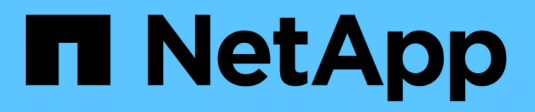

# **Pools und Volume-Gruppen**

SANtricity 11.7

NetApp February 12, 2024

This PDF was generated from https://docs.netapp.com/de-de/e-series-santricity-117/smstorage/overview-pools-volume-groups.html on February 12, 2024. Always check docs.netapp.com for the latest.

# **Inhalt**

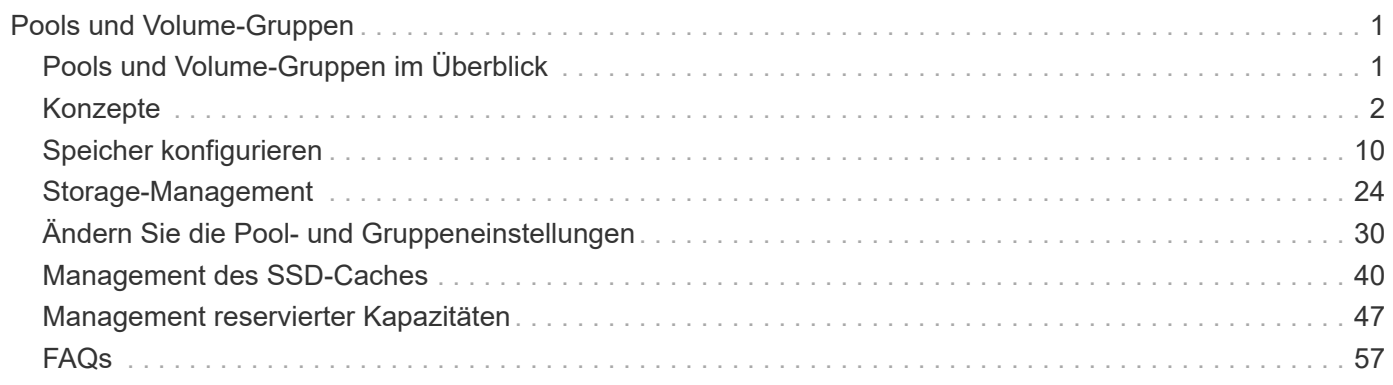

# <span id="page-2-0"></span>**Pools und Volume-Gruppen**

# <span id="page-2-1"></span>**Pools und Volume-Gruppen im Überblick**

Sie können logische Speicherkapazität von einer Untermenge nicht zugewiesener Laufwerke in Ihrem Speicher-Array erstellen. Diese logische Kapazität kann je nach den Anforderungen Ihrer Umgebung in Form eines Pools oder einer Volume-Gruppe erfolgen.

# **Was sind Pools und Volume-Gruppen?**

Ein *Pool* ist ein Satz von logisch gruppierten Laufwerken. Eine *Volume-Gruppe* ist ein Container für Volumes mit gemeinsam genutzten Merkmalen. Sie können entweder einen Pool oder eine Volume-Gruppe verwenden, um Volumes zu erstellen, auf die ein Host zugreifen kann.

Weitere Informationen:

- ["Funktionsweise von Pools und Volume-Gruppen"](#page-3-1)
- ["Terminologie der Kapazität"](#page-5-0)
- ["Entscheiden Sie, ob ein Pool oder eine Volume-Gruppe verwendet werden soll"](#page-7-0)

# **Wie erstellen Sie Pools?**

System Manager kann es erlauben, Pools automatisch zu erstellen, wenn sie nicht zugewiesene Kapazitäten in einem Speicher-Array erkennt. Wenn die automatische Erstellung die beste Konfiguration nicht bestimmen kann, können Sie Pools manuell aus dem Menü:Storage[Pools & Volume Groups] erstellen.

Weitere Informationen:

- ["Automatische Erstellung von Pools gegenüber manueller Poolanlage"](#page-10-0)
- ["Pool automatisch erstellen"](#page-11-1)
- ["Pool manuell erstellen"](#page-13-0)
- ["Hinzufügen von Kapazität zu einem Pool oder einer Volume-Gruppe"](#page-21-0)

# **Wie erstellen Sie Volume-Gruppen?**

Sie können Volume-Gruppen aus dem Menü:Storage[Pools & Volume Groups] erstellen.

Weitere Informationen:

- ["Erstellen einer Volume-Gruppe"](#page-15-0)
- ["Hinzufügen von Kapazität zu einem Pool oder einer Volume-Gruppe"](#page-21-0)

### **Verwandte Informationen**

Erfahren Sie mehr über Konzepte in Zusammenhang mit Pools und Volume-Gruppen:

- ["Funktionsweise von reservierter Kapazität"](#page-48-1)
- ["Funktionsweise von SSD Cache"](#page-41-1)

# <span id="page-3-0"></span>**Konzepte**

# <span id="page-3-1"></span>**Funktionsweise von Pools und Volume-Gruppen**

Um Speicher bereitzustellen, erstellen Sie entweder einen Pool oder eine Volume-Gruppe, die die Festplatten (HDD) oder Solid State Disk (SSD) Laufwerke enthalten, die Sie in Ihrem Speicher-Array verwenden möchten.

Physische Hardware wird in logischen Komponenten bereitgestellt, sodass Daten organisiert und einfach abgerufen werden können. Es werden zwei Arten von Gruppierungen unterstützt:

- Pools
- RAID-Volume-Gruppen

Pools und Volume-Gruppen sind die obersten Storage-Einheiten in einem Storage Array: Sie teilen die Kapazität von Laufwerken in einfach zu verwaltende Abteilungen. Innerhalb dieser logischen Unterteilungen sind die einzelnen Volumes oder LUNs, in denen die Daten gespeichert werden. Dieses Konzept wird in der folgenden Abbildung dargestellt.

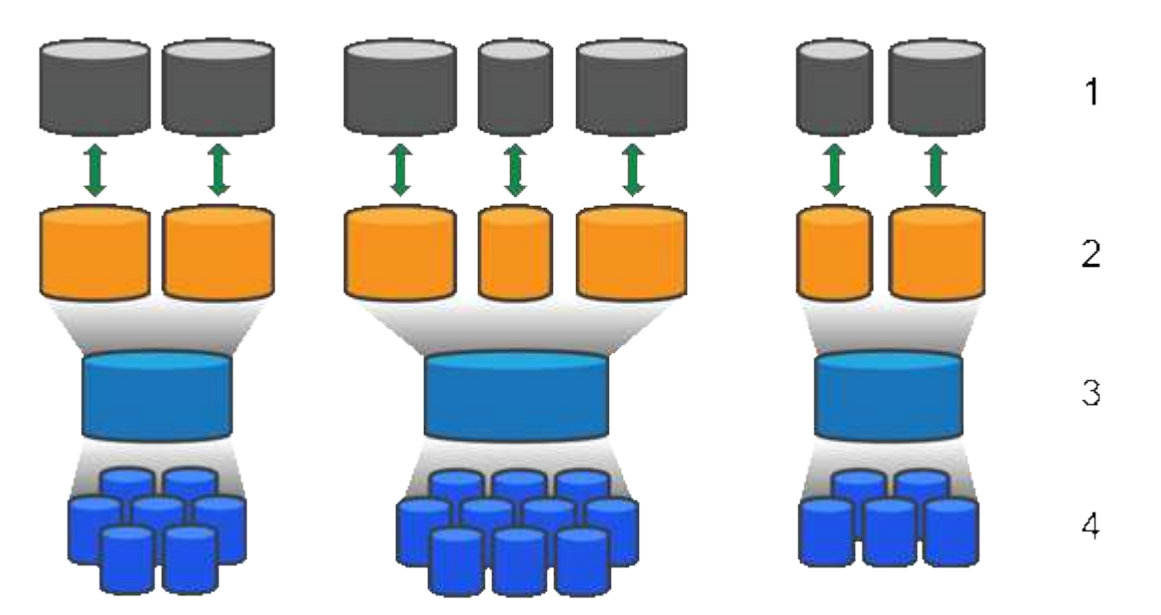

1 Host-LUNs; <sup>2</sup> Volumes; <sup>3</sup> Volume-Gruppen oder -Pools; <sup>4</sup> HDD- oder SSD-Laufwerke

Wenn ein Storage-System implementiert wird, müssen die verschiedenen Hosts über die verfügbare Laufwerkskapazität verfügen:

- Erstellen von Pools oder Volume-Gruppen mit ausreichender Kapazität
- Fügen Sie die Anzahl der erforderlichen Laufwerke hinzu, um den Performance-Anforderungen des Pools oder der Volume-Gruppe zu entsprechen
- Wählen Sie die gewünschte RAID-Schutzstufe (bei Nutzung der Volume-Gruppen) aus, um den spezifischen geschäftlichen Anforderungen gerecht zu werden

Es können zwar Pools oder Volume-Gruppen auf demselben Speichersystem vorhanden sein, ein Laufwerk kann jedoch nicht mehr als ein Pool oder eine Volume-Gruppe umfassen. Volumes, die Hosts für I/O-Vorgänge zur Verfügung gestellt werden, werden dann unter Verwendung des Speicherplatzes im Pool oder der Volume-Gruppe erstellt.

### **Pools**

Pools wurden entwickelt, um physische Festplatten in einem großen Storage-Bereich zu aggregieren und bieten dafür besseren RAID-Schutz. Ein Pool erstellt viele virtuelle RAID-Sätze von der Gesamtzahl der Laufwerke, die dem Pool zugewiesen sind. Dabei werden die Daten gleichmäßig auf alle teilnehmenden Laufwerke verteilt. Wenn ein Laufwerk verloren geht oder hinzugefügt wird, verteilt System Manager die Daten dynamisch über alle aktiven Laufwerke hinweg.

Pools funktionieren als weitere RAID-Ebene und virtualisieren die zugrunde liegende RAID-Architektur, um die Performance und Flexibilität bei Aufgaben wie Neuaufbau, Laufwerkserweiterung und Handhabung von Laufwerksausfällen zu optimieren. System Manager legt den RAID-Level in einer Konfiguration mit 8+2 automatisch auf 6 fest (acht Datenfestplatten plus zwei Paritätslaufwerke).

### **Abstimmung des Laufwerks**

Es besteht die Möglichkeit, entweder HDDs oder SSDs zur Nutzung in Pools zur Verfügung zu stellen. Allerdings müssen wie bei Volume-Gruppen alle Laufwerke im Pool dieselbe Technologie verwenden. Die Controller wählen automatisch aus, welche Laufwerke enthalten sollen. Sie müssen daher sicherstellen, dass Sie über eine ausreichende Anzahl an Laufwerken für die von Ihnen gewählte Technologie verfügen.

### **Verwalten ausgefallener Laufwerke**

Pools haben eine minimale Kapazität von 11 Laufwerken, aber die Kapazität eines Laufwerks ist bei einem Laufwerksausfall für freie Kapazität reserviert. Diese freie Kapazität wird als "Erhaltungskapazität" bezeichnet.

Wenn Pools erstellt werden, wird eine bestimmte Menge an Kapazität für den Notfall-Einsatz erhalten. Diese Kapazität wird in System Manager mit einer Anzahl von Laufwerken ausgedrückt, die eigentliche Implementierung wird jedoch über alle Laufwerke hinweg verteilt. Die vorbehaltenen Kapazitätsmengen basieren auf der Anzahl der Laufwerke im Pool.

Nach der Erstellung des Pools können Sie den Wert für die unveränderte Kapazität auf mehr oder weniger Kapazität ändern oder sogar auf keine Speicherkapazität einstellen (Wert von 0 Laufwerken). Die maximale Kapazität, die erhalten bleiben kann (ausgedrückt als Anzahl an Laufwerken), ist 10, die verfügbare Kapazität kann jedoch aufgrund der Gesamtzahl der Laufwerke im Pool kleiner sein.

### **Volume-Gruppen**

Volume-Gruppen definieren, wie Kapazität im Storage-System Volumes zugewiesen wird. Festplattenlaufwerke sind in RAID-Gruppen eingeteilt und Volumes befinden sich über die Laufwerke in einer RAID-Gruppe hinweg. Aus diesem Grund identifizieren die Konfigurationseinstellungen der Volume-Gruppe, welche Laufwerke Teil der Gruppe sind und welches RAID-Level verwendet wird.

Wenn Sie eine Volume-Gruppe erstellen, wählen Controller automatisch die Laufwerke aus, die in die Gruppe aufgenommen werden sollen. Sie müssen manuell die RAID-Ebene für die Gruppe auswählen. Die Kapazität der Volume-Gruppe entspricht der Gesamtzahl der ausgewählten Laufwerke, multipliziert mit ihrer Kapazität.

### **Abstimmung des Laufwerks**

Für die Größe und Performance müssen die Laufwerke in der Volume-Gruppe übereinstimmen. Wenn in der Volume-Gruppe kleinere und größere Laufwerke vorhanden sind, werden alle Laufwerke als die kleinste Kapazitätsgröße erkannt. Wenn es langsamere und schnellere Laufwerke in der Volume-Gruppe gibt, werden alle Laufwerke mit der langsamsten Geschwindigkeit erkannt. Diese Faktoren wirken sich auf die Performance und die Gesamtkapazität des Storage-Systems aus.

Es ist nicht möglich, unterschiedliche Laufwerktechnologien (HDD- und SSD-Laufwerke) miteinander zu kombinieren. RAID 3, 5 und 6 sind auf maximal 30 Laufwerke begrenzt. RAID 1 und RAID 10 verwenden eine Spiegelung, daher müssen diese Volume-Gruppen eine gleichmäßige Anzahl an Festplatten aufweisen.

### **Verwalten ausgefallener Laufwerke**

Volume-Gruppen verwenden Hot-Spare-Laufwerke als Standby, falls ein Laufwerk in RAID 1/10-, RAID 3-, RAID 5- oder RAID 6-Volumes einer Volume-Gruppe ausfällt. Ein Hot-Spare-Laufwerk enthält keine Daten und fügt Ihrem Speicher-Array eine weitere Ebene von Redundanz hinzu.

Wenn ein Laufwerk im Speicher-Array ausfällt, wird das Hot-Spare-Laufwerk automatisch durch das ausgefallene Laufwerk ersetzt, ohne dass ein physischer Austausch erforderlich ist. Wenn das Hot-Spare-Laufwerk verfügbar ist, wenn ein Laufwerk ausfällt, verwendet der Controller Redundanzdaten, um die Daten von dem ausgefallenen Laufwerk auf dem Hot-Spare-Laufwerk zu rekonstruieren.

# <span id="page-5-0"></span>**Terminologie der Kapazität**

Erfahren Sie, welche Kapazitätbedingungen sich auf Ihr Storage Array beziehen.

### **Storage-Objekte**

In der folgenden Terminologie werden die verschiedenen Typen von Speicherobjekten beschrieben, die mit Ihrem Speicher-Array interagieren können.

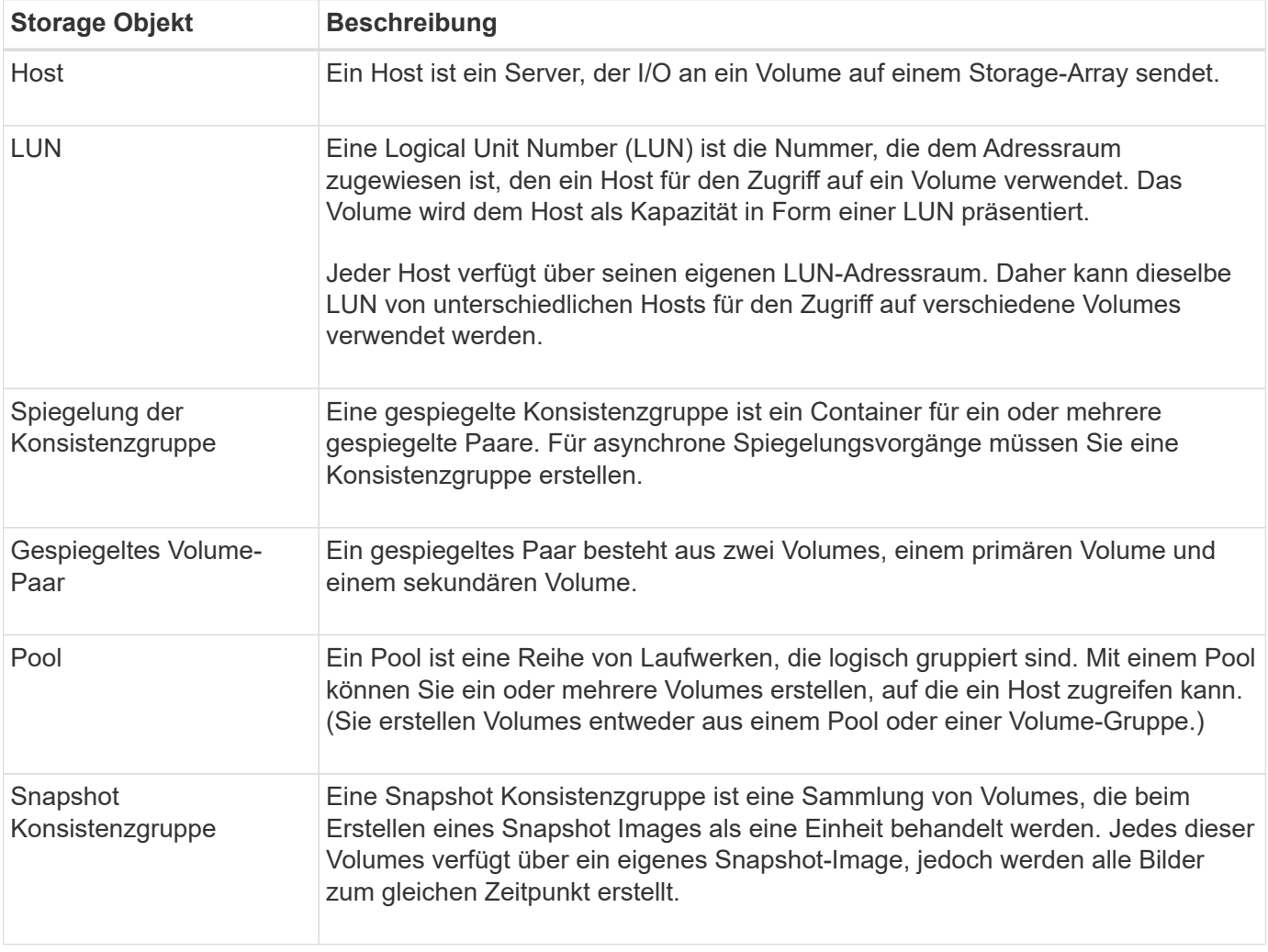

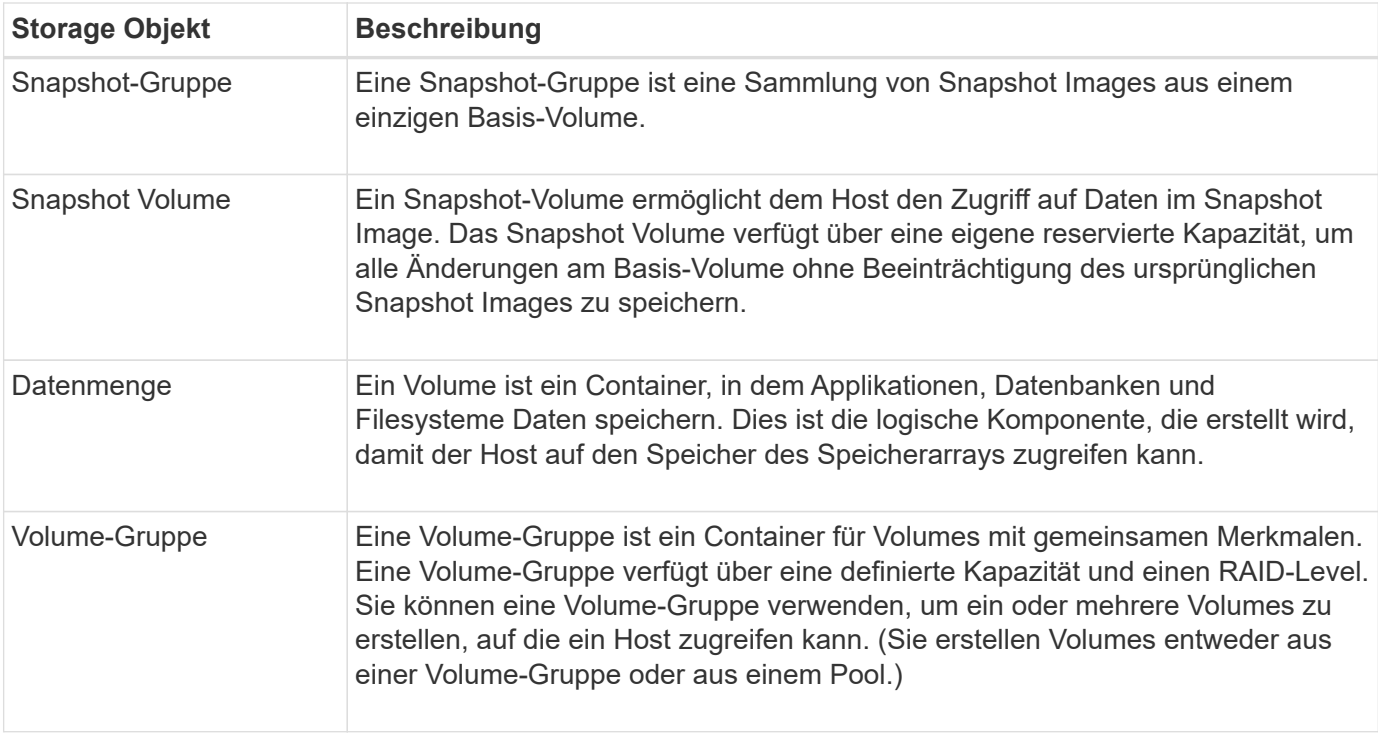

# **Storage-Kapazität**

In der folgenden Terminologie werden die verschiedenen Kapazitätstypen beschrieben, die auf Ihrem Storage Array verwendet werden.

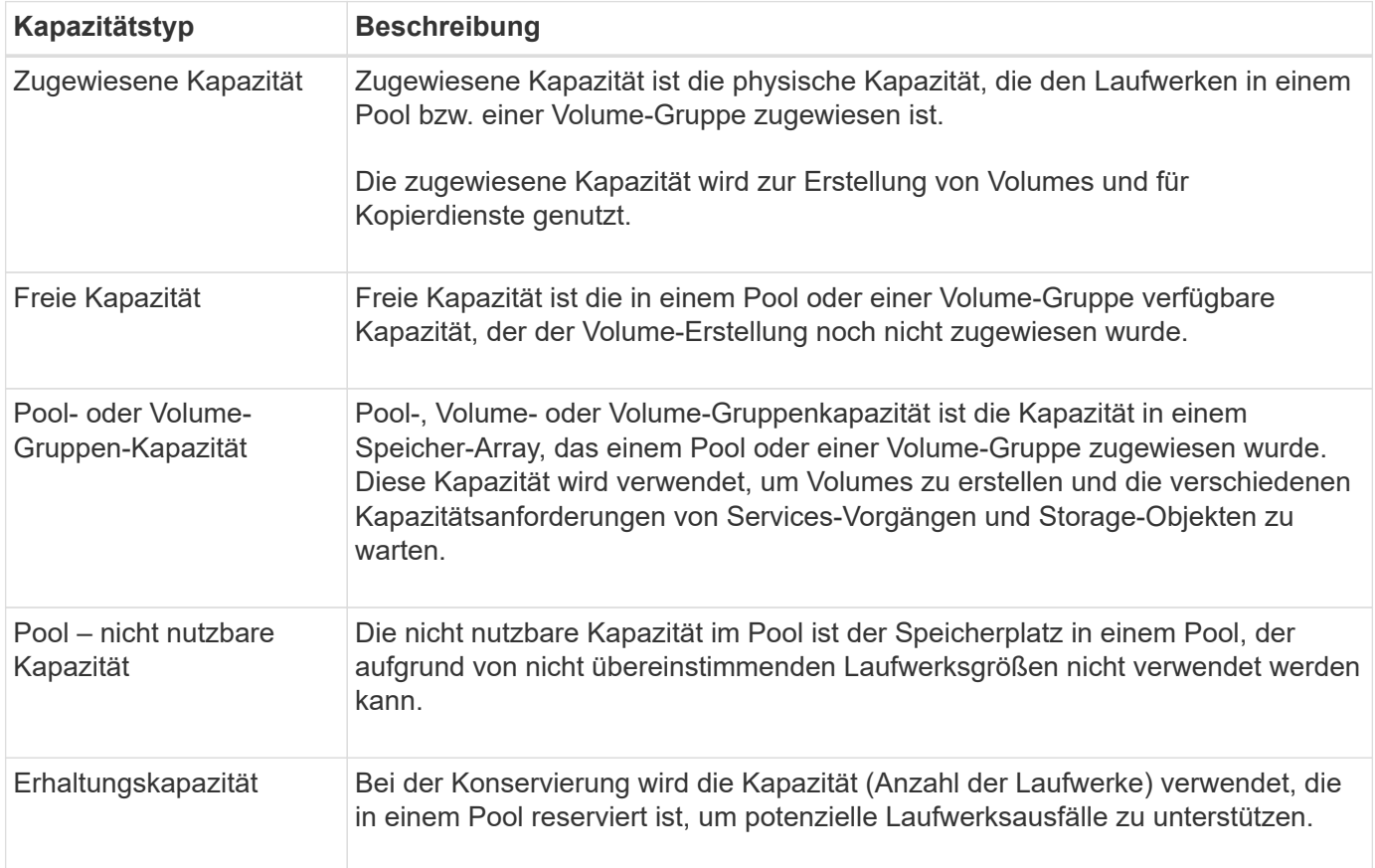

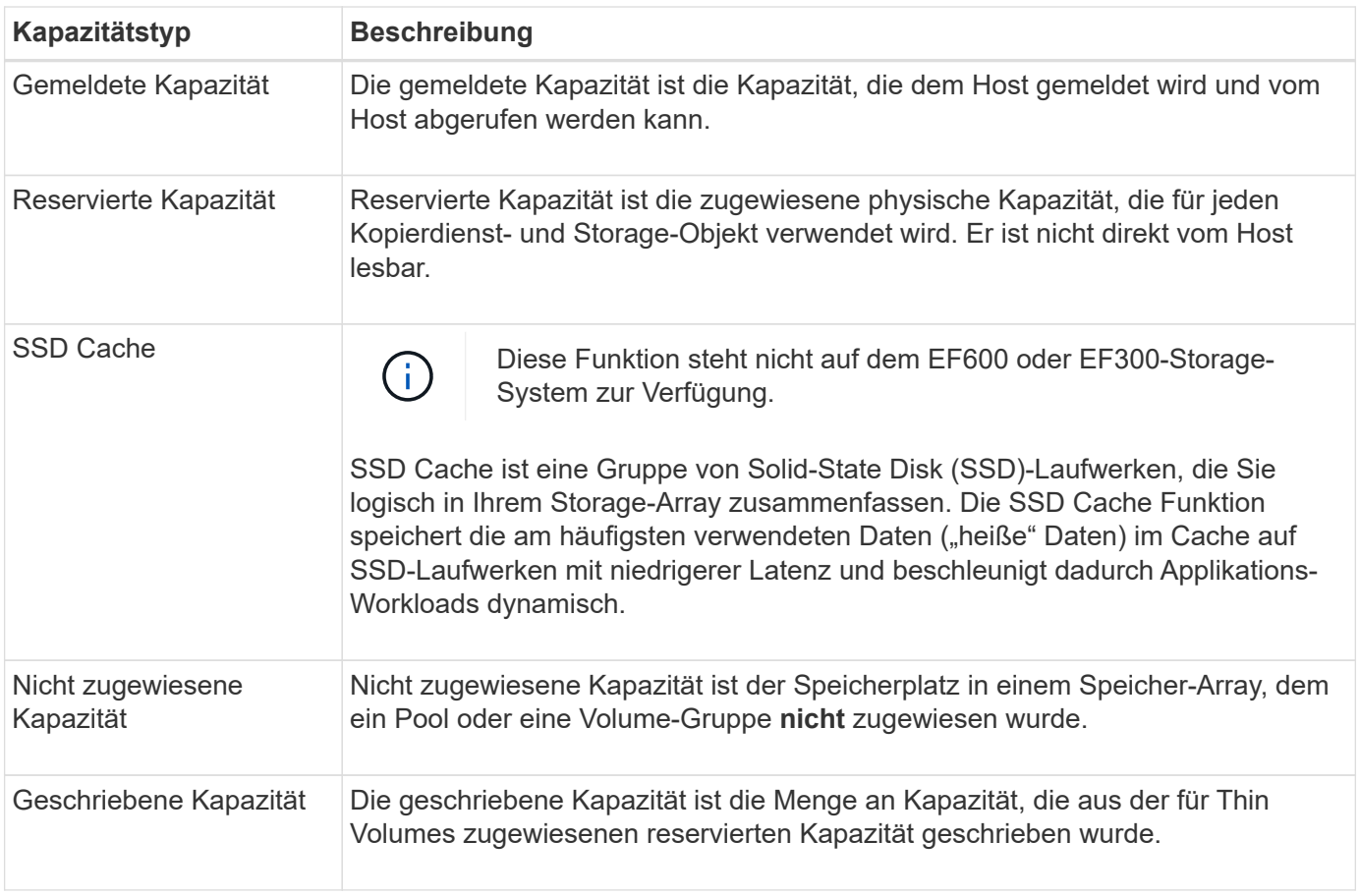

# <span id="page-7-0"></span>**Entscheiden Sie, ob ein Pool oder eine Volume-Gruppe verwendet werden soll**

Sie können Volumes entweder mit einem Pool oder einer Volume-Gruppe erstellen. Die beste Auswahl hängt in erster Linie von den wichtigsten Storage-Anforderungen wie dem erwarteten I/O-Workload, den Performance-Anforderungen und den Datensicherungsanforderungen ab.

### **Gründe für die Auswahl eines Pools oder einer Volume-Gruppe**

### **Wählen Sie einen Pool**

- Wenn Sie schnellere Laufwerk-Rebuilds und eine vereinfachte Storage-Administration benötigen, benötigen Sie Thin Volumes und/oder einen hochzufälligen Workload.
- Wenn Sie die Daten für jedes Volume zufällig über einen Satz von Laufwerken verteilen möchten, die diesen Pool bilden.

Sie können den RAID-Level von Pools oder Volumes in den Pools nicht festlegen oder ändern. Pools verwenden RAID Level 6.

#### **Wählen Sie eine Volume-Gruppe**

- Wenn Sie die maximale Netzwerkbandbreite des Systems benötigen, die Möglichkeit zur Anpassung von Storage-Einstellungen und einen stark sequenziellen Workload benötigen.
- Wenn Sie die Daten basierend auf RAID-Level über die Laufwerke verteilen möchten. Sie können den RAID-Level beim Erstellen der Volume-Gruppe angeben.

• Wenn Sie die Daten für jedes Volume sequenziell über die Laufwerke schreiben möchten, die die Volume-Gruppe umfassen.

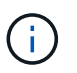

Da Pools mit Volume-Gruppen nebeneinander bestehen können, kann ein Storage-Array sowohl Pools als auch Volume-Gruppen enthalten.

### **Funktionsunterschiede zwischen Pools und Volume-Gruppen**

Die folgende Tabelle bietet einen Funktionsvergleich zwischen Volume-Gruppen und Pools.

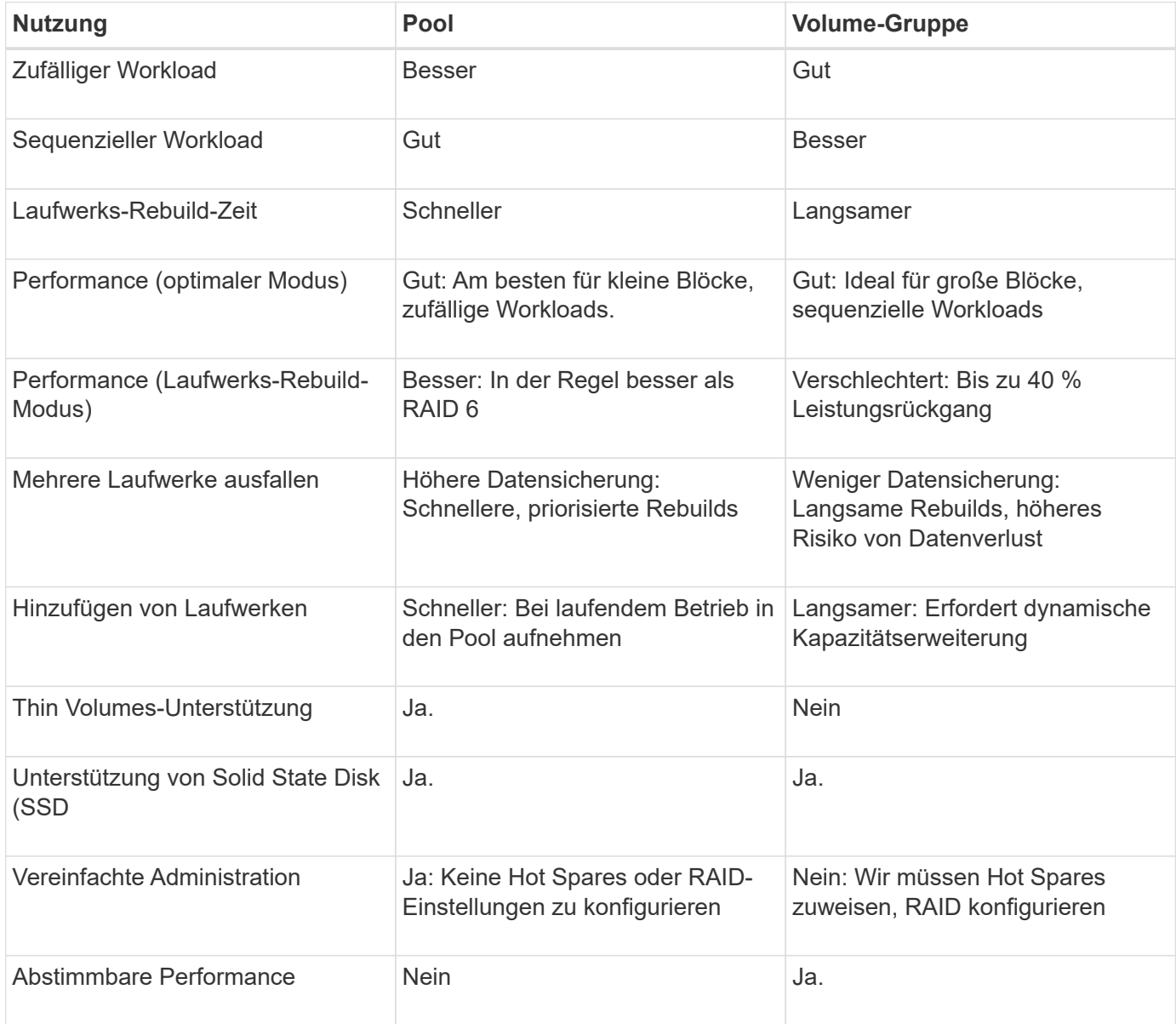

#### **Funktionsvergleich der Pools und Volume-Gruppen**

Die Funktion und der Zweck eines Pools und einer Volume-Gruppe sind gleich. Beide Objekte sind eine Gruppe von Laufwerken, die in einem Storage-Array logisch gruppiert sind und dazu verwendet werden, Volumes zu erstellen, auf die ein Host zugreifen kann.

Die folgende Tabelle hilft Ihnen bei der Entscheidung, ob ein Pool oder eine Volume-Gruppe Ihre Storage-Anforderungen am besten erfüllt.

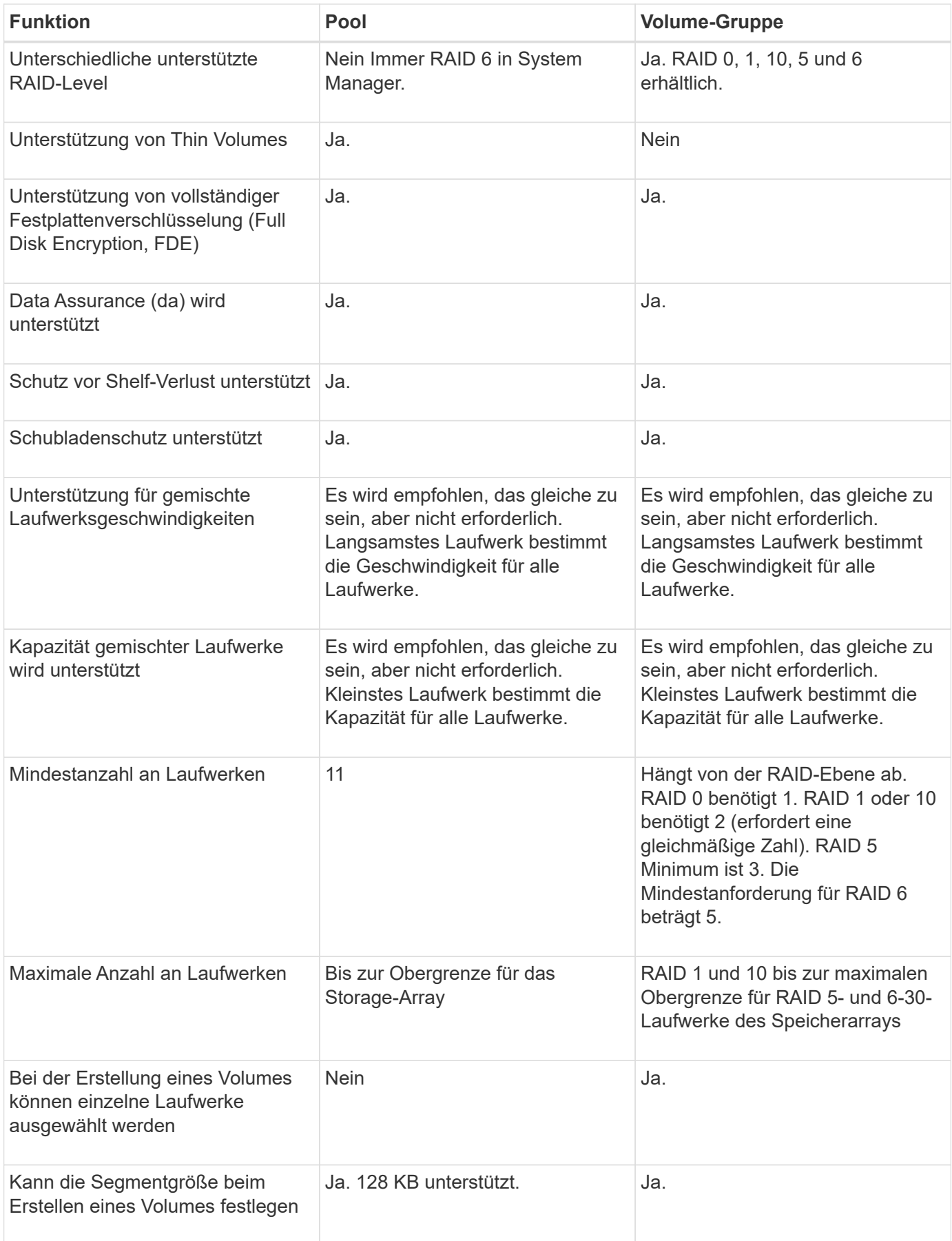

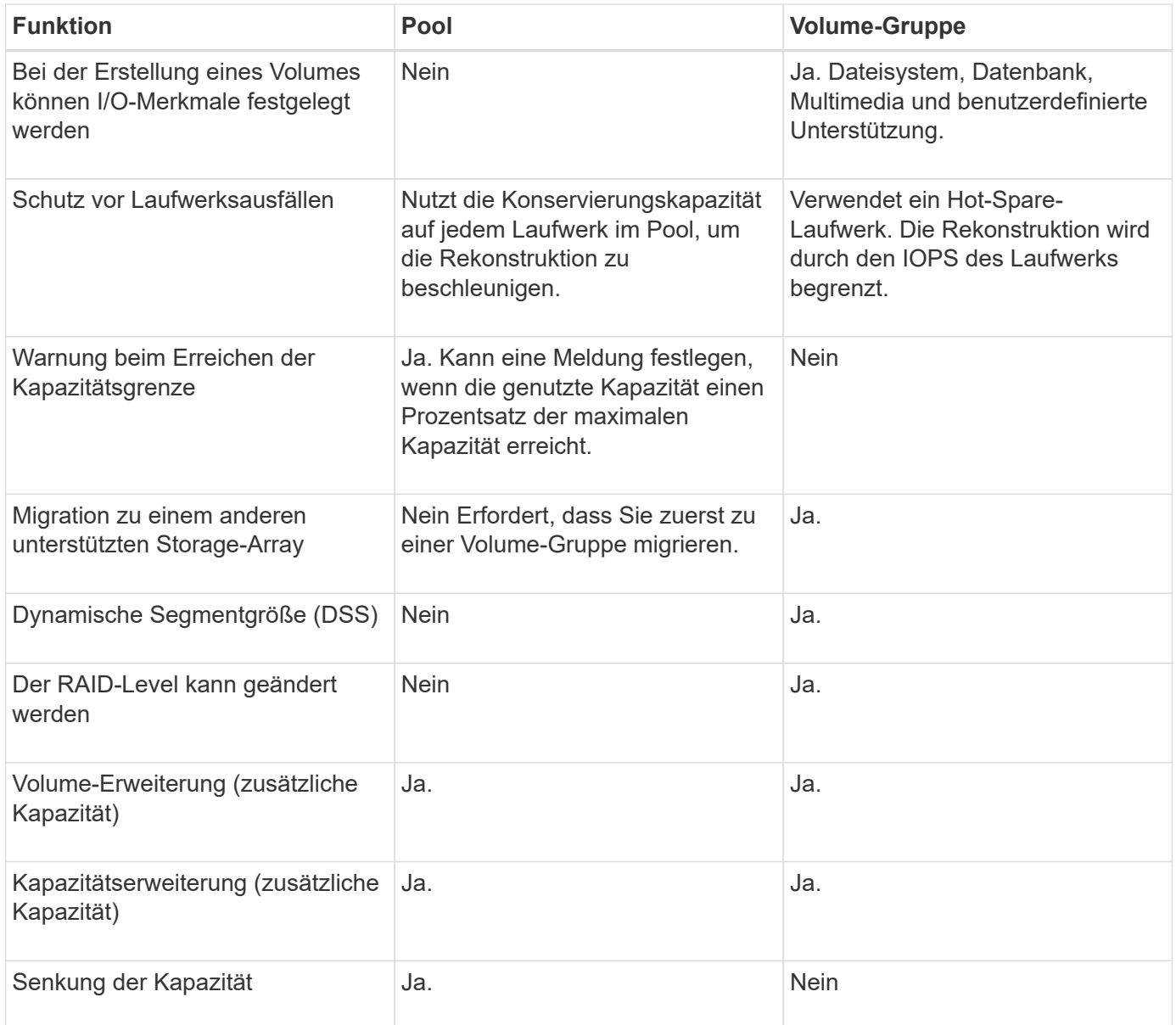

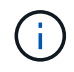

Gemischte Laufwerkstypen (HDD, SSD) werden weder für Pools noch für Volume-Gruppen unterstützt.

# <span id="page-10-0"></span>**Automatische Erstellung von Pools gegenüber manueller Poolanlage**

Sie erstellen Pools automatisch oder manuell, um eine Gruppierung des physischen Speichers zu ermöglichen und dann dynamisch nach Bedarf zuweisen zu können. Wenn ein Pool erstellt wird, können Sie physische Laufwerke hinzufügen.

### **Automatische Erstellung**

Die automatische Poolerstellung wird initiiert, wenn der System Manager nicht zugewiesene Kapazitäten in einem Speicher-Array erkennt. Wenn nicht zugewiesene Kapazität erkannt wird, fordert System Manager Sie automatisch auf, einen oder mehrere Pools zu erstellen oder die nicht zugewiesene Kapazität einem vorhandenen oder beiden Pool hinzuzufügen.

Automatische Poolerstellung tritt auf, wenn eine dieser Bedingungen zutrifft:

- Pools sind nicht im Speicher-Array vorhanden, und es gibt genügend ähnliche Laufwerke, um einen neuen Pool zu erstellen.
- Ein Speicher-Array mit mindestens einem Pool wird mit neuen Laufwerken erweitert.

Jedes Laufwerk in einem Pool muss vom gleichen Laufwerkstyp (HDD oder SSD) sein und eine ähnliche Kapazität haben. Sie werden von System Manager aufgefordert, die folgenden Aufgaben auszuführen:

- Erstellen Sie einen einzelnen Pool, wenn eine ausreichende Anzahl von Laufwerken dieser Typen vorhanden ist.
- Erstellen Sie mehrere Pools, wenn die nicht zugewiesene Kapazität aus verschiedenen Laufwerkstypen besteht.
- Fügen Sie die Laufwerke zum vorhandenen Pool hinzu, wenn bereits ein Pool im Speicher-Array definiert ist, und fügen Sie dem Pool neue Laufwerke desselben Laufwerkstyps hinzu.
- Fügen Sie die Laufwerke desselben Laufwerkstyps zum vorhandenen Pool hinzu. Erstellen Sie dann mithilfe der anderen Laufwerktypen verschiedene Pools, wenn die neuen Laufwerke unterschiedliche Laufwerkstypen haben.

### **Manuelle Erstellung**

Sie möchten möglicherweise einen Pool manuell erstellen, wenn die automatische Erstellung die beste Konfiguration nicht bestimmen kann. Diese Situation kann aus einem der folgenden Gründe auftreten:

- Die neuen Laufwerke können potenziell mehr als einem Pool hinzugefügt werden.
- Mindestens eine der neuen Poolkandidaten kann einen Shelf-Verlust-Schutz oder Schubladenschutz verwenden.
- Mindestens einer der aktuellen Poolkandidaten kann den Schutz vor Regalverlust oder Schubladenverlust nicht aufrechterhalten.

Möglicherweise möchten Sie auch einen Pool manuell erstellen, wenn Sie mehrere Anwendungen auf Ihrem Speicher-Array haben und nicht möchten, dass sie mit den gleichen Laufwerkressourcen konkurrieren. In diesem Fall könnten Sie erwägen, manuell einen kleineren Pool für eine oder mehrere Anwendungen zu erstellen. Sie können nur ein oder zwei Volumes zuweisen, statt den Workload einem großen Pool mit vielen Volumes zuzuweisen, über die die Daten verteilt werden sollen. Durch die manuelle Erstellung eines separaten Pools, der dem Workload einer bestimmten Applikation zugewiesen ist, kann die Performance von Storage-Array-Operationen mit weniger Konflikten schneller erfolgen.

# <span id="page-11-0"></span>**Speicher konfigurieren**

### <span id="page-11-1"></span>**Pool automatisch erstellen**

Die Erstellung des Pools wird automatisch initiiert, wenn System Manager nicht zugewiesene Laufwerke im Speicher-Array erkennt. Mithilfe der automatischen Pool-Erstellung können alle nicht zugewiesenen Laufwerke im Speicher-Array in einem Pool konfiguriert und Laufwerke zu vorhandenen Pools hinzugefügt werden.

### **Bevor Sie beginnen**

Sie können das Dialogfeld "automatische Konfiguration des Pools" starten, wenn eine der folgenden Bedingungen zutrifft:

• Es wurde mindestens ein nicht zugewiesenes Laufwerk erkannt, das einem vorhandenen Pool mit

ähnlichen Laufwerktypen hinzugefügt werden kann.

• Es wurden elf (11) oder mehr nicht zugewiesene Laufwerke erkannt, die zur Erstellung eines neuen Pools verwendet werden können (wenn sie aufgrund unterschiedlicher Antriebstypen nicht zu einem vorhandenen Pool hinzugefügt werden können).

### **Über diese Aufgabe**

Beachten Sie Folgendes:

- Wenn Sie einem Speicher-Array Laufwerke hinzufügen, erkennt System Manager automatisch die Laufwerke und fordert Sie auf, basierend auf dem Laufwerkstyp und der aktuellen Konfiguration einen einzelnen Pool oder mehrere Pools zu erstellen.
- Wenn bereits Pools definiert wurden, fordert Sie System Manager automatisch auf, die kompatiblen Laufwerke einem vorhandenen Pool hinzuzufügen. Wenn zu einem vorhandenen Pool neue Laufwerke hinzugefügt werden, verteilt System Manager die Daten automatisch auf die neue Kapazität, die jetzt die neuen Laufwerke enthält, die Sie hinzugefügt haben.
- Wenn Sie ein EF600 oder EF300 Storage-Array konfigurieren, stellen Sie sicher, dass jeder Controller in den ersten 12 Steckplätzen und in den letzten 12 Steckplätzen Zugriff auf eine gleiche Anzahl von Laufwerken hat. Mit dieser Konfiguration können die Controller beide PCIe-Busse auf der Laufwerkseite effektiver nutzen.

Sie können das Dialogfeld "automatische Konfiguration des Pools" mit einer der folgenden Methoden starten:

- Wenn nicht zugewiesene Kapazität erkannt wird, wird die Empfehlung für die automatische Konfiguration des Pools auf der Startseite im Bereich Benachrichtigungen angezeigt. Klicken Sie auf **Pool automatisch konfigurieren**, um das Dialogfeld zu starten.
- Sie können das Dialogfeld Automatische Konfiguration des Pools auch auf der Seite Pools und Volume Groups starten, wie in der folgenden Aufgabe beschrieben.

### **Schritte**

- 1. Wählen Sie Menü:Speicher[Pools & Volume Groups].
- 2. Wählen Sie MENU:Mehr[Pool Auto-Configuration starten].

In der Ergebnistabelle werden neue Pools, vorhandene Pools mit hinzugefügten Laufwerken oder beides aufgeführt. Ein neuer Pool wird standardmäßig mit einer sequenziellen Nummer benannt.

System Manager führt die folgenden Aufgaben aus:

- Erstellt einen einzelnen Pool, wenn es eine ausreichende Anzahl von Laufwerken mit demselben Laufwerkstyp (HDD oder SSD) und ähnliche Kapazität gibt.
- Erstellt mehrere Pools, wenn die nicht zugewiesene Kapazität aus verschiedenen Laufwerkstypen besteht.
- Fügt die Laufwerke einem vorhandenen Pool hinzu, wenn bereits ein Pool im Speicher-Array definiert ist, und Sie fügen dem Pool neue Laufwerke desselben Laufwerkstyps hinzu.
- Fügt dem vorhandenen Pool die Laufwerke desselben Laufwerkstyps hinzu und erstellt mithilfe der anderen Laufwerktypen verschiedene Pools, wenn die neuen Laufwerke unterschiedliche Laufwerkstypen haben.
- 3. Um den Namen eines neuen Pools zu ändern, klicken Sie auf das Symbol **Bearbeiten** (der Stift).
- 4. Um zusätzliche Merkmale des Pools anzuzeigen, positionieren Sie den Cursor über oder berühren Sie das Symbol **Details** (die Seite).

Es werden Informationen zum Laufwerkstyp, zur Sicherheitsfunktion, zur Data Assurance (da)-Funktion, zum Schutz vor Shelf-Verlust und zum Schutz vor Schubladenverlust angezeigt.

Bei EF600 und EF300 Storage-Arrays werden die Einstellungen auch für die Ressourcenbereitstellung und Volume-Blockgrößen angezeigt.

5. Klicken Sie Auf **Akzeptieren**.

### <span id="page-13-0"></span>**Pool manuell erstellen**

Sie können einen Pool manuell (aus einer Reihe von Kandidaten) erstellen, wenn die Funktion "Pool Auto Configuration" keinen Pool bietet, der Ihren Anforderungen entspricht.

Ein Pool bietet die logische Storage-Kapazität, mit der Sie individuelle Volumes erstellen können, die dann zum Hosten Ihrer Applikationen genutzt werden können.

### **Bevor Sie beginnen**

- Sie müssen mindestens 11 Laufwerke desselben Typs (HDD oder SSD) haben.
- Zum Schutz vor Shelf-Schäden müssen sich die Laufwerke aus dem Pool in mindestens sechs verschiedenen Laufwerk-Shelfs befinden und es gibt nicht mehr als zwei Laufwerke in einem einzelnen Laufwerk-Shelf.
- Der Schutz vor Schubladenverlust erfordert, dass sich die Laufwerke aus dem Pool in mindestens fünf verschiedenen Schubladen befinden und der Pool eine gleiche Anzahl von Laufwerk-Shelfs von jedem Fach enthält.
- Wenn Sie ein EF600 oder EF300 Storage-Array konfigurieren, stellen Sie sicher, dass jeder Controller in den ersten 12 Steckplätzen und in den letzten 12 Steckplätzen Zugriff auf eine gleiche Anzahl von Laufwerken hat. Mit dieser Konfiguration können die Controller beide PCIe-Busse auf der Laufwerkseite effektiver nutzen. Derzeit ermöglicht System Manager die Laufwerkauswahl unter der Funktion Erweitert, wenn eine Volume-Gruppe erstellt wird. Für die Erstellung von Pools wird empfohlen, alle Laufwerke im Speicher-Array zu verwenden.

#### **Schritte**

- 1. Wählen Sie Menü:Speicher[Pools & Volume Groups].
- 2. Klicken Sie auf Menü:Create[Pool].

Das Dialogfeld Pool erstellen wird angezeigt.

- 3. Geben Sie einen Namen für den Pool ein.
- 4. **Optional:** Wenn Sie mehr als einen Laufwerkstyp im Speicher-Array haben, wählen Sie den Laufwerkstyp aus, den Sie verwenden möchten.

Die Ergebnistabelle enthält alle möglichen Pools, die Sie erstellen können.

5. Wählen Sie den Pool-Kandidaten aus, den Sie anhand der folgenden Eigenschaften verwenden möchten, und klicken Sie dann auf **Erstellen**.

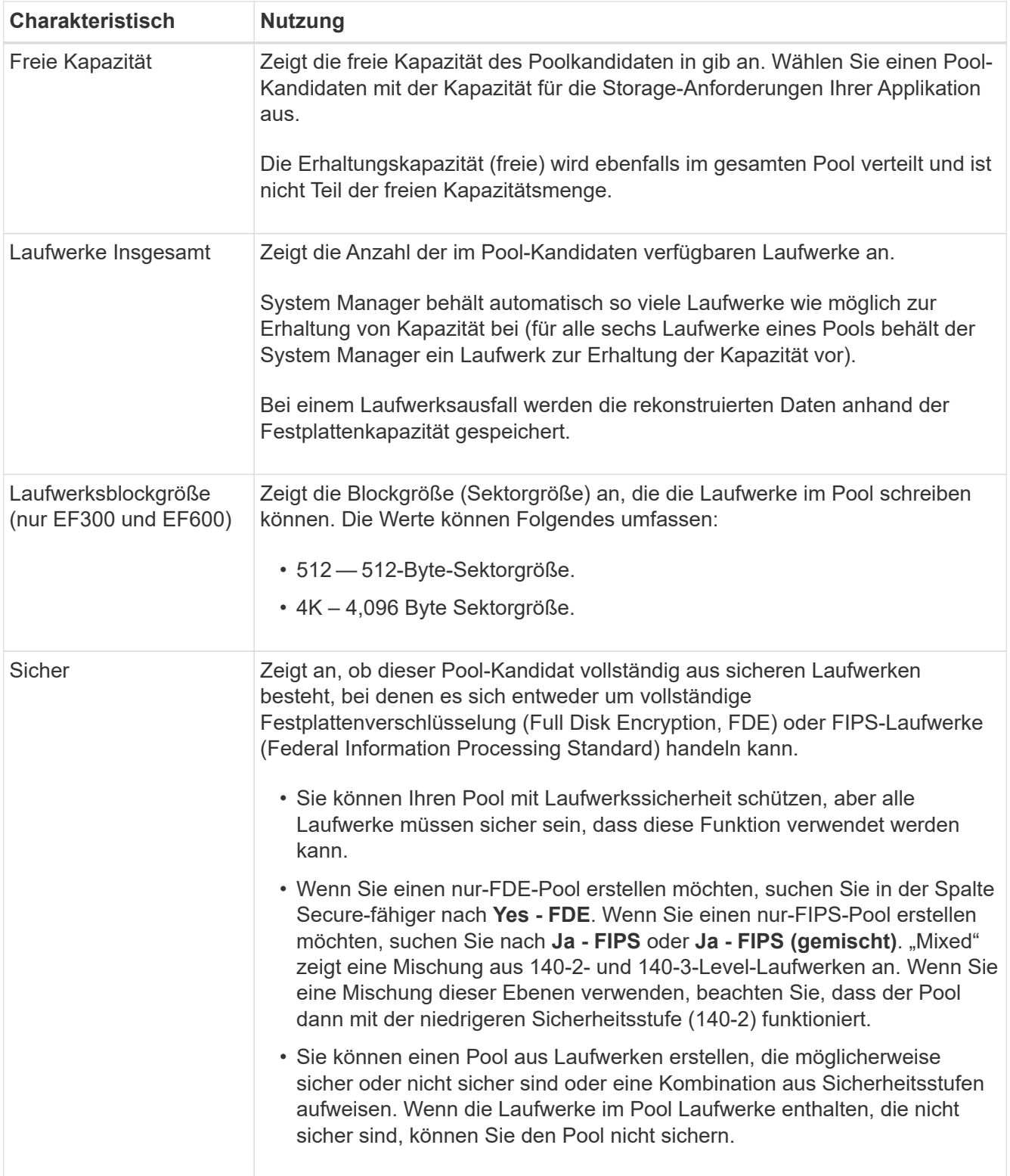

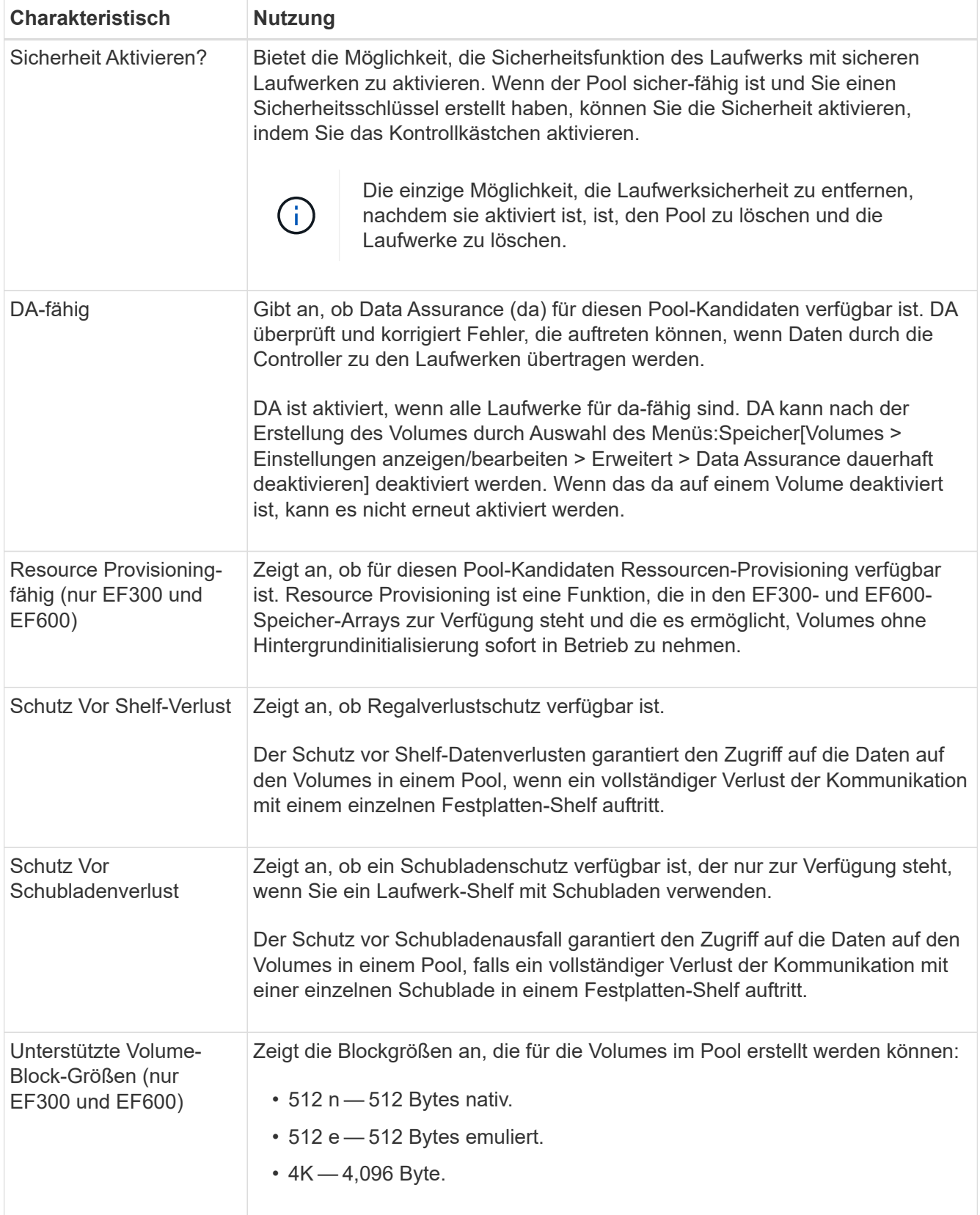

# <span id="page-15-0"></span>**Erstellen einer Volume-Gruppe**

Sie erstellen mithilfe einer Volume-Gruppe ein oder mehrere Volumes, auf die der Host zugreifen kann. Eine Volume-Gruppe ist ein Container für Volumes mit gemeinsam

### genutzten Merkmalen wie RAID-Level und Kapazität.

Mit Laufwerken mit größerer Kapazität und der Möglichkeit, Volumes über Controller hinweg zu verteilen, bietet das Erstellen von mehr als einem Volume pro Volume-Gruppe eine gute Möglichkeit, die Storage-Kapazität zu nutzen und die Daten zu sichern.

### **Bevor Sie beginnen**

Überprüfen Sie diese Richtlinien, bevor Sie eine Volume-Gruppe erstellen:

- Sie benötigen mindestens ein nicht zugewiesenes Laufwerk.
- Für die Anzahl der Laufwerke, über die Sie in einer einzelnen Volume-Gruppe verfügen können, gibt es Einschränkungen. Diese Einschränkungen variieren je nach RAID-Level.
- Um einen Verlust von Shelfs/Schubladen zu ermöglichen, müssen Sie eine Volume-Gruppe erstellen, die Laufwerke in mindestens drei Shelfs oder Schubladen verwendet, es sei denn, Sie verwenden RAID 1, wo mindestens zwei Shelfs/Schubladen verwendet werden.
- Wenn Sie über ein EF600- oder EF300-Storage-Array verfügen und Sie eine Volume-Gruppe manuell erstellen möchten, stellen Sie sicher, dass jeder Controller in den ersten 12 Steckplätzen und in den letzten 12 Steckplätzen Zugriff auf eine gleiche Anzahl von Laufwerken hat. Mit dieser Konfiguration können die Controller beide PCIe-Busse auf der Laufwerkseite effektiver nutzen. Derzeit ermöglicht System Manager die Laufwerkauswahl unter der Funktion Erweitert, wenn eine Volume-Gruppe erstellt wird.
- Überprüfen Sie, wie sich die RAID-Auswahl auf die resultierende Kapazität der Volume-Gruppe auswirkt:
	- Wenn Sie RAID 1 auswählen, müssen Sie jeweils zwei Laufwerke hinzufügen, um sicherzustellen, dass ein gespiegeltes Paar ausgewählt ist. Spiegelung und Striping (bekannt als RAID 10 oder RAID 1+0) wird erreicht, wenn vier oder mehr Laufwerke ausgewählt werden.
	- Wenn Sie RAID 5 auswählen, müssen Sie mindestens drei Laufwerke hinzufügen, um die Volume-Gruppe zu erstellen.
	- Wenn Sie RAID 6 auswählen, müssen Sie mindestens fünf Laufwerke hinzufügen, um die Volume-Gruppe zu erstellen.

#### **Schritte**

- 1. Wählen Sie Menü:Speicher[Pools & Volume Groups].
- 2. Klicken Sie auf Menü:Erstellen[Volume Group].

Das Dialogfeld Volume-Gruppe erstellen wird angezeigt.

- 3. Geben Sie einen Namen für die Volume-Gruppe ein.
- 4. Wählen Sie das RAID Level aus, das Ihre Anforderungen an Storage und Datensicherheit am besten erfüllt.

Die Kandidatentabelle für die Volume-Gruppe wird angezeigt und zeigt nur die Kandidaten an, die die ausgewählte RAID-Ebene unterstützen.

5. **Optional:** Wenn Sie mehr als einen Laufwerkstyp im Speicher-Array haben, wählen Sie den Laufwerkstyp aus, den Sie verwenden möchten.

Die Kandidatentabelle für die Volume-Gruppe wird angezeigt und zeigt nur die Kandidaten an, die den ausgewählten Laufwerkstyp und den ausgewählten RAID-Level unterstützen.

6. **Optional:** Sie können entweder die automatische oder die manuelle Methode wählen, um festzulegen, welche Laufwerke in der Volume-Gruppe verwendet werden sollen. Die automatische Methode ist die

Standardauswahl.

Um Laufwerke manuell auszuwählen, klicken Sie auf den Link **Manuelle Auswahl von Laufwerken (erweitert)**. Wenn Sie auf diese Schaltfläche klicken, wird die Option **automatisch Laufwerke auswählen (erweitert)**.

Mit der manuellen Methode können Sie auswählen, welche spezifischen Laufwerke die Volume-Gruppe umfassen. Wählen Sie bestimmte nicht zugewiesene Laufwerke aus, um die erforderliche Kapazität abzurufen. Wenn das Speicher-Array Laufwerke mit unterschiedlichen Medientypen oder unterschiedlichen Schnittstellentypen enthält, können Sie nur die nicht konfigurierte Kapazität für einen einzelnen Laufwerkstyp auswählen, um die neue Volume-Gruppe zu erstellen.

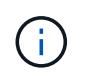

Die manuelle Methode sollte nur von Experten verwendet werden, die die Laufwerkredundanz und die optimale Laufwerkskonfiguration verstehen.

7. Wählen Sie basierend auf den angezeigten Laufwerkeigenschaften die Laufwerke aus, die Sie in der Volume-Gruppe verwenden möchten, und klicken Sie dann auf **Erstellen**.

Die angezeigten Laufwerkeigenschaften hängen davon ab, ob Sie die automatische oder die manuelle Methode ausgewählt haben.

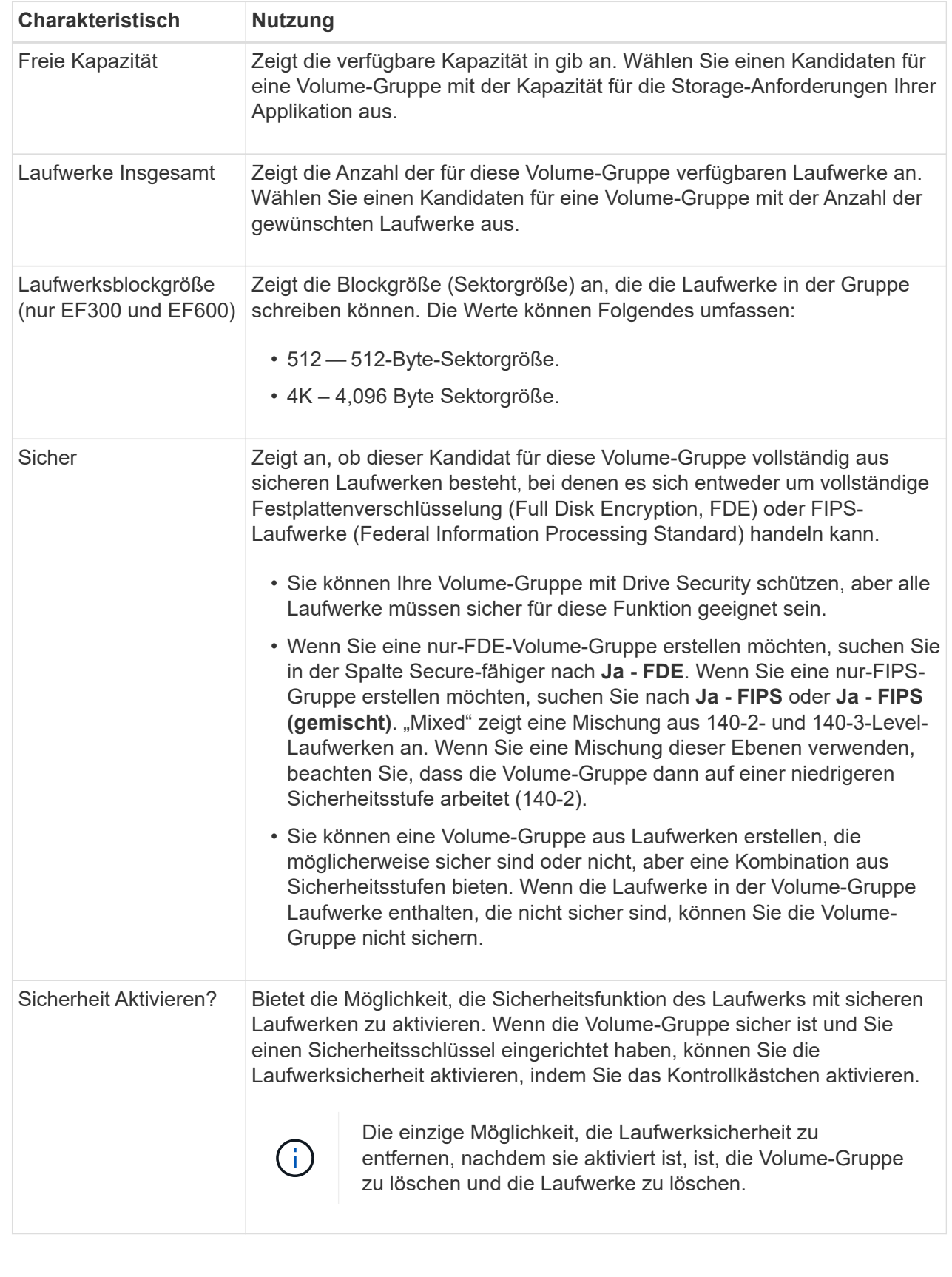

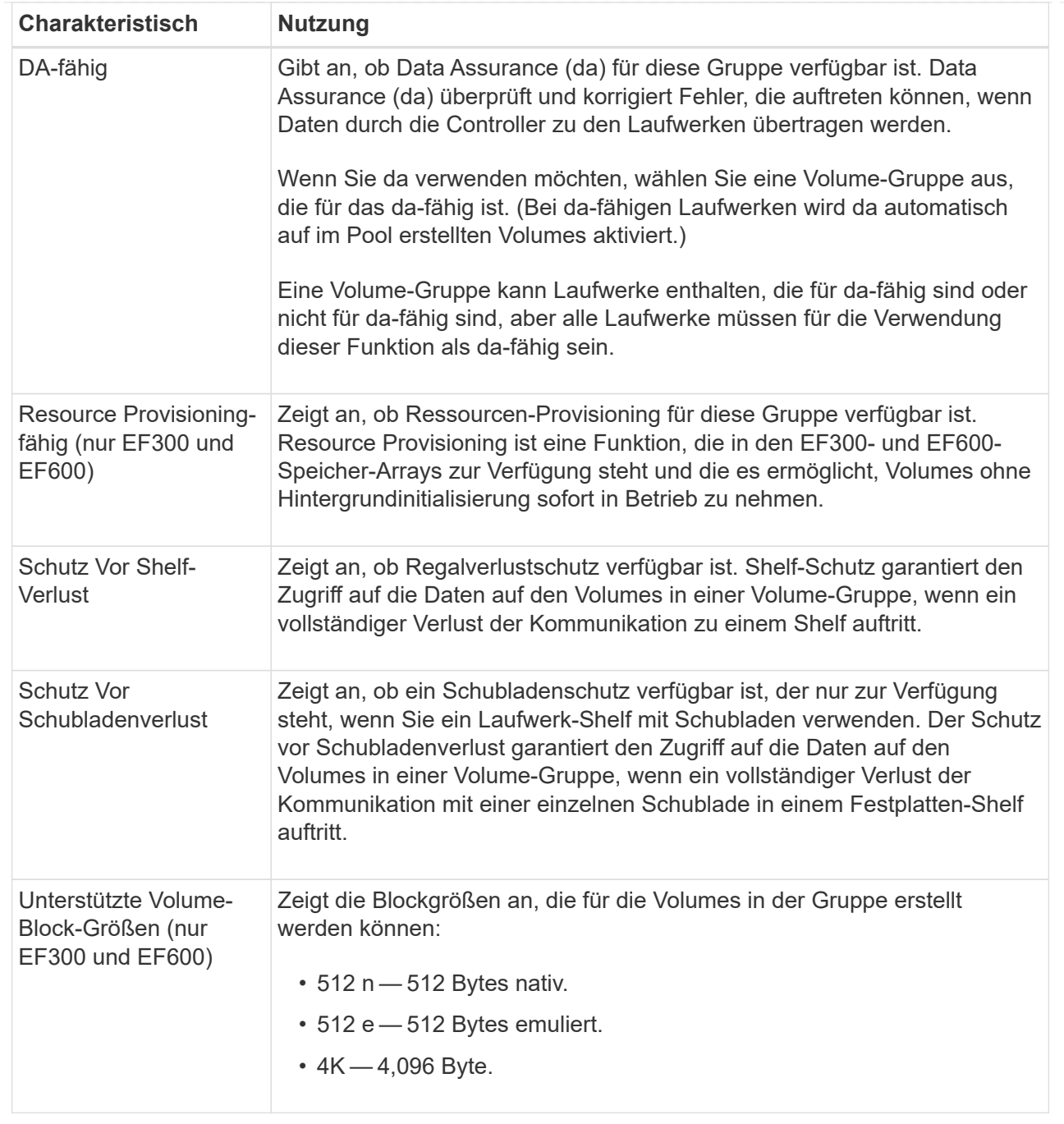

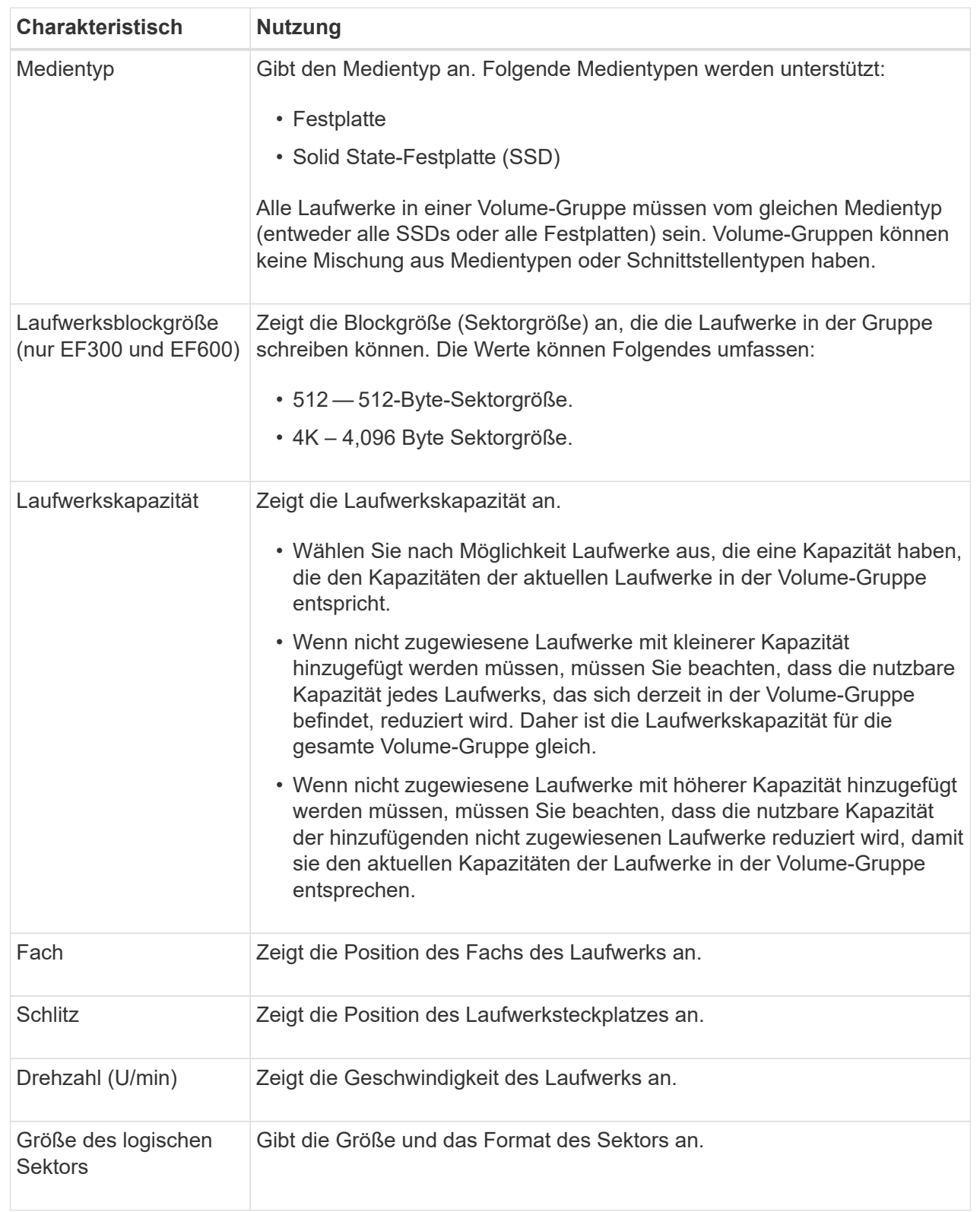

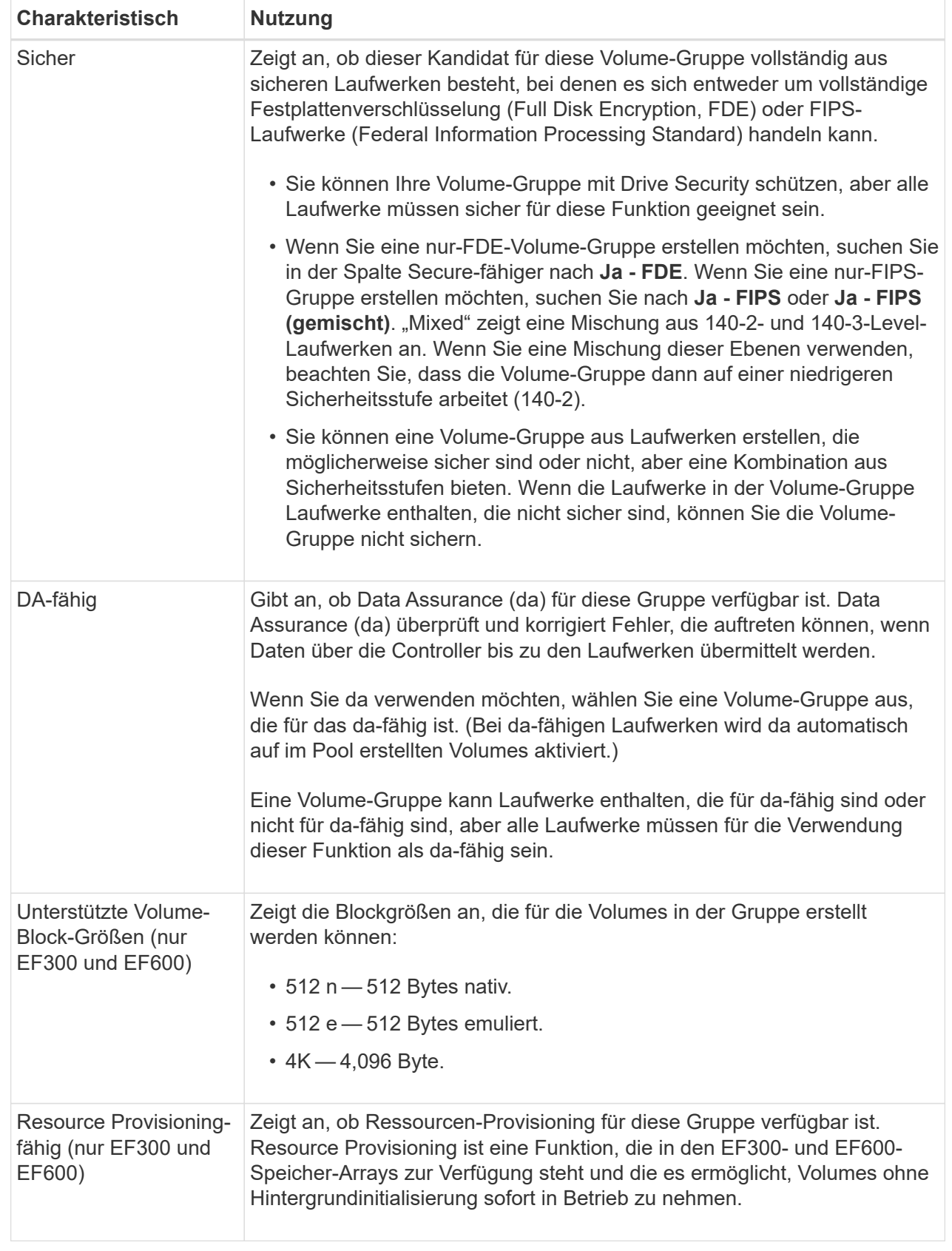

# <span id="page-21-0"></span>**Hinzufügen von Kapazität zu einem Pool oder einer Volume-Gruppe**

Sie können Laufwerke hinzufügen, um die freie Kapazität in einem vorhandenen Pool

### oder einer vorhandenen Volume-Gruppe zu erweitern.

Mit der Erweiterung wird zusätzliche freie Kapazität in den Pool bzw. die Volume-Gruppe integriert. Sie können diese freie Kapazität nutzen, um zusätzliche Volumes zu erstellen. Der Zugriff auf die Daten in den Volumes bleibt während dieses Vorgangs erhalten.

### **Bevor Sie beginnen**

- Die Laufwerke müssen sich im optimalen Zustand befinden.
- Laufwerke müssen über den gleichen Festplattentyp (HDD oder SSD) verfügen.
- Der Pool oder die Volume-Gruppe muss den Status "optimal" aufweisen.
- In einer Volume-Gruppe sind maximal 256 Volumes zulässig.
- Die maximale Anzahl an Volumes, die in einem Pool zulässig sind, hängt vom Modell des Storage-Systems ab:
	- 2,048 Volumes (EF600 und E5700 Serie)
	- 1,024 Volumes (EF300)
	- 512 Volumes (E2800 Serie)
- Wenn der Pool oder die Volume-Gruppe alle sicheren Laufwerke enthält, fügen Sie nur Laufwerke hinzu, die sicher sind, damit sie weiterhin die Verschlüsselungsfunktionen der sicheren Laufwerke nutzen können.

Sichere Laufwerke können entweder vollständige Festplattenverschlüsselung (Full Disk Encryption, FDE) oder FIPS-Laufwerke (Federal Information Processing Standard) sein.

### **Über diese Aufgabe**

Für Pools können Sie maximal 60 Laufwerke gleichzeitig hinzufügen. Für Volume-Gruppen können Sie maximal zwei Laufwerke gleichzeitig hinzufügen. Wenn Sie mehr als die maximale Anzahl an Laufwerken hinzufügen müssen, wiederholen Sie das Verfahren. (Ein Pool darf nicht mehr Laufwerke enthalten als das Höchstlimit eines Storage-Systems.)

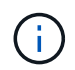

Mit zusätzlichen Festplatten muss möglicherweise die Aufbewahrungskapazität erhöht werden. Sie sollten Ihre reservierte Kapazität nach einem Erweiterungsvorgang erhöhen.

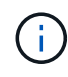

Vermeiden Sie die Verwendung von Laufwerken, die Data Assurance (da) sind, die Kapazität zu einem Pool oder einer Volume-Gruppe hinzufügen können, die nicht über da-fähig ist. Der Pool oder die Volume-Gruppe können die Funktionen des da-fähigen Laufwerks nicht nutzen. Ziehen Sie in Betracht, Laufwerke zu verwenden, die in dieser Situation nicht für da geeignet sind.

### **Schritte**

- 1. Wählen Sie Menü:Speicher[Pools & Volume Groups].
- 2. Wählen Sie den Pool oder die Volume-Gruppe aus, dem Sie Laufwerke hinzufügen möchten, und klicken Sie dann auf **Kapazität hinzufügen**.

Das Dialogfeld Kapazität hinzufügen wird angezeigt. Es werden nur die nicht zugewiesenen Laufwerke angezeigt, die mit dem Pool oder der Volume-Gruppe kompatibel sind.

3. Wählen Sie unter **Wählen Sie Laufwerke aus, um Kapazität hinzuzufügen…** ein oder mehrere Laufwerke aus, die Sie dem vorhandenen Pool oder der Volume-Gruppe hinzufügen möchten.

Die Controller-Firmware ordnet die nicht zugewiesenen Laufwerke den besten Optionen zu, die oben

aufgeführt sind. Die dem Pool oder der Volume-Gruppe hinzugefügte freie Gesamtkapazität wird unterhalb der Liste in **gewählte Gesamtkapazität** angezeigt.

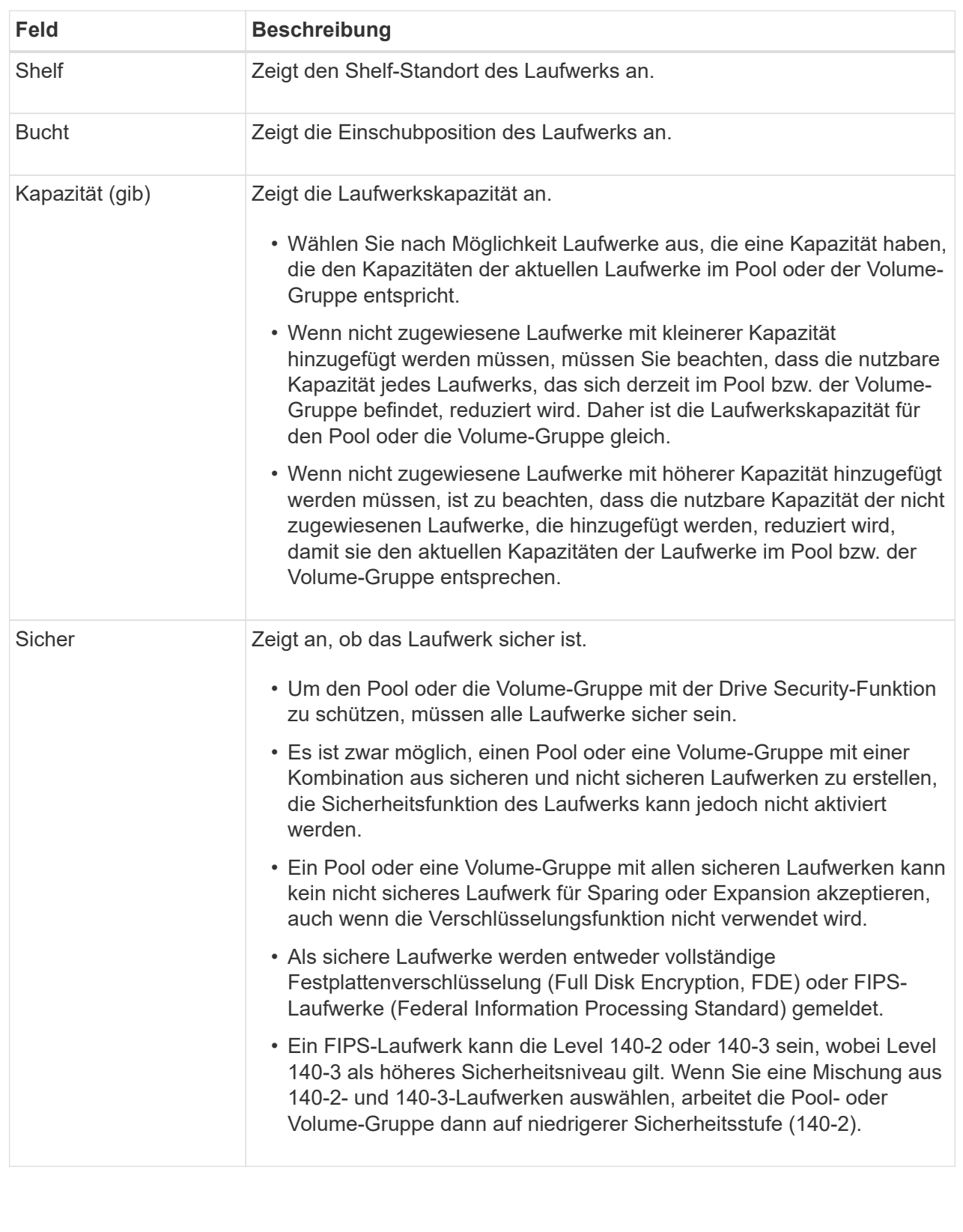

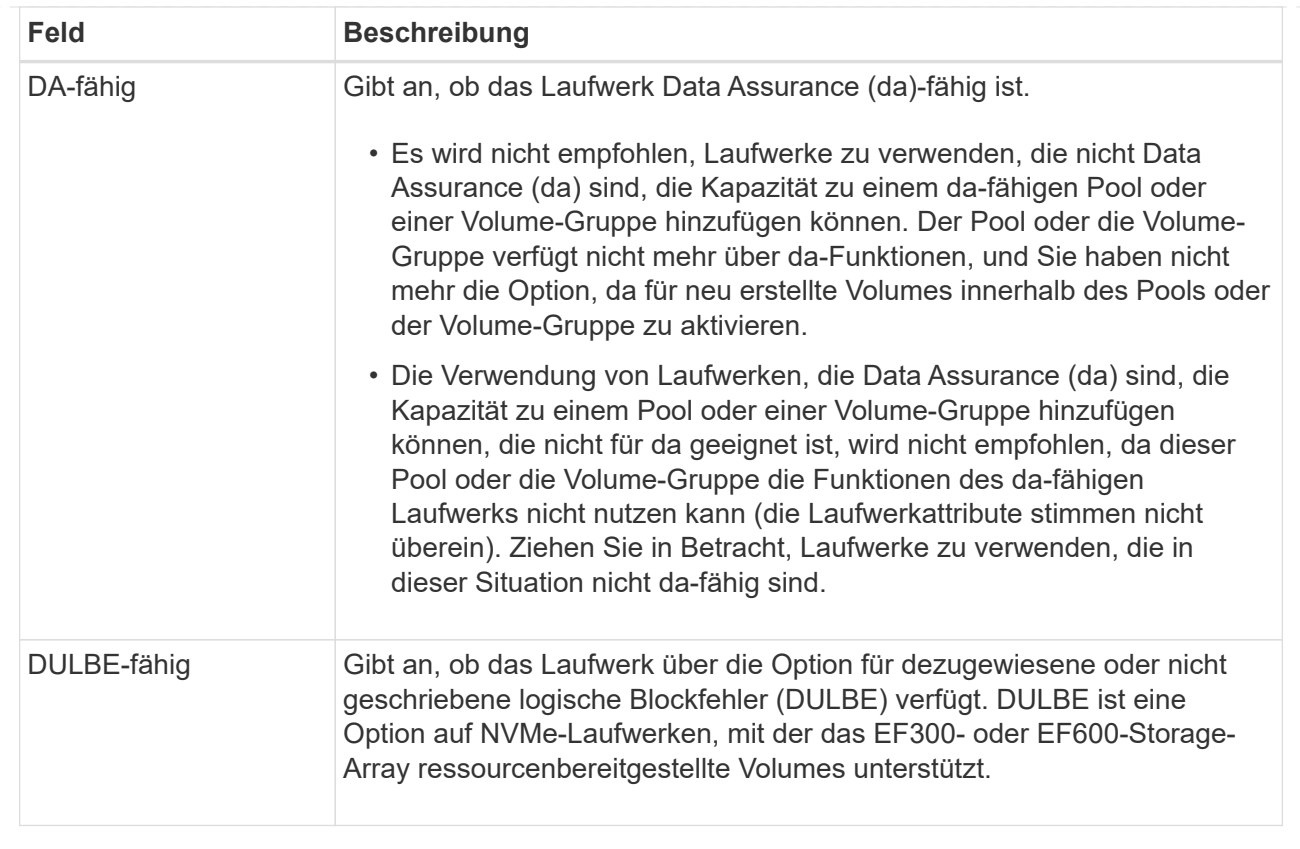

### 4. Klicken Sie Auf **Hinzufügen**.

Wenn Sie Laufwerke zu einem Pool oder einer Volume-Gruppe hinzufügen, wird ein Bestätigungsdialogfeld angezeigt, wenn Sie ein Laufwerk ausgewählt haben, das dazu führt, dass der Pool oder die Volume-Gruppe nicht mehr über eines oder mehrere der folgenden Attribute verfügt:

- Schutz vor Regalverlust
- Schutz vor Schubladenverlust
- Vollständige Festplattenverschlüsselung
- Data Assurance
- DULBE-Fähigkeit
- 5. Klicken Sie zum Fortfahren auf **Ja**, oder klicken Sie auf **Abbrechen**.

#### **Ergebnisse**

Nachdem Sie die nicht zugewiesenen Laufwerke einem Pool oder einer Volume-Gruppe hinzugefügt haben, werden die Daten in jedem Volume des Pools oder der Volume-Gruppe neu verteilt, um auch die zusätzlichen Laufwerke einzubeziehen.

# <span id="page-25-0"></span>**Storage-Management**

### **Volume-Redundanz prüfen**

Mithilfe des technischen Supports oder der Anleitung durch den Recovery Guru können Sie die Redundanz auf einem Volume in einem Pool oder einer Volume-Gruppe überprüfen, um zu ermitteln, ob die Daten auf diesem Volume konsistent sind.

Redundanzdaten dienen der schnellen Rekonstruktion von Informationen über das Ersatzlaufwerk, wenn eines der Laufwerke im Pool oder der Volume-Gruppe ausfällt.

### **Bevor Sie beginnen**

- Der Status des Pools oder der Volume-Gruppe muss optimal sein.
- Der Pool oder die Volume-Gruppe darf keine Änderungsvorgänge für das Volume ausführen.
- Sie können Redundanz auf jeder RAID-Ebene außer RAID 0 prüfen, da RAID 0 keine Datenredundanz hat.

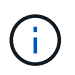

Prüfen Sie die Volume-Redundanz nur dann, wenn Sie vom Recovery Guru zur Verfügung stehen und unter Anleitung des technischen Supports dies tun.

### **Über diese Aufgabe**

Sie können diese Prüfung nur für einen Pool oder eine Volume-Gruppe gleichzeitig durchführen. Bei einer Volume-Redundanzprüfung werden folgende Aktionen durchgeführt:

- Scannt die Datenblöcke in einem RAID 3-Volume, einem RAID 5-Volume oder einem RAID 6-Volume und überprüft die Redundanzinformationen für jeden Block. (RAID 3 kann Volume-Gruppen nur über die Befehlszeilenschnittstelle zugewiesen werden.)
- Vergleicht die Datenblöcke auf gespiegelten RAID 1-Laufwerken.
- Gibt Redundanzfehler zurück, wenn die Controller-Firmware feststellt, dass die Daten inkonsistent sind.

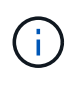

Eine sofortige Durchführung einer Redundanzprüfung auf demselben Pool oder derselben Volume-Gruppe kann zu einem Fehler führen. Um dieses Problem zu vermeiden, warten Sie ein bis zwei Minuten, bevor Sie eine weitere Redundanzprüfung auf demselben Pool oder derselben Volume-Gruppe durchführen.

### **Schritte**

- 1. Wählen Sie Menü:Speicher[Pools & Volume Groups].
- 2. Menü wählen:Sonstige Aufgaben[Volumenredundanz prüfen].

Das Dialogfeld Redundanz prüfen wird angezeigt.

- 3. Wählen Sie die Volumes aus, die Sie prüfen möchten, und geben Sie dann ein check Um zu bestätigen, dass Sie diesen Vorgang ausführen möchten.
- 4. Klicken Sie Auf **Prüfen**.

Der Vorgang "Volume-Redundanz prüfen" wird gestartet. Die Volumes im Pool oder in der Volume-Gruppe werden sequenziell gescannt. Sie beginnen dabei von oben in der Tabelle im Dialogfeld. Diese Aktionen werden beim Scannen der einzelnen Volumes ausgeführt:

- Das Volume wird in der Volume-Tabelle ausgewählt.
- Der Status der Redundanzprüfung wird in der Spalte **Status** angezeigt.
- Die Prüfung wird bei einem Datenträger- oder Paritätsfehler angehalten und meldet dann den Fehler.

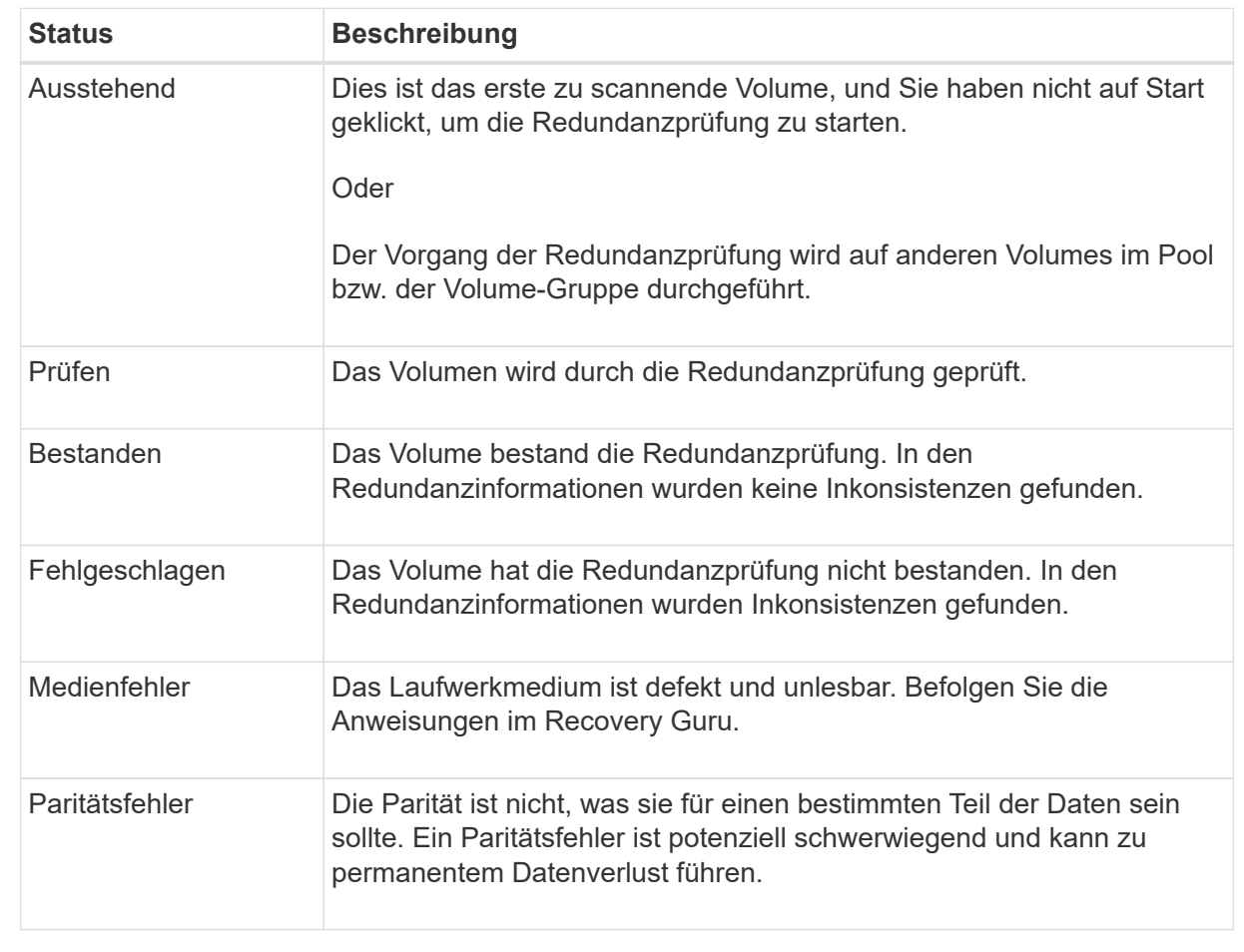

5. Klicken Sie auf **Fertig**, nachdem das letzte Volume im Pool oder der Volume-Gruppe überprüft wurde.

# **Pool oder Volume-Gruppe löschen**

Sie können einen Pool oder eine Volume-Gruppe löschen, um mehr nicht zugewiesene Kapazität zu erstellen. Diese können Sie neu konfigurieren, um die Storage-Anforderungen Ihrer Applikation zu erfüllen.

### **Bevor Sie beginnen**

- Sie müssen die Daten auf allen Volumes im Pool oder in der Volume-Gruppe gesichert haben.
- Sie müssen alle ein-/Ausgänge (E/A) angehalten haben.
- Sie müssen die Bereitstellung von Dateisystemen auf den Volumes aufheben.
- Sie müssen alle Spiegelbeziehungen im Pool oder in der Volume-Gruppe gelöscht haben.
- Sie müssen alle laufenden Volume-Kopiervorgang für den Pool oder die Volume-Gruppe angehalten haben.
- Der Pool oder die Volume-Gruppe darf nicht an einem asynchronen Spiegelungsvorgang teilnehmen.
- Die Laufwerke in der Volume-Gruppe dürfen nicht über eine dauerhafte Reservierung verfügen.

### **Schritte**

- 1. Wählen Sie Menü:Speicher[Pools & Volume Groups].
- 2. Wählen Sie einen Pool oder eine Volume-Gruppe aus der Liste aus.

Sie können jeweils nur einen Pool oder eine Volume-Gruppe auswählen. Scrollen Sie in der Liste nach unten, um weitere Pools oder Volume-Gruppen zu sehen.

3. Wählen Sie Menü:Sonstige Aufgaben[Löschen] und bestätigen Sie.

### **Ergebnisse**

System Manager führt die folgenden Aktionen durch:

- Löscht alle Daten im Pool oder der Volume-Gruppe.
- Löscht alle Laufwerke, die dem Pool oder der Volume-Gruppe zugeordnet sind.
- Hebt die Zuweisung der zugehörigen Laufwerke auf und ermöglicht die Wiederverwendung in neuen oder vorhandenen Pools oder Volume-Gruppen.

### **Konsolidieren Sie freie Kapazitäten für eine Volume-Gruppe**

Verwenden Sie die Option freie Kapazität konsolidieren, um vorhandene freie Erweiterungen auf einer ausgewählten Volume-Gruppe zu konsolidieren. Durch diese Aktion können Sie aus der maximalen freien Kapazität in einer Volume-Gruppe zusätzliche Volumes erstellen.

### **Bevor Sie beginnen**

- Die Volume-Gruppe muss mindestens einen freien Kapazitätsbereich enthalten.
- Alle Volumes in der Volume-Gruppe müssen den Status "Online" und "optimal" aufweisen.
- Volume-Änderungsvorgänge dürfen nicht ausgeführt werden, z. B. das Ändern der Segmentgröße eines Volumes.

### **Über diese Aufgabe**

Sie können den Vorgang nach dem Start nicht mehr abbrechen. Der Zugriff auf Ihre Daten bleibt während des Konsolidierungsvorgangs erhalten.

Sie können das Dialogfeld Freie Kapazität konsolidieren mit einer der folgenden Methoden starten:

- Wenn für eine Volume-Gruppe mindestens ein freier Kapazitätsbereich erkannt wird, erscheint die Empfehlung "freie Kapazität konsolidieren" auf der Startseite im Benachrichtigungsbereich. Klicken Sie auf den Link **freie Kapazität konsolidieren**, um das Dialogfeld zu starten.
- Sie können das Dialogfeld "freie Kapazität konsolidieren" auch auf der Seite Pools & Volume Groups starten, wie in der folgenden Aufgabe beschrieben.

#### **Mehr über freie Kapazitätsbereiche**

Ein freier Kapazitätsbereich stellt die freie Kapazität dar, die zum Löschen eines Volumes oder zum Nichtnutzen der gesamten verfügbaren freien Kapazität während der Volume-Erstellung führen kann. Wenn Sie ein Volume in einer Volume-Gruppe mit einem oder mehreren freien Kapazitätsbereichen erstellen, ist die Kapazität des Volumes auf den größten freien Kapazitätsbereich in dieser Volume-Gruppe beschränkt. Wenn beispielsweise eine Volume-Gruppe insgesamt 15 gib freie Kapazität besitzt und der größte Bereich der freien Kapazität 10 gib beträgt, beträgt das größte Volume, das Sie erstellen können, 10 gib.

Sie konsolidieren freie Kapazitäten auf einer Volume-Gruppe, um die Schreib-Performance zu verbessern. Die freie Kapazität Ihrer Volume-Gruppe wird im Laufe der Zeit fragmentiert, wenn der Host Dateien schreibt, ändert und löscht. Schließlich befindet sich die verfügbare Kapazität nicht in einem einzigen zusammenhängenden Block, sondern wird in kleinen Fragmenten über die Volume-Gruppe verteilt. Dies führt zu einer weiteren Dateifragmentierung, da der Host neue Dateien als Fragmente schreiben muss, um sie in die verfügbaren Bereiche freier Cluster zu passen.

Durch die Konsolidierung der freien Kapazität einer ausgewählten Volume-Gruppe wird eine verbesserte Performance des Filesystems erzielt, wenn der Host neue Dateien schreibt. Der Konsolidierungsvorgang wird auch dazu beitragen, dass neue Dateien in Zukunft nicht fragmentiert werden.

### **Schritte**

- 1. Wählen Sie Menü:Speicher[Pools & Volume Groups].
- 2. Wählen Sie die Volume-Gruppe mit freier Kapazität, die Sie konsolidieren möchten, und wählen Sie dann Menü:Sonstige Aufgaben[freie Kapazität der Volume-Gruppe konsolidieren].

Das Dialogfeld Freie Kapazität konsolidieren wird angezeigt.

- 3. Typ consolidate Um zu bestätigen, dass Sie diesen Vorgang ausführen möchten.
- 4. Klicken Sie Auf **Konsolidieren**.

System Manager beginnt die Konsolidierung (Defragmentierung) der freien Kapazitätsbereiche der Volume-Gruppe in einen zusammenhängenden Betrag für nachfolgende Storage-Konfigurationsaufgaben.

#### **Nachdem Sie fertig sind**

Wählen Sie MENU: Home [Vorgänge in Bearbeitung anzeigen], um den Fortschritt des Vorgangs "Freie Kapazität konsolidieren" anzuzeigen. Dieser Vorgang kann langwierig sein und die System-Performance beeinträchtigen.

### **Volume-Gruppen exportieren/importieren**

Bei der Volume-Gruppenmigration können Sie eine Volume-Gruppe exportieren, sodass Sie die Volume-Gruppe in ein anderes Storage-Array importieren können.

Die Export-/Importfunktion wird in der Benutzeroberfläche von SANtricity System Manager nicht unterstützt. Sie müssen die Befehlszeilenschnittstelle (CLI) verwenden, um eine Volume-Gruppe in ein anderes Storage-Array zu exportieren/zu importieren.

# **Aktivieren Sie Locator Lights in einem Pool, einer Volume-Gruppe oder einem SSD-Cache**

Nach Laufwerken können Sie alle Laufwerke physisch identifizieren, die einen ausgewählten Pool, eine Volume-Gruppe oder SSD Cache umfassen. An jedem Laufwerk im ausgewählten Pool, der Volume-Gruppe oder dem SSD-Cache leuchtet eine LED-Anzeige auf.

### **Schritte**

- 1. Wählen Sie Menü:Speicher[Pools & Volume Groups].
- 2. Wählen Sie den Pool, die Volume-Gruppe oder den SSD-Cache aus, den Sie suchen möchten, und klicken Sie dann auf MENU:Mehr[Locator Lights einschalten].

Es wird ein Dialogfeld angezeigt, in dem die Leuchten der Laufwerke angezeigt werden, die den ausgewählten Pool, die Volume-Gruppe oder den SSD-Cache enthalten.

3. Nachdem Sie die Laufwerke erfolgreich gefunden haben, klicken Sie auf **Ausschalten**.

# **Entfernen Sie die Kapazität aus einem Pool oder SSD-Cache**

Sie können Laufwerke entfernen, um die Kapazität eines vorhandenen Pools oder SSD-Caches zu reduzieren.

Nach dem Entfernen von Laufwerken werden die Daten in jedem Volume des Pools oder SSD-Caches auf die übrigen Laufwerke verteilt. Die entfernten Laufwerke werden nicht mehr zugewiesen und ihre Kapazität wird Teil der gesamten freien Kapazität des Speicher-Arrays.

### **Über diese Aufgabe**

Beachten Sie beim Entfernen der Kapazität die folgenden Richtlinien:

- Sie können das letzte Laufwerk in einem SSD-Cache nicht entfernen, ohne zuerst den SSD-Cache zu löschen.
- Sie können die Anzahl der Laufwerke in einem Pool nicht auf weniger als 11 Laufwerke reduzieren.
- Sie können maximal 12 Laufwerke gleichzeitig entfernen. Wenn Sie mehr als 12 Laufwerke entfernen müssen, wiederholen Sie den Vorgang.
- Laufwerke können nicht entfernt werden, wenn nicht genügend freie Kapazität im Pool oder SSD-Cache vorhanden ist, um die Daten zu enthalten, wenn diese Daten auf die übrigen Laufwerke im Pool oder SSD-Cache verteilt werden.

#### **Hier erhalten Sie Informationen zu potenziellen Auswirkungen auf die Performance**

- Das Entfernen von Laufwerken aus einem Pool oder SSD Cache kann zu einer reduzierten Volume-Performance führen.
- Die unveränderte Kapazität wird nicht verbraucht, wenn Sie Kapazität aus einem Pool oder SSD Cache entfernen. Die Konservierungskapazität kann sich jedoch aufgrund der Anzahl der im Pool verbliebenen Laufwerke oder des SSD Cache verringern.
- Wenn Sie das letzte Laufwerk entfernen, das nicht sicher-fähig ist, wird der Pool mit allen sicheren Laufwerken belassen. In dieser Situation haben Sie die Möglichkeit, die Sicherheit für den Pool zu aktivieren.
- Wenn Sie das letzte Laufwerk entfernen, das nicht Data Assurance (da)-fähig ist, bleibt der Pool mit allen da-fähigen Laufwerken.

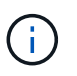

Alle neuen Volumes, die Sie auf dem Pool erstellen, sind da-fähig. Wenn vorhandene Volumes als da-fähig sein sollen, müssen Sie das Volume löschen und dann neu erstellen.

### **Schritte**

- 1. Wählen Sie Menü:Speicher[Pools & Volume Groups].
- 2. Wählen Sie den Pool oder SSD Cache aus und klicken Sie dann auf Menü:Mehr[Kapazität entfernen].

Das Dialogfeld Kapazität entfernen wird angezeigt.

3. Wählen Sie ein oder mehrere Laufwerke in der Liste aus.

Wenn Sie in der Liste Laufwerke auswählen oder deauswählen, wird das Feld **Gesamtkapazität ausgewählt** aktualisiert. Dieses Feld zeigt die Gesamtkapazität des Pools oder SSD-Caches an, die nach dem Entfernen der ausgewählten Laufwerke Ergebnisse liefert.

4. Klicken Sie auf **Entfernen** und bestätigen Sie, dass Sie die Laufwerke entfernen möchten.

Die neu reduzierte Kapazität des Pool oder SSD-Cache wird in der Ansicht Pools und Volume-Gruppen dargestellt.

# <span id="page-31-0"></span>**Ändern Sie die Pool- und Gruppeneinstellungen**

# **Ändern Sie die Konfigurationseinstellungen für einen Pool**

Sie können die Einstellungen für einen Pool bearbeiten, einschließlich Name, Kapazitätswarnungen, Änderungsprioritäten und Erhaltungskapazität.

### **Über diese Aufgabe**

In dieser Aufgabe wird beschrieben, wie die Konfigurationseinstellungen für einen Pool geändert werden.

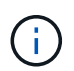

Sie können die RAID-Ebene eines Pools nicht mit der System Manager Schnittstelle ändern. System Manager konfiguriert Pools automatisch als RAID 6.

### **Schritte**

- 1. Wählen Sie Menü:Speicher[Pools & Volume Groups].
- 2. Wählen Sie den Pool aus, den Sie bearbeiten möchten, und klicken Sie dann auf **Einstellungen anzeigen/bearbeiten**.

Das Dialogfeld Pool-Einstellungen wird angezeigt.

3. Wählen Sie die Registerkarte **Einstellungen** aus, und bearbeiten Sie anschließend die Pooleinstellungen

entsprechend.

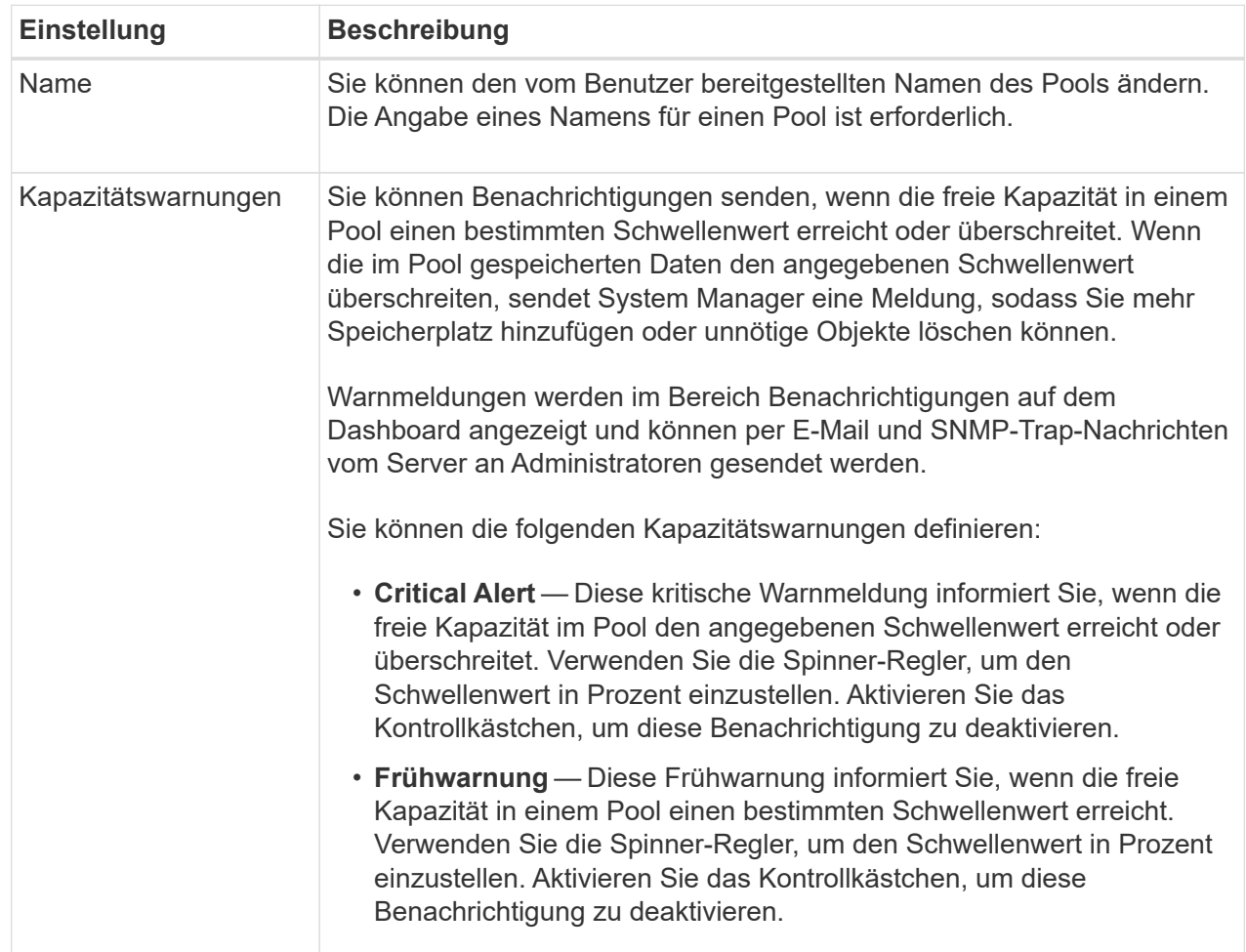

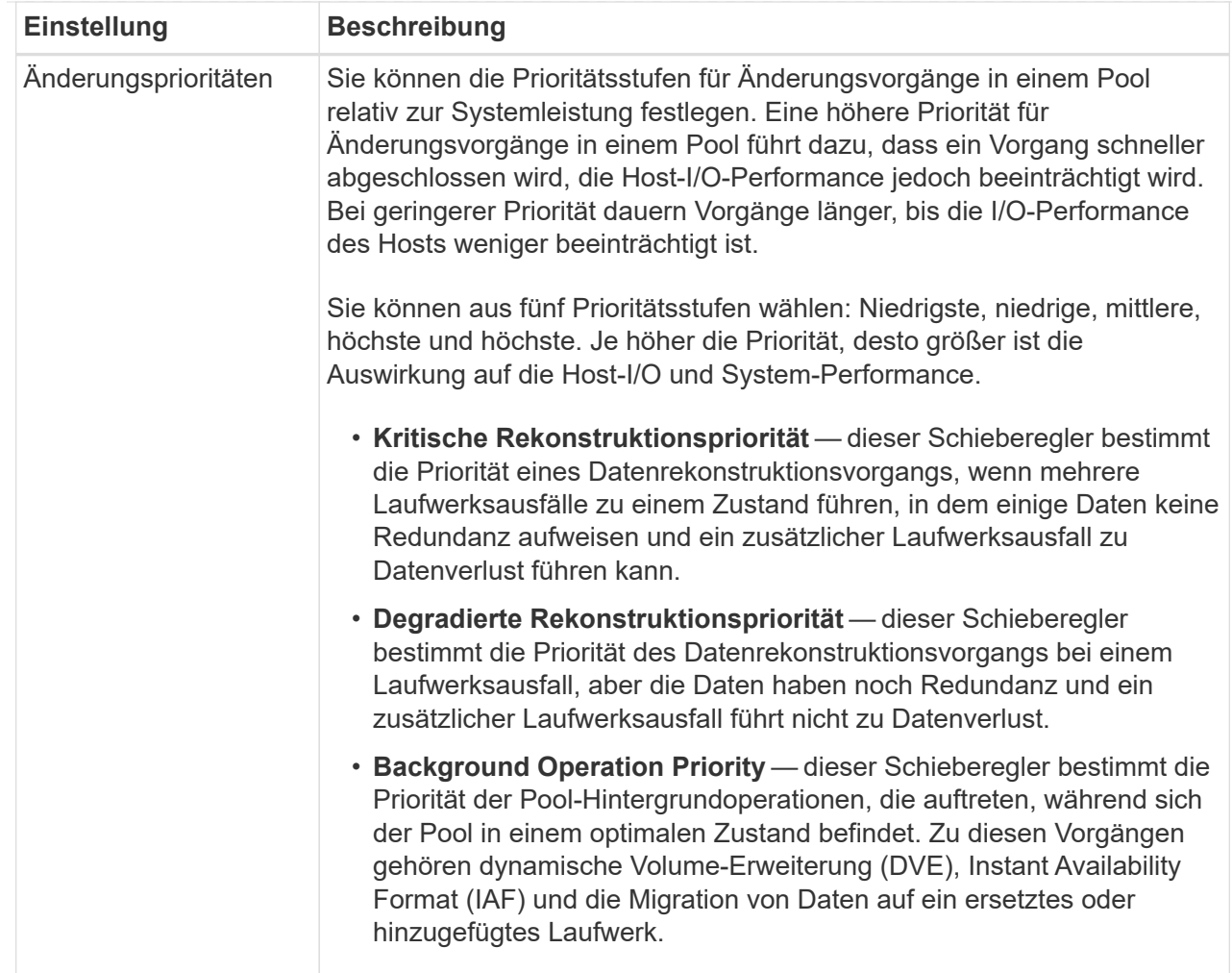

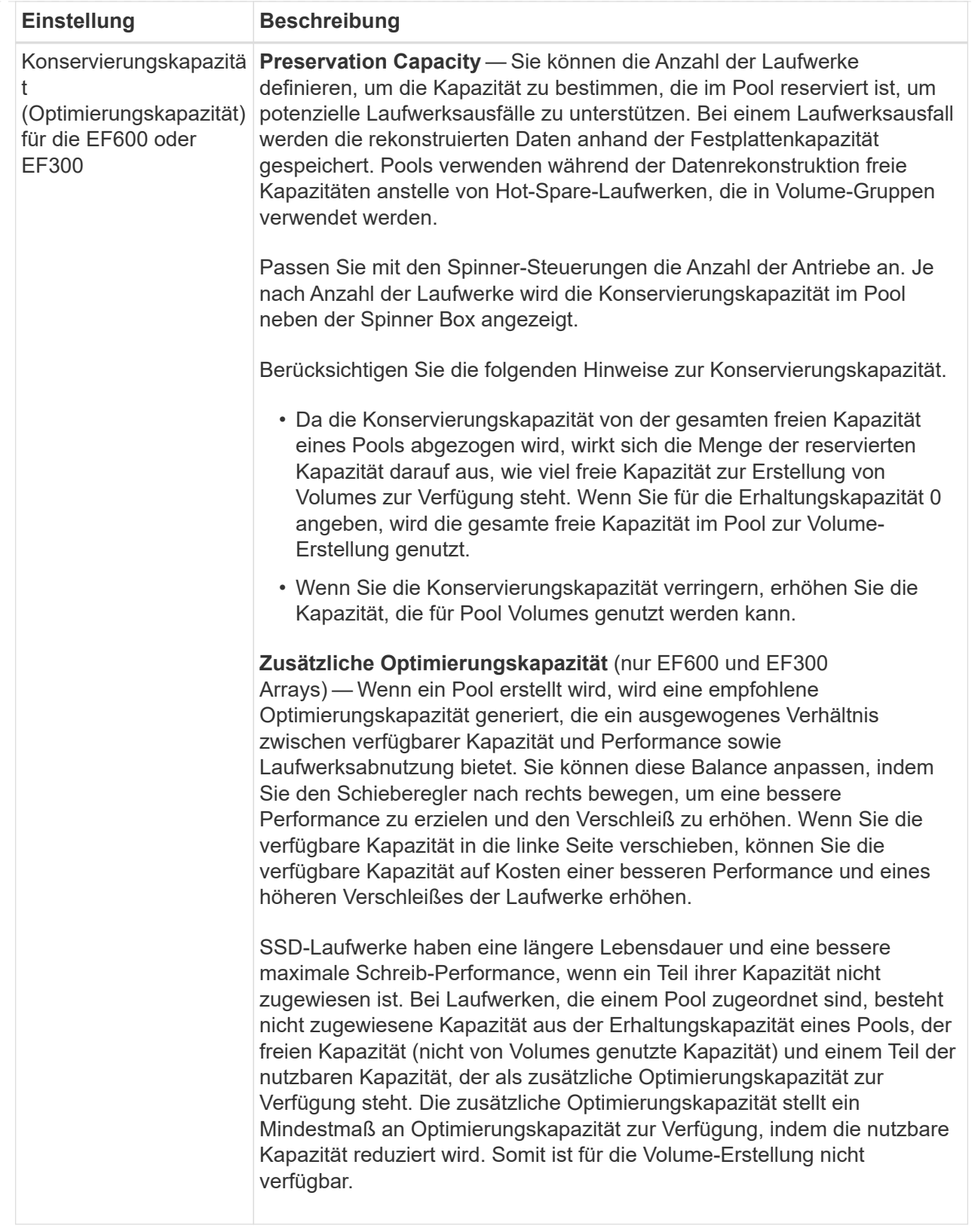

4. Klicken Sie Auf **Speichern**.

# **Ändern Sie die Konfigurationseinstellungen für eine Volume-Gruppe**

Sie können die Einstellungen für eine Volume-Gruppe einschließlich Name und RAID-
Level bearbeiten.

## **Bevor Sie beginnen**

Wenn Sie die RAID-Ebene ändern, um die Performance-Anforderungen der Applikationen, die auf die Volume-Gruppe zugreifen, zu erfüllen, müssen Sie die folgenden Voraussetzungen erfüllen:

- Die Volume-Gruppe muss den optimalen Status haben.
- Sie müssen über genügend Kapazität in der Volume-Gruppe verfügen, um auf das neue RAID-Level zu konvertieren.

## **Schritte**

- 1. Wählen Sie Menü:Speicher[Pools & Volume Groups].
- 2. Wählen Sie die Volume-Gruppe aus, die Sie bearbeiten möchten, und klicken Sie dann auf **Einstellungen anzeigen/bearbeiten**.

Das Dialogfeld Volume Group Settings wird angezeigt.

3. Wählen Sie die Registerkarte **Einstellungen** aus, und bearbeiten Sie anschließend die Einstellungen für die Volume-Gruppe.

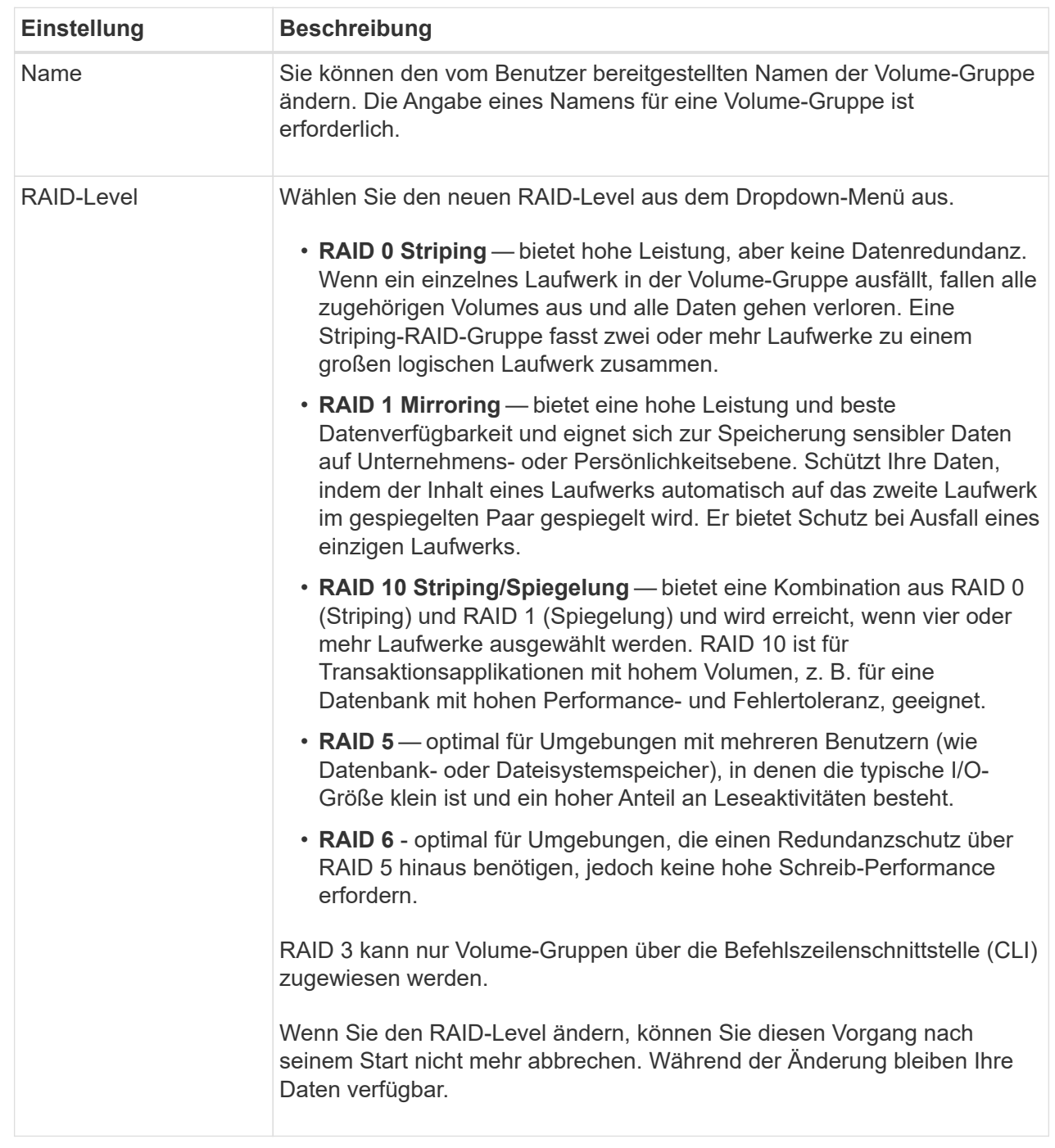

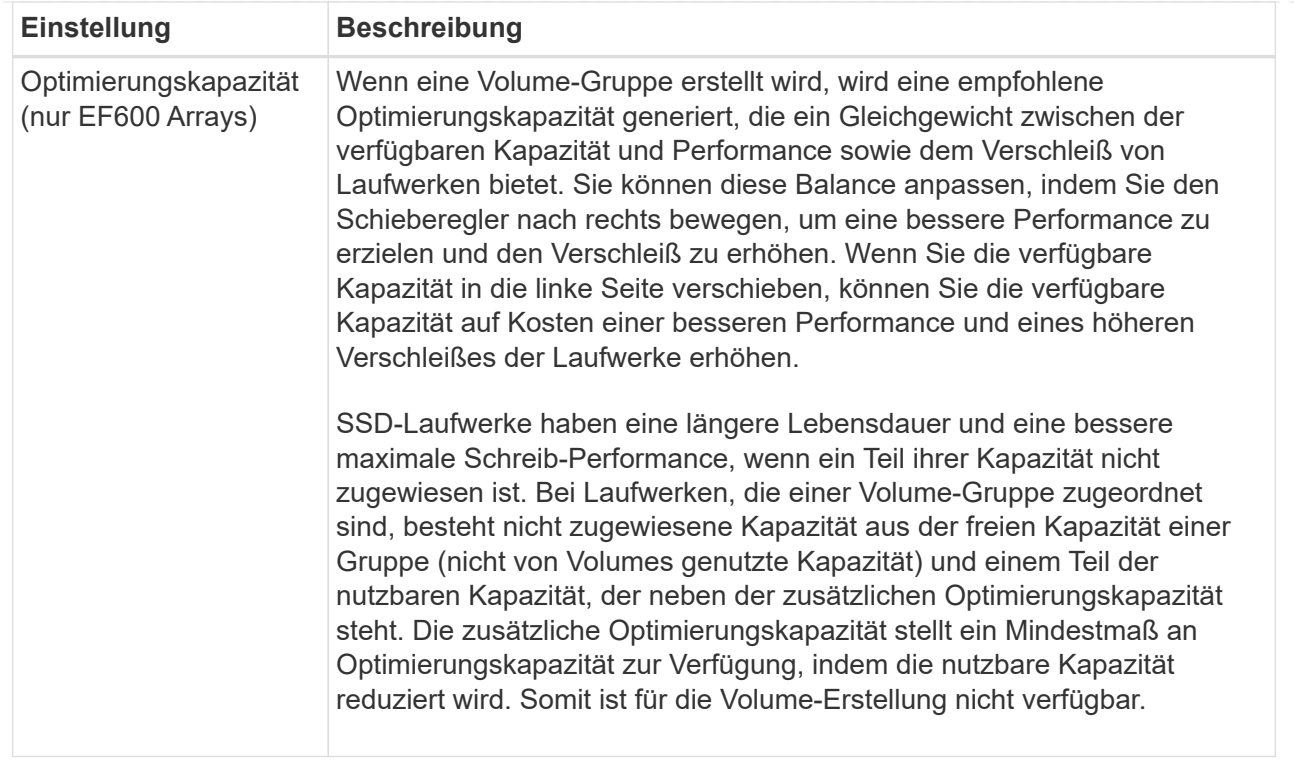

## 4. Klicken Sie Auf **Speichern**.

Wenn die Kapazität reduziert wird, die Volume-Redundanz verloren geht oder der Schutz vor Shelf- /Schubladenverlust infolge einer Änderung auf RAID-Ebene verloren geht, wird ein Bestätigungsdialogfeld mit dem Kunden angezeigt. Wählen Sie **Ja**, um fortzufahren. Klicken Sie andernfalls auf **Nein**.

#### **Ergebnisse**

Wenn Sie das RAID-Level für eine Volume-Gruppe ändern, ändert System Manager die RAID-Level jedes Volumes, das die Volume-Gruppe enthält. Die Leistung kann während des Betriebs leicht beeinträchtigt werden.

## **Aktivieren oder deaktivieren Sie die Ressourcenbereitstellung in vorhandenen Volume-Gruppen und -Pools**

Für alle DELBE-fähigen Laufwerke können Sie die Ressourcenbereitstellung auf vorhandenen Volumes in einem Pool oder einer Volume-Gruppe aktivieren oder deaktivieren.

Die Ressourcenbereitstellung ist eine Funktion der EF300- und EF600-Speicher-Arrays, mit der Volumes ohne Hintergrundinitialisierung sofort in Betrieb genommen werden können. Alle dem Volume zugewiesenen Festplattenblöcke werden aufgehoben (ihre Zuordnung wird nicht aufgehoben), was die SSD-Abnutzung verbessert und die maximale Schreib-Performance erhöht.

Standardmäßig ist die Ressourcenbereitstellung auf Systemen aktiviert, auf denen die Laufwerke DULBE unterstützen. Die Ressourcenbereitstellung muss erst aktiviert werden, wenn Sie sie zuvor deaktiviert haben.

#### **Bevor Sie beginnen**

• Sie benötigen ein EF300- oder EF600-Storage-Array.

• Sie müssen SSD-Volume-Gruppen oder -Pools haben, wobei alle Laufwerke die Funktion zur Wiederherstellung von dezugewiesenen oder nicht geschriebenen logischen Blockfehlern (DULBE) unterstützen. Andernfalls ist die Option zur Ressourcenbereitstellung nicht verfügbar.

## **Über diese Aufgabe**

Wenn Sie die Ressourcenbereitstellung für vorhandene Volume-Gruppen und -Pools aktivieren, werden alle Volumes in der ausgewählten Volume-Gruppe oder dem ausgewählten Pool geändert, damit die Blöcke wieder entzugewiesen werden können. Dieser Prozess kann einen Hintergrundvorgang erfordern, um eine konsistente Zuweisung auf der Granularität zu gewährleisten. Dieser Vorgang zeigt die Zuordnung von Speicherplatz nicht an. Sobald der Hintergrundvorgang abgeschlossen ist, muss das Betriebssystem die Zuordnung ungenutzter Blöcke aufheben, um freien Speicherplatz zu erstellen.

Wenn Sie die Ressourcenbereitstellung für vorhandene Volume-Gruppen oder Pools deaktivieren, schreibt ein Hintergrundvorgang alle logischen Blöcke in jedem Volume neu. Die bestehenden Daten bleiben erhalten. Die Schreibvorgänge zuordnen oder stellen die Blöcke auf den Laufwerken bereit, die der Volume-Gruppe oder dem Pool zugeordnet sind.

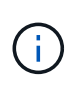

Für neue Volume-Gruppen und -Pools können Sie die Ressourcenbereitstellung über Menü:Einstellungen[System > zusätzliche Einstellungen > Aktivieren/Deaktivieren von Volumes mit Ressourcenbereitstellung] aktivieren oder deaktivieren.

## **Schritte**

- 1. Wählen Sie Menü:Speicher[Pools & Volume Groups].
- 2. Wählen Sie einen Pool oder eine Volume-Gruppe aus der Liste aus.

Sie können jeweils nur einen Pool oder eine Volume-Gruppe auswählen. Scrollen Sie in der Liste nach unten, um weitere Pools oder Volume-Gruppen zu sehen.

- 3. Wählen Sie **Sonstige Aufgaben** und dann entweder **Ressourcenbereitstellung aktivieren** oder **Ressourcenbereitstellung deaktivieren**.
- 4. Bestätigen Sie im Dialogfeld den Vorgang.

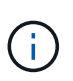

**Wenn Sie DULBE** erneut aktiviert haben — nach Abschluss des Hintergrundvorgangs müssen Sie möglicherweise den Host neu starten, damit die DULBE-Konfigurationsänderungen erkannt und anschließend alle Dateisysteme neu mounten.

## **Aktivieren oder Deaktivieren der Ressourcenbereitstellung für neue Volume-Gruppen oder -Pools**

Wenn Sie zuvor die Standardfunktion für die Ressourcenbereitstellung deaktiviert haben, können Sie sie für alle neuen von Ihnen erstellten SSD-Volume-Gruppen oder -Pools erneut aktivieren. Sie können die Einstellung auch wieder deaktivieren.

Die Ressourcenbereitstellung ist eine Funktion der EF300- und EF600-Speicher-Arrays, mit der Volumes ohne Hintergrundinitialisierung sofort in Betrieb genommen werden können. Alle dem Volume zugewiesenen Festplattenblöcke werden aufgehoben (ihre Zuordnung wird nicht aufgehoben), was die SSD-Abnutzung verbessert und die maximale Schreib-Performance erhöht.

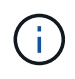

Standardmäßig ist die Ressourcenbereitstellung auf Systemen aktiviert, auf denen die Laufwerke DULBE unterstützen.

#### **Bevor Sie beginnen**

- Sie benötigen ein EF300- oder EF600-Storage-Array.
- Sie müssen SSD-Volume-Gruppen oder -Pools haben, wobei alle Laufwerke die Funktion zur Wiederherstellung von dezugewiesenen oder nicht geschriebenen logischen Blockfehlern (DULBE) unterstützen.

#### **Über diese Aufgabe**

Wenn Sie die Ressourcen-Bereitstellung für neue Volume-Gruppen oder Pools erneut aktivieren, sind nur neu erstellte Volume-Gruppen und Pools betroffen. Alle vorhandenen Volume-Gruppen und Pools mit aktivierter Ressourcenbereitstellung bleiben unverändert.

## **Schritte**

- 1. Wählen Sie Menü:Einstellungen[System].
- 2. Blättern Sie nach unten zu **zusätzliche Einstellungen**, und klicken Sie dann auf **Volumes mit Ressourcenzulauf aktivieren/deaktivieren**.

Die Einstellungsbeschreibung gibt an, ob die Ressourcenbereitstellung derzeit aktiviert oder deaktiviert ist.

3. Bestätigen Sie im Dialogfeld den Vorgang.

#### **Ergebnisse**

Das Aktivieren oder Deaktivieren der Ressourcenbereitstellung betrifft nur neue SSD-Pools oder Volume-Gruppen, die Sie erstellen. Vorhandene Pools oder Volume-Gruppen bleiben unverändert.

## **Aktivieren Sie die Sicherheit für einen Pool oder eine Volume-Gruppe**

Sie können die Laufwerkssicherheit für einen Pool oder eine Volume-Gruppe aktivieren, um unbefugten Zugriff auf die Daten auf den Laufwerken im Pool oder der Volume-Gruppe zu verhindern. Lese- und Schreibzugriff auf die Laufwerke ist nur über einen Controller verfügbar, der mit einem Sicherheitsschlüssel konfiguriert ist.

## **Bevor Sie beginnen**

- Die Laufwerkssicherheitsfunktion muss aktiviert sein.
- Ein Sicherheitsschlüssel muss erstellt werden.
- Der Pool oder die Volume-Gruppe muss sich im optimalen Zustand befinden.
- Alle Laufwerke im Pool oder in der Volume-Gruppe müssen sichere Laufwerke sein.

## **Über diese Aufgabe**

Wenn Sie die Laufwerkssicherheit verwenden möchten, wählen Sie einen Pool oder eine Volume-Gruppe aus, der sicher ist. Ein Pool oder eine Volume-Gruppe kann sowohl sichere als auch nicht sichere Laufwerke enthalten. Zur Nutzung der Verschlüsselungsfunktionen müssen jedoch alle Laufwerke sicher sein.

Nach Aktivierung der Sicherheitskontrolle können Sie sie nur entfernen, indem Sie den Pool oder die Volume-Gruppe löschen und dann die Laufwerke löschen.

## **Schritte**

- 1. Wählen Sie Menü:Speicher[Pools & Volume Groups].
- 2. Wählen Sie den Pool oder die Volume-Gruppe aus, auf dem Sie die Sicherheit aktivieren möchten, und klicken Sie dann auf Menü:Mehr[Sicherheit aktivieren].

Das Dialogfeld Sicherheit bestätigen wird angezeigt.

3. Bestätigen Sie, dass Sie die Sicherheit für den ausgewählten Pool oder die ausgewählte Volume-Gruppe aktivieren möchten, und klicken Sie dann auf **Aktivieren**.

# **Management des SSD-Caches**

# **Funktionsweise von SSD Cache**

Die SSD Cache Funktion ist eine Controller-basierte Lösung, die am häufigsten abgerufene Daten ("heiße" Daten) auf latenzarmen Solid State Drives (SSDs) zwischenspeichert und so die System-Performance dynamisch steigert. SSD Cache wird ausschließlich für Host-Lesevorgänge verwendet.

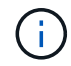

Diese Funktion steht nicht auf dem EF600 oder EF300-Storage-System zur Verfügung.

## **SSD Cache im Vergleich zum primären Cache**

SSD Cache ist ein sekundärer Cache zur Verwendung mit dem primären Cache im dynamischen Random-Access Memory (DRAM) des Controllers.

SSD Cache funktioniert anders als der primäre Cache:

• Im primären Cache muss jeder I/O-Vorgang Daten durch den Cache stacieren, um den Vorgang durchzuführen.

Im primären Cache werden die Daten nach dem Lesen des Hosts im DRAM gespeichert.

• SSD Cache wird nur verwendet, um die Daten im Cache zu platzieren, um die Gesamt-Performance des Systems zu verbessern.

Im SSD Cache werden die Daten aus Volumes kopiert und auf zwei internen RAID-Volumes (eine pro Controller) gespeichert, die bei der Erstellung eines SSD-Caches automatisch erstellt werden.

Die internen RAID-Volumes werden für die interne Cache-Verarbeitung verwendet. Auf diese Volumes kann nicht zugegriffen oder in der Benutzeroberfläche angezeigt werden. Diese beiden Volumes zählen jedoch die Gesamtanzahl der im Storage Array zulässigen Volumes.

## **Verwendung von SSD Cache**

Mit der intelligenten Cache-Speicherung werden Daten auf einem Laufwerk mit niedrigerer Latenz platziert. So kann schneller auf zukünftige Anfragen nach diesen Daten reagiert werden. Wenn ein Programm Daten anfordert, die sich im Cache befinden (so genannte "Cache Hit"), kann diese Transaktion auf der Festplatte mit niedrigerer Latenz verarbeitet werden. Andernfalls tritt ein "Cache Miss" auf, und auf die Daten muss vom ursprünglichen, langsameren Laufwerk zugegriffen werden. Je mehr Cache-Treffer auftreten, desto besser wird die Gesamt-Performance.

Wenn ein Hostprogramm auf die Laufwerke des Storage-Arrays zugreift, werden die Daten im SSD-Cache gespeichert. Wenn das Hostprogramm wieder auf dieselben Daten zugreift, wird es anstelle der Festplatten aus dem SSD-Cache gelesen. Die am häufigsten abgerufenen Daten werden im SSD-Cache gespeichert. Auf die Festplatten wird nur zugegriffen, wenn die Daten nicht aus dem SSD-Cache gelesen werden können.

SSD Cache wird nur verwendet, wenn es von Vorteil ist, die Daten im Cache zu platzieren, um die Gesamt-Performance des Systems zu verbessern.

Wenn die CPU Lesedaten verarbeiten muss, führt dies wie folgt aus:

- 1. Überprüfen Sie den DRAM-Cache.
- 2. Wenn sie nicht im DRAM-Cache gefunden werden, überprüfen Sie den SSD-Cache.
- 3. Wenn nicht im SSD Cache gefunden, dann von der Festplatte. Wenn Daten für den Cache sinnvoll sind, sollten Sie diese in den SSD Cache kopieren.

## **Verbesserte Performance**

Das Kopieren der am häufigsten aufgerufenen Daten (Hot Spot) in SSD Cache ermöglicht einen effizienteren Festplattenbetrieb, geringere Latenz und eine beschleunigte Lese- und Schreibgeschwindigkeit. Mithilfe hochperformanter SSDs können Daten von HDD-Volumes zwischengespeichert werden, was die I/O-Performance und die Reaktionszeiten verbessert.

Über einfache Volume-I/O-Mechanismen werden Daten in den und aus dem SSD-Cache verschoben. Nachdem Daten im Cache gespeichert und auf den SSDs gespeichert wurden, werden nachfolgende Lesezugriffe auf diese Daten im SSD Cache ausgeführt. Auf das HDD-Volume ist somit kein Zugriff mehr erforderlich.

## **SSD-Cache und die Laufwerkssicherheitsfunktion**

Wenn Sie SSD Cache auf einem Volume verwenden möchten, das auch die Laufwerkssicherheit verwendet (ist sicher aktiviert), müssen die Laufwerksicherheitsfunktionen des Volumes und des SSD-Caches übereinstimmen. Stimmen sie nicht überein, wird das Volume nicht sicher aktiviert.

## **Implementierung von SSD-Cache**

Gehen Sie zum Implementieren von SSD-Cache wie folgt vor:

- 1. Erstellen Sie den SSD-Cache.
- 2. Verbinden Sie den SSD-Cache mit den Volumes, für die Sie SSD-Lese-Caching implementieren möchten.

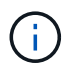

Jedes Volume, das der Nutzung des SSD-Caches eines Controllers zugewiesen ist, kann keine automatische Lastverteilung durchführen.

# **Einschränkungen für SSD-Cache**

Erfahren Sie mehr über die Einschränkungen bei der Verwendung von SSD Cache in Ihrem Storage Array.

## **Einschränkungen**

- Jedes Volume, das der Nutzung des SSD-Caches eines Controllers zugewiesen ist, kann keine automatische Lastverteilung durchführen.
- Derzeit wird pro Storage-Array nur ein SSD-Cache unterstützt.
- Die maximale nutzbare SSD-Cache-Kapazität auf einem Storage Array beträgt 5 TB.
- SSD Cache wird von Snapshot Images nicht unterstützt.
- SSD-Cache ist auf dem EF600 oder EF300 Storage-System nicht verfügbar.
- Wenn Sie Volumes importieren oder exportieren, die SSD Cache aktiviert oder deaktiviert sind, werden die zwischengespeicherten Daten nicht importiert oder exportiert.
- Sie können das letzte Laufwerk in einem SSD-Cache nicht entfernen, ohne zuerst den SSD-Cache zu löschen.

## **Einschränkungen bei Laufwerkssicherheit**

- Sie können die Sicherheit im SSD-Cache nur aktivieren, wenn Sie den SSD-Cache erstellen. Sie können die Sicherheit später nicht wie möglich auf einem Volume aktivieren.
- Wenn Sie Laufwerke kombinieren, die sicher mit Laufwerken verbunden sind, die in SSD Cache nicht sicher-fähig sind, können Sie die Laufwerksicherheit für diese Laufwerke nicht aktivieren.
- Für sichere Volumes muss ein sicherer SSD-Cache aktiviert sein.

# **Erstellen Sie SSD-Cache**

Zur dynamischen Beschleunigung der System-Performance können Sie die SSD Cache Funktion verwenden, um die am häufigsten abgerufenen Daten ("heiße" Daten) auf Solid State Drives (SSDs) mit niedrigerer Latenz zu zwischenspeichern. SSD Cache wird ausschließlich für Host-Lesevorgänge verwendet.

## **Bevor Sie beginnen**

Ihr Speicher-Array muss einige SSD-Laufwerke enthalten.

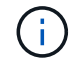

SSD-Cache ist auf dem EF600 oder EF300 Storage-System nicht verfügbar.

## **Über diese Aufgabe**

Wenn Sie SSD Cache erstellen, können Sie ein oder mehrere Laufwerke verwenden. Da sich der Lese-Cache im Storage Array befindet, wird das Caching von allen Applikationen genutzt, die das Storage Array verwenden. Sie wählen die Volumes aus, die zwischengespeichert werden sollen. Das Caching erfolgt dann automatisch und dynamisch.

Beachten Sie bei der Erstellung von SSD Cache die folgenden Richtlinien.

- Sie können die Sicherheit im SSD-Cache nur aktivieren, wenn Sie sie erstellen, und nicht später.
- Pro Storage Array wird nur ein SSD-Cache unterstützt.
- Die maximale nutzbare SSD-Cache-Kapazität auf einem Storage-Array hängt von der Kapazität des primären Caches des Controllers ab.
- SSD Cache wird von Snapshot Images nicht unterstützt.
- Wenn Sie Volumes importieren oder exportieren, die SSD Cache aktiviert oder deaktiviert sind, werden die zwischengespeicherten Daten nicht importiert oder exportiert.
- Jedes Volume, das der Nutzung des SSD-Caches eines Controllers zugewiesen ist, kann keine automatische Lastverteilung durchführen.
- Wenn die zugehörigen Volumes für die Sicherheit aktiviert sind, erstellen Sie einen sicheren SSD-Cache.

#### **Schritte**

1. Wählen Sie Menü:Speicher[Pools & Volume Groups].

2. Klicken Sie auf Menü:Create[SSD Cache].

Das Dialogfeld SSD-Cache erstellen wird angezeigt.

- 3. Geben Sie einen Namen für den SSD-Cache ein.
- 4. Wählen Sie den Kandidaten für den SSD-Cache aus, den Sie basierend auf folgenden Merkmalen verwenden möchten.

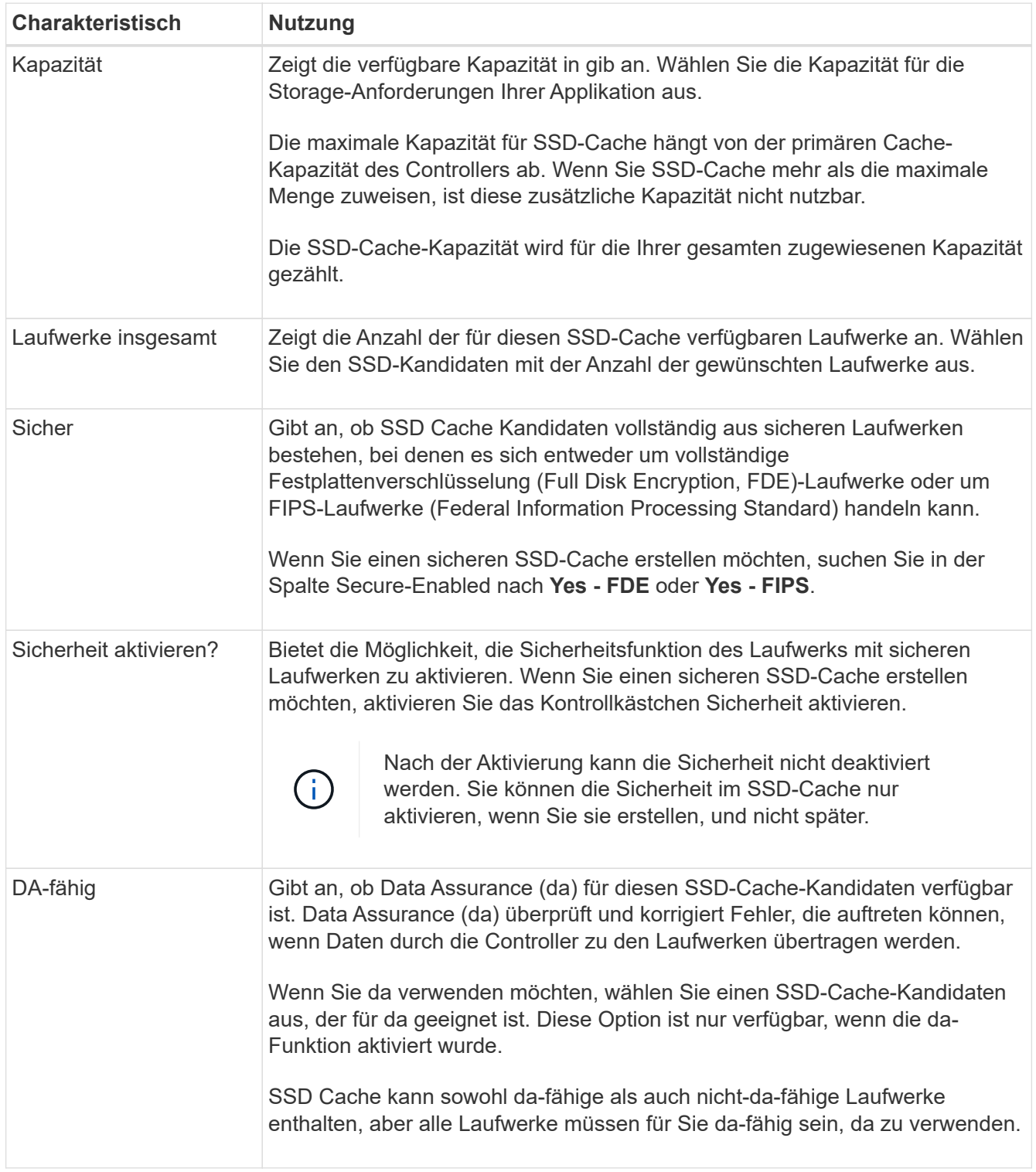

5. Verbinden Sie den SSD-Cache mit den Volumes, für die Sie SSD-Lese-Caching implementieren möchten.

Um SSD-Cache auf kompatiblen Volumes sofort zu aktivieren, aktivieren Sie das Kontrollkästchen **SSD-Cache aktivieren auf vorhandenen kompatiblen Volumes, die Hosts zugeordnet sind**.

Volumes sind kompatibel, wenn sie die gleichen Laufwerksicherheit- und da-Funktionen nutzen.

6. Klicken Sie Auf **Erstellen**.

# **Ändern Sie die SSD-Cache-Einstellungen**

Sie können den Namen des SSD-Caches bearbeiten und seinen Status, die maximale und aktuelle Kapazität, den Status der Laufwerksicherheit und Data Assurance sowie die zugehörigen Volumes und Laufwerke anzeigen.

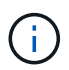

Diese Funktion steht nicht auf dem EF600 oder EF300-Storage-System zur Verfügung.

## **Schritte**

- 1. Wählen Sie Menü:Speicher[Pools & Volume Groups].
- 2. Wählen Sie den SSD-Cache aus, den Sie bearbeiten möchten, und klicken Sie dann auf **Einstellungen anzeigen/bearbeiten**.

Das Dialogfeld SSD-Cache-Einstellungen wird angezeigt.

3. Überprüfen oder bearbeiten Sie die SSD-Cache-Einstellungen nach Bedarf.

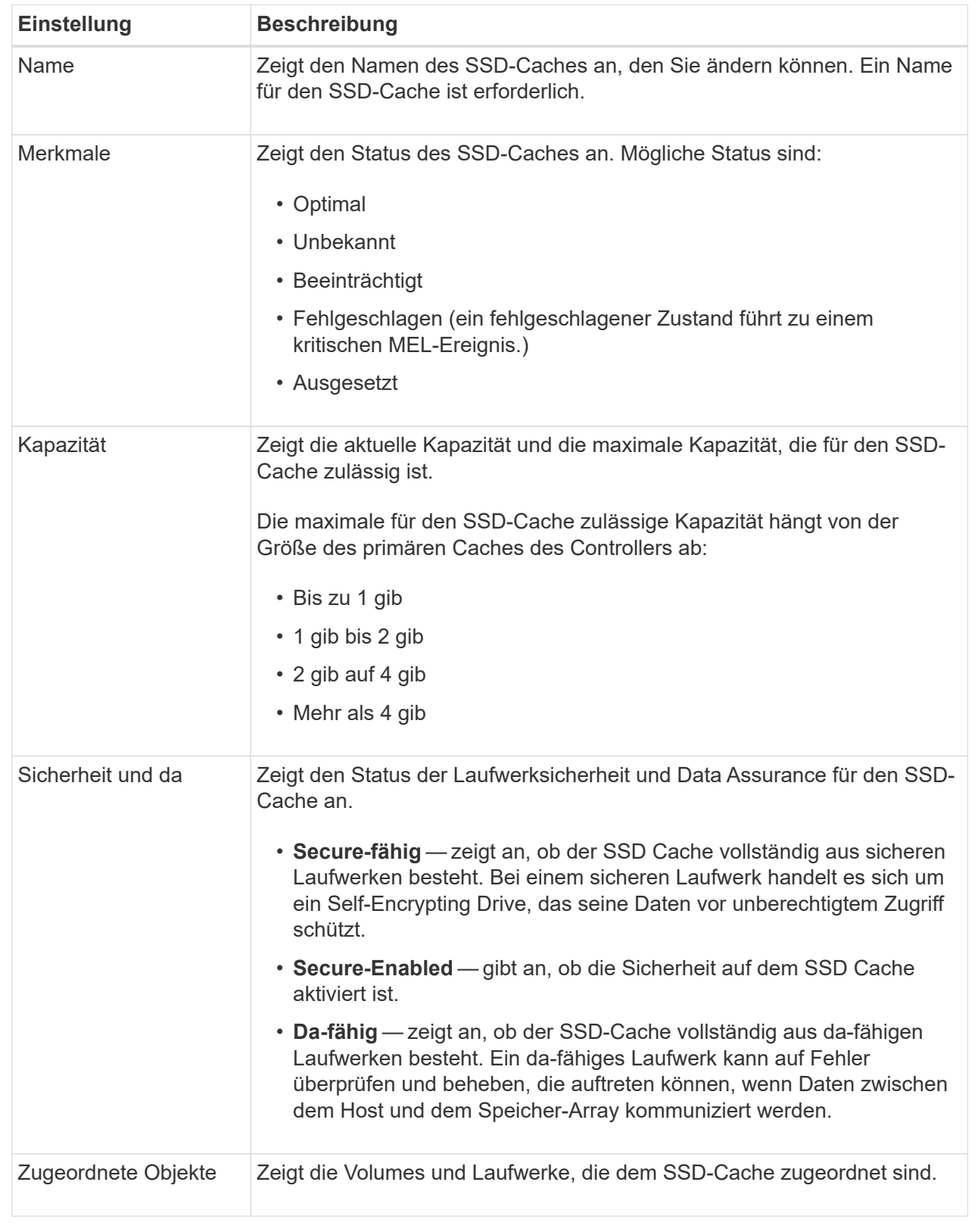

## 4. Klicken Sie Auf **Speichern**.

# **Anzeigen von SSD-Cache-Statistiken**

Sie können Statistiken für den SSD-Cache anzeigen, z. B. Lese-, Schreib-, Cache-Treffer, Cache-Zuweisung in Prozent, Und Cache-Auslastung in Prozent.

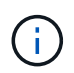

Diese Funktion steht nicht auf dem EF600 oder EF300-Storage-System zur Verfügung.

Die nominalen Statistiken, bei denen es sich um eine Untergruppe der detaillierten Statistiken handelt, werden im Dialogfeld "View SSD Cache Statistics" angezeigt. Sie können detaillierte Statistiken für den SSD-Cache nur anzeigen, wenn Sie alle SSD-Statistiken zu A exportieren .csv Datei:

Während Sie die Statistiken überprüfen und interpretieren, beachten Sie, dass einige Interpretationen durch die Prüfung einer Kombination von Statistiken abgeleitet werden.

## **Schritte**

- 1. Wählen Sie Menü:Speicher[Pools & Volume Groups].
- 2. Wählen Sie den SSD-Cache aus, für den Sie Statistiken anzeigen möchten, und klicken Sie dann auf Menü:Mehr[View SSD Cache Statistics].

Das Dialogfeld SSD-Cache-Statistiken anzeigen wird angezeigt und zeigt die nominalen Statistiken für den ausgewählten SSD-Cache an.

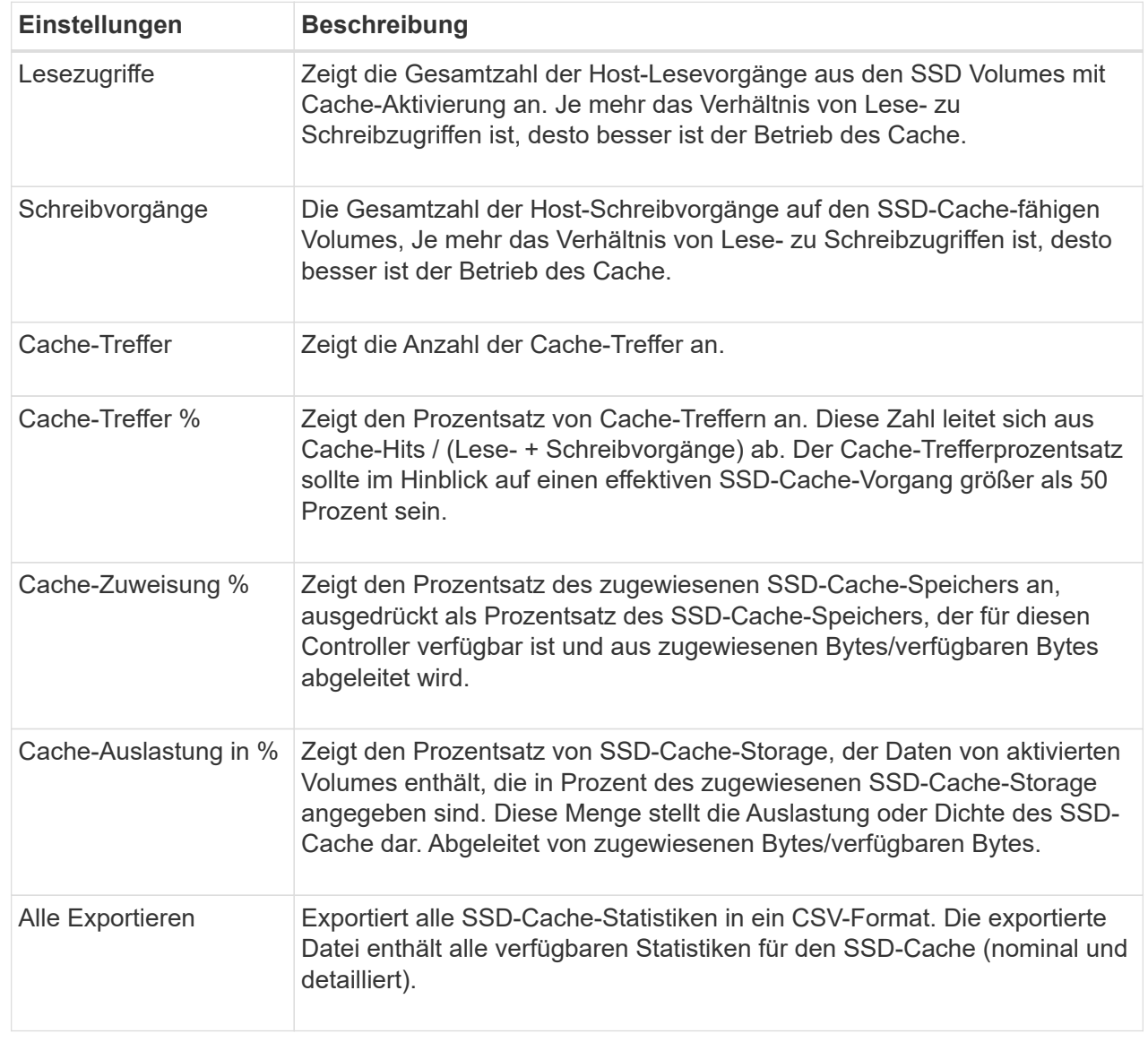

3. Klicken Sie auf **Abbrechen**, um das Dialogfeld zu schließen.

# **Management reservierter Kapazitäten**

# **Funktionsweise von reservierter Kapazität**

Reservierte Kapazität wird automatisch erstellt, wenn Kopierservice-Vorgänge wie Snapshots oder asynchrone Spiegelungsvorgänge für Ihre Volumes bereitgestellt werden.

Der Zweck der reservierten Kapazität besteht darin, Datenänderungen auf diesen Volumes zu speichern, sollte etwas schief gehen. Wie Volumes wird auch reservierte Kapazität aus Pools oder Volume-Gruppen erstellt.

## **Kopieren Sie Serviceobjekte mit reservierter Kapazität**

Die reservierte Kapazität ist der zugrunde liegende Storage-Mechanismus, der von diesen Service-Objekten der Kopie verwendet wird:

- Snapshot Gruppen
- Lese-/Schreib-Snapshot-Volumes
- Volumes für Mitglieder der Konsistenzgruppe
- Gespiegelte Paar-Volumes

Wenn Sie diese Servicepobjekte erstellen oder erweitern, müssen Sie neue reservierte Kapazität entweder aus einem Pool oder einer Volume-Gruppe erstellen. Die reservierte Kapazität beträgt normalerweise 40 % des Basis-Volumes für Snapshot-Vorgänge und 20 % des Basis-Volumes für asynchrone Spiegelungsvorgänge. Die reservierte Kapazität kann jedoch je nach Anzahl der Änderungen an den ursprünglichen Daten variieren.

## **Thin Volumes und reservierte Kapazität**

Wenn bei einem Thin-Volume die maximale gemeldete Kapazität von 256 tib erreicht ist, können Sie seine Kapazität nicht erhöhen. Stellen Sie sicher, dass die reservierte Kapazität des Thin-Volumes auf eine Größe gesetzt ist, die größer als die maximale gemeldete Kapazität ist. (Ein Thin Volume wird immer über Thin Provisioning bereitgestellt. Das bedeutet, dass die Kapazität beim Schreiben der Daten auf das Volume zugewiesen wird.)

Wenn Sie reservierte Kapazität mit einem Thin-Volume in einem Pool erstellen, überprüfen Sie die folgenden Aktionen und Ergebnisse mit der reservierten Kapazität:

- Wenn die reservierte Kapazität eines Thin Volume ausfällt, wechselt das Thin Volume selbst nicht automatisch in den Status "Fehlgeschlagen". Da jedoch alle I/O-Vorgänge auf einem Thin Volume Zugriff auf das reservierte Kapazitäts-Volume erfordern, werden I/O-Vorgänge immer dazu führen, dass eine Check Condition an den anfordernden Host zurückgegeben wird. Kann das zugrunde liegende Problem mit dem reservierten Kapazitäts-Volume gelöst werden, wird das reservierte Kapazitäts-Volume wieder in einen optimalen Zustand zurückversetzt und das Thin Volume wird wieder in Funktion.
- Wenn Sie ein vorhandenes Thin Volume zum Abschließen eines asynchronen gespiegelten Paares verwenden, wird dieses Thin Volume mit einem neuen reservierten Kapazitäts-Volume neu initialisiert. Bei der ersten Synchronisierung werden nur bereitgestellte Blöcke auf der primären Seite übertragen.

## **Kapazitätswarnungen**

Das Copy-Service-Objekt verfügt über eine konfigurierbare Kapazitätswarnung und Alarmschwelle sowie eine konfigurierbare Antwort, wenn die reservierte Kapazität voll ist.

Wenn sich die reservierte Kapazität eines Volume eines Copy-Service-Objekts dem Füllpunkt nähert, wird dem Benutzer eine Warnmeldung ausgegeben. Standardmäßig wird diese Warnmeldung ausgegeben, wenn das reservierte Kapazitäts-Volume zu 75 % voll ist. Sie können diesen Warnhinweis jedoch nach Bedarf vertikal oder abwärts anpassen. Wenn diese Meldung erhalten wird, können Sie die Kapazität des reservierten Kapazitätsvolumes zu diesem Zeitpunkt erhöhen. Jedes Copy-Service-Objekt kann hier unabhängig konfiguriert werden.

## **Verwaiste reservierte Kapazitäts-Volumes**

Ein verwaiste kapazitätsstarkes Volume ist ein Volume, das keine Daten mehr für Kopierservicevorgänge speichert, da das zugehörige Copy-Service-Objekt gelöscht wurde. Sobald das Copy-Service-Objekt gelöscht wurde, sollte auch das reservierte Kapazitäts-Volume gelöscht werden. Das reservierte Kapazitäts-Volume

konnte jedoch nicht gelöscht werden.

Da auf verwaiste reservierte Kapazitäts-Volumes kein Host zugegriffen wird, sind sie Kandidaten für eine Rückgewinnung. Löschen Sie das verwaiste Volumes mit reservierter Kapazität manuell, sodass Sie dessen Kapazität für andere Vorgänge nutzen können.

System Manager benachrichtigt Sie über verwaiste Kapazitäts-Volumes mit einer Meldung "nicht genutzte Kapazität neu erstellen" im Bereich "Benachrichtigungen" auf der Startseite. Sie können auf **ungenutzte** Kapazität zurückgewinnen klicken, um das Dialogfeld "ungenutzte Kapazität neu zuweisen" anzuzeigen, in dem Sie das verwaiste Volumen der reservierten Kapazität löschen können.

## **Merkmale der reservierten Kapazität**

- Für die reservierte Kapazität muss während der Volume-Erstellung berücksichtigt werden, um ausreichend freie Kapazität zur Verfügung zu haben.
- Die reservierte Kapazität kann kleiner sein als das Basis-Volume (die minimale Größe beträgt 8 MiB).
- Einige Kapazität wird durch Metadaten verbraucht, aber es ist sehr wenig (192 KiB), somit muss man sie nicht bei der Bestimmung der Größe des reservierten Kapazitäts-Volume berücksichtigen.
- Die reservierte Kapazität kann nicht direkt von einem Host gelesen oder geschrieben werden.
- Für jedes Snapshot Volume mit Lese-/Schreibvorgängen, für jede Snapshot Gruppe, für ein Volume für Mitglied der Konsistenzgruppe und für ein gespiegeltes Paar-Volume ist reservierte Kapazität vorhanden.

# **Reservierte Kapazität wird erhöht**

Sie können die reservierte Kapazität erhöhen, die die physisch zugewiesene Kapazität, die für jeden Kopiervorgang auf einem Storage-Objekt genutzt wird.

Bei Snapshot-Vorgängen beträgt dieser Anteil normalerweise 40 % des Basis-Volumes. Bei asynchronen Spiegelungsvorgängen beträgt der Anteil des Basis-Volumes normalerweise 20 %. Normalerweise erhöhen Sie die reservierte Kapazität, wenn Sie eine Warnung erhalten, dass die reservierte Kapazität des Storage-Objekts voll wird.

## **Bevor Sie beginnen**

- Das Volume im Pool oder in der Volume-Gruppe muss den optimalen Status aufweisen und darf sich nicht in einem bestimmten Zustand befinden.
- Freie Kapazität muss im Pool bzw. in der Volume-Gruppe vorhanden sein, mit der die Kapazität erhöht werden soll.

Wenn auf einem Pool oder Volume-Gruppen keine freie Kapazität vorhanden ist, können Sie einem Pool oder einer Volume-Gruppe nicht zugewiesene Kapazität in Form nicht verwendeter Laufwerke hinzufügen.

## **Über diese Aufgabe**

Sie können die reservierte Kapazität für die folgenden Storage-Objekte nur in Schritten von 8 gib erhöhen:

- Snapshot-Gruppe
- Snapshot Volume
- Mitgliedsvolume der Konsistenzgruppe
- Gespiegeltes Paar-Volume

Verwenden Sie einen hohen Prozentsatz, wenn Sie glauben, dass das primäre Volume viele Änderungen

durchlaufen hat oder wenn die Lebensdauer eines bestimmten Kopierdienstes sehr lang ist.

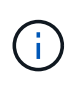

Sie können die reservierte Kapazität für ein schreibgeschütztes Snapshot-Volume nicht erhöhen. Nur Snapshot Volumes mit Lese- und Schreibvorgängen erfordern reservierte Kapazität.

#### **Schritte**

- 1. Wählen Sie Menü:Speicher[Pools & Volume Groups].
- 2. Wählen Sie die Registerkarte **reservierte Kapazität** aus.
- 3. Wählen Sie das Speicherobjekt aus, für das Sie die reservierte Kapazität erhöhen möchten, und klicken Sie dann auf **Kapazität erhöhen**.

Das Dialogfeld reservierte Kapazität erhöhen wird angezeigt.

4. Verwenden Sie die Spinner-Box, um den Kapazitätsanteil einzustellen.

Wenn im Pool oder in der Volume-Gruppe keine freie Kapazität vorhanden ist, die das ausgewählte Speicherobjekt enthält, und das Speicher-Array über nicht zugewiesene Kapazität verfügt, können Sie einen neuen Pool oder eine neue Volume-Gruppe erstellen. Sie können diesen Vorgang dann mit der neuen freien Kapazität in diesem Pool bzw. dieser Volume-Gruppe wiederholen.

5. Klicken Sie Auf **Erhöhen**.

#### **Ergebnisse**

System Manager führt die folgenden Aktionen durch:

- Erhöht die reservierte Kapazität für das Storage-Objekt.
- Zeigt die neu hinzugefügte reservierte Kapazität an.

## **Reservierte Kapazität verringern**

Mit der Option Kapazität verkleinern Sie die reservierte Kapazität für die folgenden Speicherobjekte: snapshot-Gruppe, Snapshot-Volume und Mitglied-Volume der Konsistenzgruppe. Die reservierte Kapazität kann nur um den/die Menge(en) verringert werden, den Sie zur Steigerung verwendet haben.

## **Bevor Sie beginnen**

- Das Storage-Objekt muss mehr als ein reserviertes Kapazitäts-Volume enthalten.
- Das Storage-Objekt darf kein gespiegeltes Paar-Volume sein.
- Wenn es sich bei dem Speicherobjekt um ein Snapshot-Volume handelt, muss es ein deaktiviertes Snapshot-Volume sein.
- Wenn es sich bei dem Speicherobjekt um eine Snapshot-Gruppe handelt, darf es keine zugehörigen Snapshot-Images enthalten.

#### **Über diese Aufgabe**

Lesen Sie sich die folgenden Richtlinien durch:

• Sie können reservierte Kapazitäts-Volumes nur in der umgekehrten Reihenfolge entfernen, in der sie hinzugefügt wurden.

• Sie können die reservierte Kapazität für ein schreibgeschütztes Snapshot-Volume nicht verringern, da ihm keine zugewiesene Kapazität zur Verfügung steht. Nur Snapshot Volumes mit Lese- und Schreibvorgängen erfordern reservierte Kapazität.

## **Schritte**

- 1. Wählen Sie Menü:Speicher[Pools & Volume Groups].
- 2. Klicken Sie auf die Registerkarte **reservierte Kapazität**.
- 3. Wählen Sie das Speicherobjekt aus, für das die reservierte Kapazität verringert werden soll, und klicken Sie dann auf **Kapazität verringern**.

Das Dialogfeld reservierte Kapazität verringern wird angezeigt.

4. Wählen Sie den Kapazitätsbetrag aus, um den die reservierte Kapazität verringert werden soll, und klicken Sie dann auf **verringern**.

## **Ergebnisse**

System Manager führt die folgenden Aktionen durch:

- Aktualisiert die Kapazität für das Storage-Objekt.
- Zeigt die neu aktualisierte reservierte Kapazität für das Speicherobjekt an.
- Wenn Sie die Kapazität eines Snapshot-Volume verringern, überträgt System Manager das Snapshot-Volume automatisch in einen deaktivierten Zustand. Deaktiviert bedeutet, dass das Snapshot-Volume derzeit nicht mit einem Snapshot-Image verknüpft ist und daher nicht einem Host für I/O zugewiesen werden kann

# **Ändern Sie die Einstellungen für die reservierte Kapazität einer Snapshot-Gruppe**

Sie können die Einstellungen für eine Snapshot-Gruppe ändern, um ihren Namen zu ändern, die Einstellungen für das automatische Löschen, die maximale Anzahl zulässiger Snapshot-Images, den Prozentpunkt, an dem System Manager eine Benachrichtigung über reservierte Kapazität sendet, oder die Richtlinie, die verwendet werden soll, wenn die reservierte Kapazität den maximal definierten Prozentsatz erreicht.

Während der Erstellung einer Snapshot-Gruppe wird reservierte Kapazität erstellt, um die Daten aller Snapshot-Images der Gruppe zu speichern.

## **Schritte**

- 1. Wählen Sie Menü:Speicher[Pools & Volume Groups].
- 2. Klicken Sie auf die Registerkarte **reservierte Kapazität**.
- 3. Wählen Sie die Snapshot-Gruppe aus, die Sie bearbeiten möchten, und klicken Sie dann auf **Einstellungen anzeigen/bearbeiten**.

Das Dialogfeld Einstellungen für Snapshot-Gruppen wird angezeigt.

4. Ändern Sie ggf. die Einstellungen für die Snapshot-Gruppe.

#### **Felddetails**

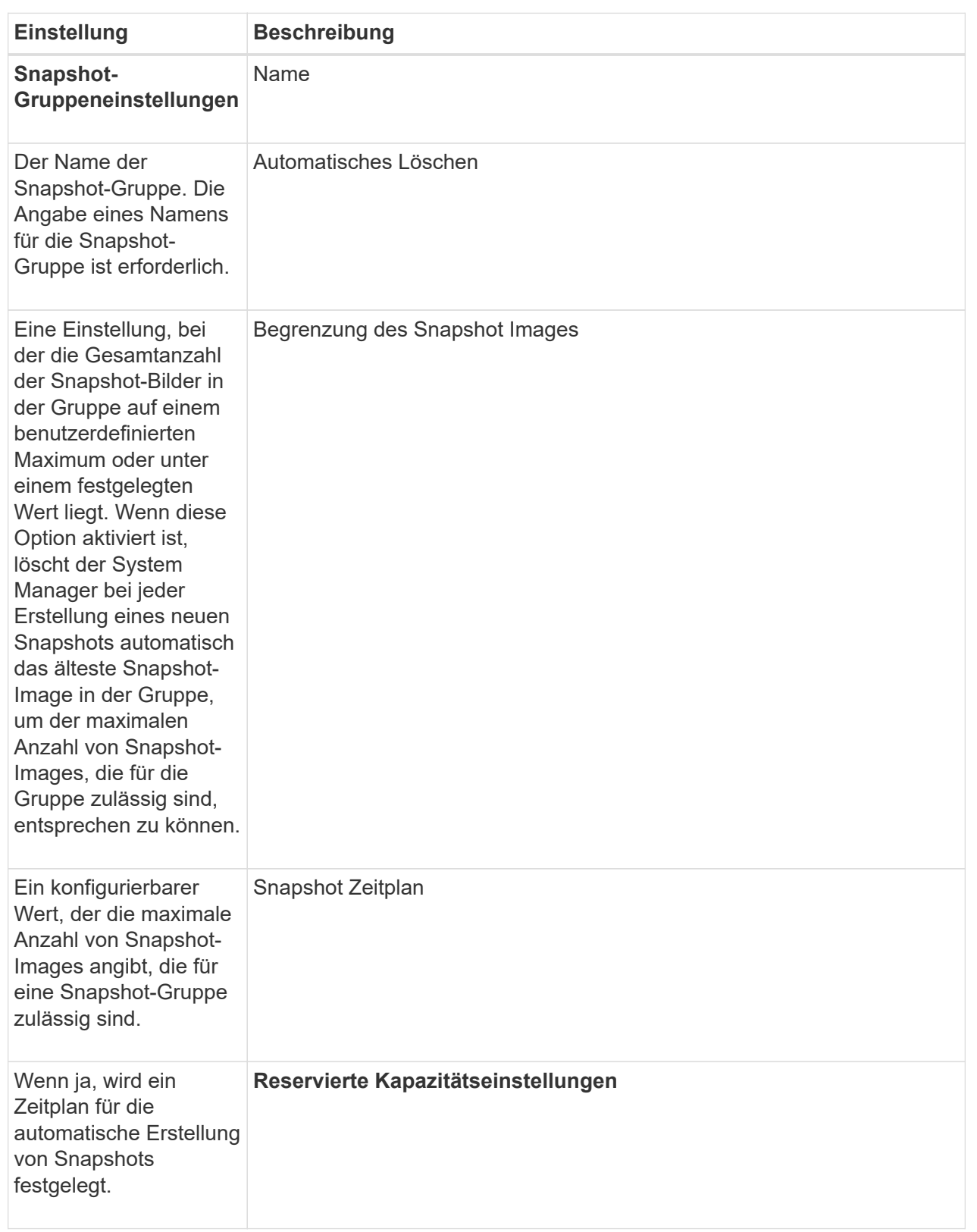

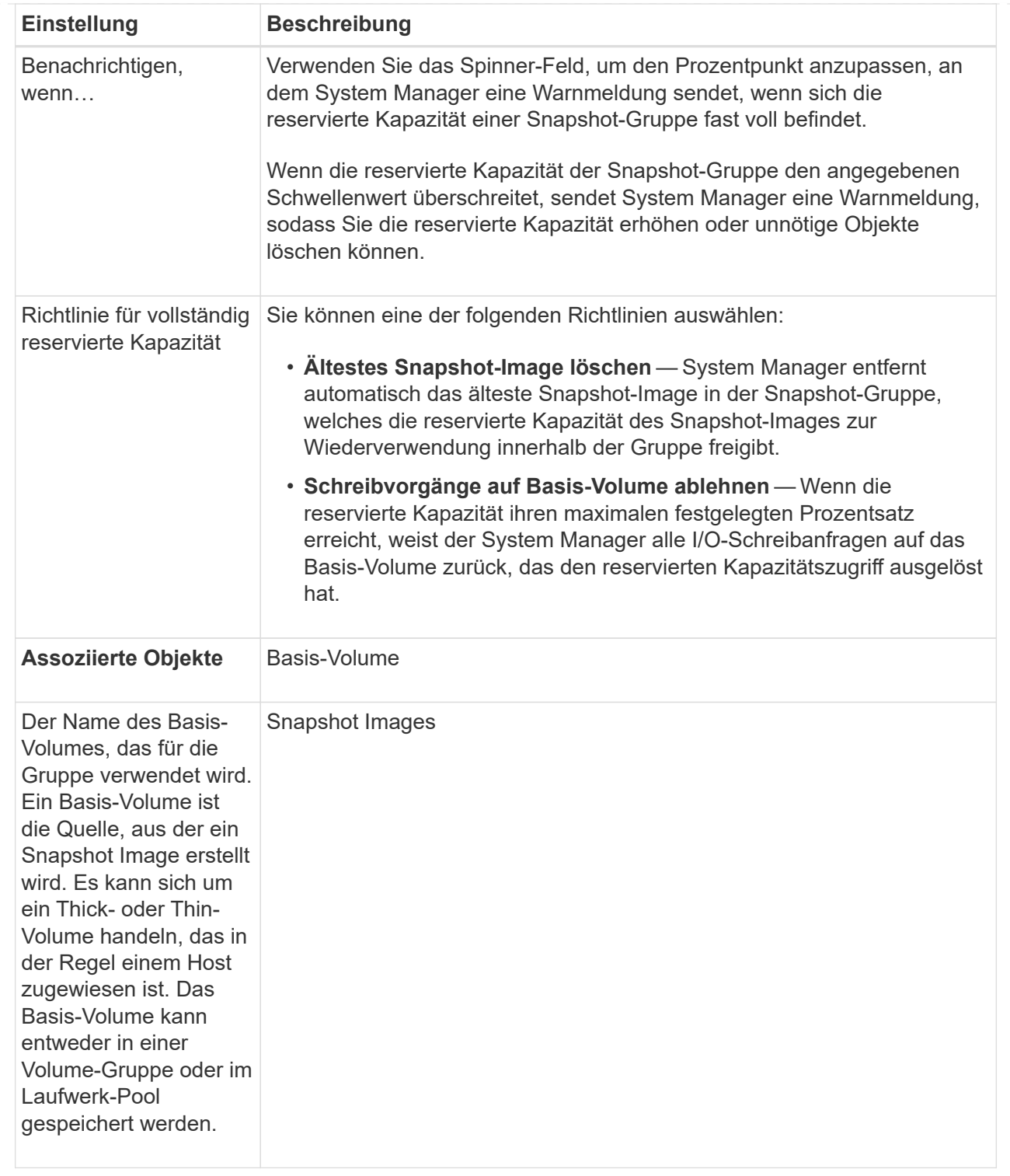

5. Klicken Sie auf **Speichern**, um Ihre Änderungen auf die Einstellungen der Snapshot-Gruppe anzuwenden.

# **Ändern Sie die Einstellungen für die reservierte Kapazität eines Snapshot-Volumes**

Sie können die Einstellungen für ein Snapshot-Volume ändern, um den Prozentpunkt anzupassen, an dem das System eine Benachrichtigung sendet, wenn die reservierte Kapazität eines Snapshot-Volumes sich der vollen Größe nähert.

## **Schritte**

- 1. Wählen Sie Menü:Speicher[Pools & Volume Groups].
- 2. Klicken Sie auf die Registerkarte **reservierte Kapazität**.
- 3. Wählen Sie das Snapshot-Volumen aus, das Sie bearbeiten möchten, und klicken Sie dann auf **Einstellungen anzeigen/bearbeiten**.

Das Dialogfeld Einstellungen für die reservierte Kapazität des Snapshot-Volumes wird angezeigt.

4. Ändern Sie die Einstellungen für die reservierte Kapazität des Snapshot-Volumes je nach Bedarf.

#### **Felddetails**

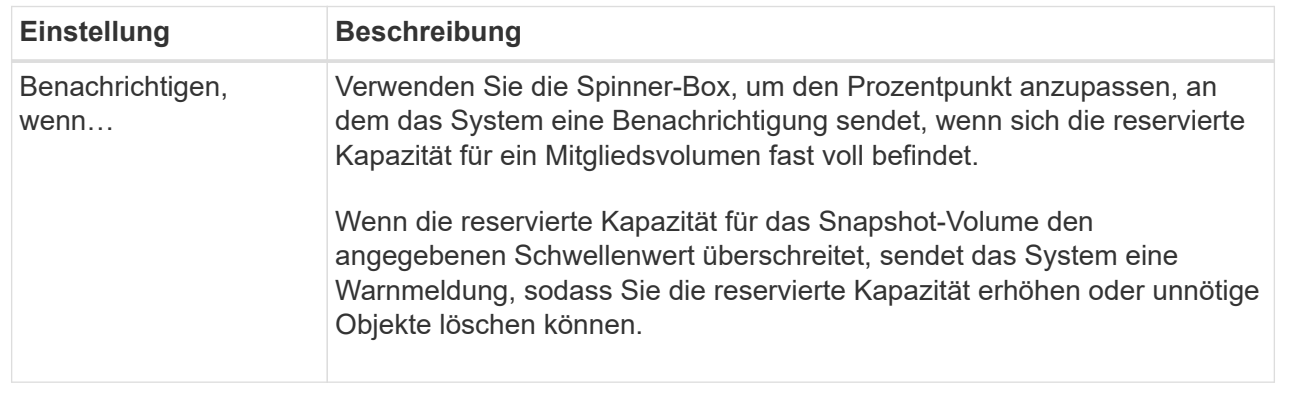

5. Klicken Sie auf **Speichern**, um Ihre Änderungen auf die Einstellungen für die reservierte Kapazität des Snapshot-Volumes anzuwenden.

## **Ändern Sie die Einstellungen für die reservierte Kapazität eines Mitglieds der Konsistenzgruppe**

Sie können die Einstellungen für ein Mitglied-Volume einer Konsistenzgruppe ändern, um den Prozentpunkt anzupassen, an dem System Manager eine Benachrichtigung sendet, wenn die reservierte Kapazität für ein Mitglied-Volume sich dem vollen Umfang nähert, und die Richtlinie ändern, die verwendet wird, wenn die reservierte Kapazität den festgelegten Maximalwert erreicht Prozentsatz.

## **Über diese Aufgabe**

Durch Ändern der Einstellungen für die reservierte Kapazität eines einzelnen Member Volumes werden auch die reservierten Kapazitätseinstellungen für alle Mitglied-Volumes geändert, die einer Konsistenzgruppe zugeordnet sind.

## **Schritte**

- 1. Wählen Sie Menü:Speicher[Pools & Volume Groups].
- 2. Klicken Sie auf die Registerkarte **reservierte Kapazität**.
- 3. Wählen Sie das Mitgliedsvolume der Konsistenzgruppe aus, das Sie bearbeiten möchten, und klicken Sie dann auf **Einstellungen anzeigen/bearbeiten**.

Das Dialogfeld Einstellungen für die reservierte Kapazität des Mitgliedvolumes wird angezeigt.

4. Ändern Sie die Einstellungen für die reservierte Kapazität des Mitgliedvolume nach Bedarf.

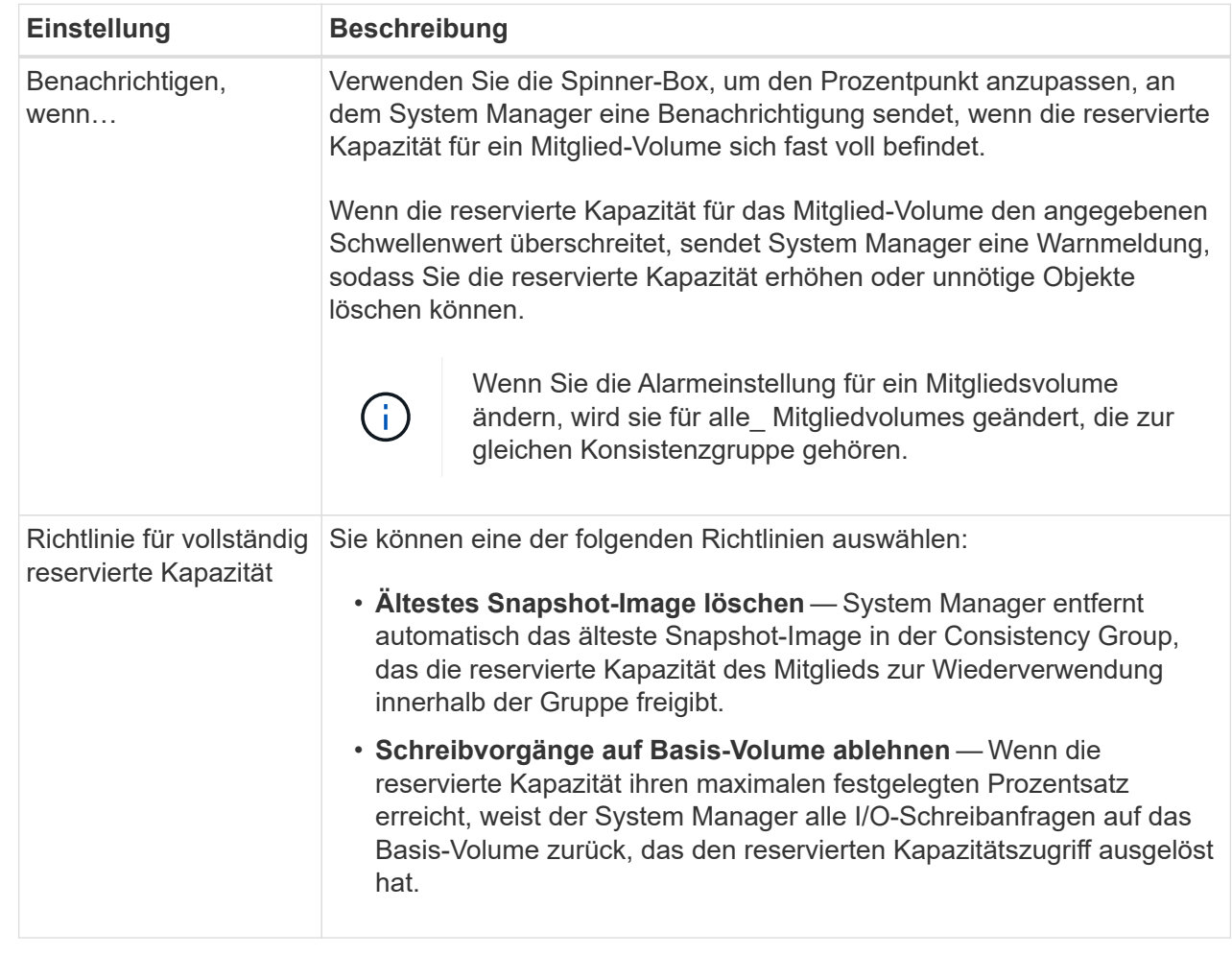

5. Klicken Sie auf **Speichern**, um Ihre Änderungen anzuwenden.

## **Ergebnisse**

System Manager ändert die Einstellungen für die reservierte Kapazität des Mitglieds-Volumes sowie die Einstellungen für die reservierte Kapazität aller Mitglied-Volumes in der Konsistenzgruppe.

## **Ändern Sie die Einstellungen für die reservierte Kapazität eines gespiegelten Paar-Volumes**

Sie können die Einstellungen für ein gespiegeltes Paar-Volume ändern, um den Prozentpunkt anzupassen, an dem System Manager eine Benachrichtigung sendet, wenn die reservierte Kapazität eines gespiegelten Paar-Volumes voll ist.

## **Schritte**

- 1. Wählen Sie Menü:Speicher[Pools & Volume Groups].
- 2. Wählen Sie die Registerkarte **reservierte Kapazität** aus.
- 3. Wählen Sie das zu bearbeitende gespiegelte Paar-Volume aus und klicken Sie dann auf **Einstellungen anzeigen/bearbeiten**.

Das Dialogfeld Einstellungen für die reservierte Kapazität des gespiegelten Paar-Volumes wird angezeigt.

4. Ändern Sie gegebenenfalls die Einstellungen für die reservierte Kapazität des gespiegelten Paar-Volumes.

## **Felddetails**

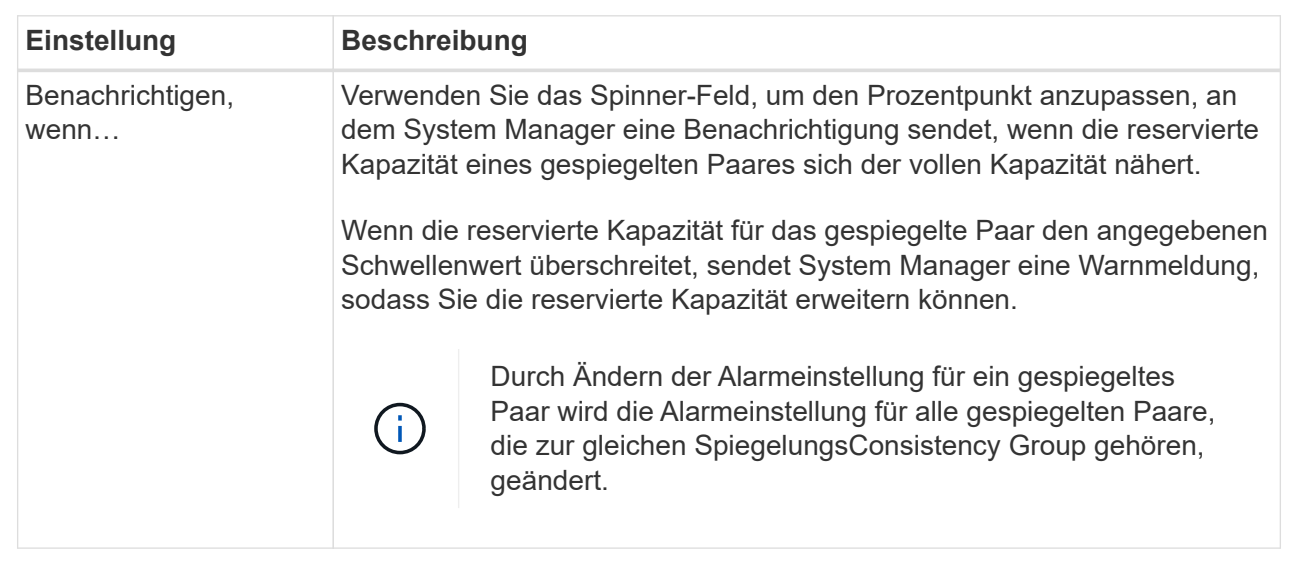

5. Klicken Sie auf **Speichern**, um Ihre Änderungen anzuwenden.

# **Abbrechen des ausstehenden Snapshot-Images**

Sie können ein ausstehendes Snapshot-Image abbrechen, bevor es abgeschlossen wird. Snapshots werden asynchron ausgeführt und der Status des Snapshots steht bis zum Abschluss des Snapshots aus. Das Snapshot-Image wird abgeschlossen, sobald der Synchronisierungsvorgang abgeschlossen ist.

## **Über diese Aufgabe**

Ein Snapshot-Image befindet sich aufgrund der folgenden gleichzeitigen Bedingungen im Status "Ausstehend":

- Das Basis-Volume für eine Snapshot-Gruppe oder ein oder mehrere Mitglied-Volumes einer Konsistenzgruppe, die dieses Snapshot-Image enthält, ist Mitglied einer asynchronen Spiegelgruppe.
- Das Volume oder die Volumes befinden sich momentan in einer Synchronisierung mit asynchronem Spiegeln.

## **Schritte**

- 1. Wählen Sie Menü:Speicher[Pools & Volume Groups].
- 2. Klicken Sie auf die Registerkarte **reservierte Kapazität**.
- 3. Wählen Sie die Snapshot-Gruppe aus, für die Sie ein ausstehendes Snapshot-Image abbrechen möchten, und klicken Sie dann auf Menü:Sonstige Aufgaben[ausstehende Snapshot-Image abbrechen].
- 4. Klicken Sie auf **Ja**, um zu bestätigen, dass Sie das ausstehende Snapshot-Image abbrechen möchten.

# **Snapshot-Gruppe löschen**

Sie löschen eine Snapshot-Gruppe, wenn Sie ihre Daten dauerhaft löschen und aus dem System entfernen möchten. Durch das Löschen einer Snapshot-Gruppe wird die reservierte Kapazität zur Wiederverwendung im Pool oder der Volume-Gruppe wieder

# beansprucht.

## **Über diese Aufgabe**

Wenn eine Snapshot-Gruppe gelöscht wird, werden auch alle Snapshot-Images in der Gruppe gelöscht.

## **Schritte**

- 1. Wählen Sie Menü:Speicher[Pools & Volume Groups].
- 2. Klicken Sie auf die Registerkarte **reservierte Kapazität**.
- 3. Wählen Sie die Snapshot-Gruppe aus, die Sie löschen möchten, und klicken Sie dann auf Menü:Sonstige Aufgaben[Snapshot-Gruppe löschen].

Das Dialogfeld Snapshot-Gruppe löschen bestätigen wird angezeigt.

4. Typ delete Zur Bestätigung.

## **Ergebnisse**

System Manager führt die folgenden Aktionen durch:

- Löscht alle Snapshot-Images, die der Snapshot-Gruppe zugeordnet sind.
- Deaktiviert alle Snapshot-Volumes, die mit den Bildern der Snapshot-Gruppe verknüpft sind.
- Löscht die reservierte Kapazität, die für die Snapshot-Gruppe vorhanden ist.

# **FAQs**

# **Was ist eine Volume-Gruppe?**

Eine Volume-Gruppe ist ein Container für Volumes mit gemeinsamen Merkmalen. Eine Volume-Gruppe verfügt über eine definierte Kapazität und einen RAID-Level. Sie können eine Volume-Gruppe verwenden, um ein oder mehrere Volumes zu erstellen, auf die ein Host zugreifen kann. (Sie erstellen Volumes entweder aus einer Volume-Gruppe oder aus einem Pool.)

# **Was ist ein Pool?**

Ein Pool ist eine Reihe von Laufwerken, die logisch gruppiert sind. Mit einem Pool können Sie ein oder mehrere Volumes erstellen, auf die ein Host zugreifen kann. (Sie erstellen Volumes entweder aus einem Pool oder einer Volume-Gruppe.)

Pools können Administratoren die Auslastung jedes Hosts nicht mehr überwachen und feststellen, wann dieser nicht mehr genügend Speicherplatz hat, und vermeiden, dass herkömmliche Ausfälle aufgrund der Festplattengröße auftreten. Wenn ein Pool knapp wird, können ohne Unterbrechungen zusätzliche Laufwerke zum Pool hinzugefügt werden, und das Kapazitätswachstum ist für den Host transparent.

Mit Pools werden die Daten automatisch neu verteilt, um das Gleichgewicht aufrechtzuerhalten. Durch die Verteilung von Paritätsinformationen und freien Kapazitäten im gesamten Pool kann jedes Laufwerk im Pool zur Neuerstellung eines ausgefallenen Laufwerks verwendet werden. Bei diesem Ansatz werden keine dedizierten Hot Spare-Festplatten verwendet. Stattdessen wird im gesamten Pool die unveränderte (freie) Kapazität reserviert. Beim Laufwerksausfall werden Segmente auf anderen Laufwerken gelesen, um die Daten neu zu erstellen. Anschließend wird ein neues Laufwerk ausgewählt, um jedes Segment, das sich auf einem

ausgefallenen Laufwerk befand, zu schreiben, damit die Datenverteilung auf verschiedenen Laufwerken erhalten bleibt.

# **Was ist reservierte Kapazität?**

Die reservierte Kapazität ist die physisch zugewiesene Kapazität, die Daten für Copy-Service-Objekte wie Snapshot Images, Volumes von Konsistenzgruppen und gespiegelte Paar-Volumes speichert.

Das Volume mit reservierter Kapazität, das einem Kopiervorgang zugeordnet ist, befindet sich in einem Pool oder einer Volume-Gruppe. Sie erstellen reservierte Kapazität entweder aus einem Pool oder einer Volume-Gruppe.

# **Was ist FDE/FIPS-Sicherheit?**

FDE/FIPS-Sicherheit bezieht sich auf sichere Laufwerke, die Daten bei Schreibvorgängen verschlüsseln und während Lesevorgängen mit einem eindeutigen Verschlüsselungsschlüssel entschlüsseln. Diese sicheren Laufwerke verhindern unbefugten Zugriff auf die Daten auf einem Laufwerk, das physisch vom Storage-Array entfernt wird.

Sichere Laufwerke können entweder vollständige Festplattenverschlüsselung (Full Disk Encryption, FDE) oder FIPS-Laufwerke (Federal Information Processing Standard) sein. FIPS-Laufwerke wurden getestet.

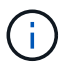

Für Volumes, die FIPS-Unterstützung erfordern, verwenden Sie nur FIPS-Laufwerke. Durch das Mischen von FIPS- und FDE-Laufwerken in einer Volume-Gruppe oder einem Pool werden alle Laufwerke als FDE-Laufwerke behandelt. Außerdem kann ein FDE-Laufwerk nicht zu einer Ersatzfestplatte in einer reinen FIPS-Volume-Gruppe oder einem Pool hinzugefügt oder verwendet werden.

# **Was ist Redundanzprüfung?**

Durch eine Redundanzprüfung wird ermittelt, ob die Daten auf einem Volume in einem Pool oder einer Volume-Gruppe konsistent sind. Redundanzdaten dienen der schnellen Rekonstruktion von Informationen über das Ersatzlaufwerk, wenn eines der Laufwerke im Pool oder der Volume-Gruppe ausfällt.

Sie können diese Prüfung nur für einen Pool oder eine Volume-Gruppe gleichzeitig durchführen. Bei einer Volume-Redundanzprüfung werden folgende Aktionen durchgeführt:

- Scannt die Datenblöcke in einem RAID 3-Volume, einem RAID 5-Volume oder einem RAID 6-Volume und überprüft anschließend die Redundanzinformationen für jeden Block. (RAID 3 kann Volume-Gruppen nur über die Befehlszeilenschnittstelle zugewiesen werden.)
- Vergleicht die Datenblöcke auf gespiegelten RAID 1-Laufwerken.
- Gibt Redundanzfehler zurück, wenn die Daten von der Controller-Firmware uneinheitlich sind.

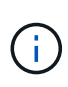

Eine sofortige Durchführung einer Redundanzprüfung auf demselben Pool oder derselben Volume-Gruppe kann zu einem Fehler führen. Um dieses Problem zu vermeiden, warten Sie ein bis zwei Minuten, bevor Sie eine weitere Redundanzprüfung auf demselben Pool oder derselben Volume-Gruppe durchführen.

# **Worin bestehen die Unterschiede zwischen Pools und Volume-Gruppen?**

Ein Pool ähnelt einer Volume-Gruppe mit den folgenden Unterschieden.

- Die Daten in einem Pool werden zufällig auf allen Laufwerken im Pool gespeichert, im Gegensatz zu Daten in einer Volume-Gruppe, die auf demselben Satz an Laufwerken gespeichert werden.
- Wenn ein Laufwerk ausfällt, weist ein Pool weniger Performance-Einbußen auf und die Rekonstruktionszeit verkürzt sich.
- Ein Pool verfügt über integrierte Konservierungskapazität und benötigt daher keine dedizierten Hot-Spare-Festplatten.
- Ein Pool ermöglicht die Gruppierung einer großen Anzahl von Laufwerken.
- Ein Pool benötigt keine angegebene RAID-Stufe.

# **Warum sollte ich einen Pool manuell konfigurieren?**

Die folgenden Beispiele beschreiben, warum Sie einen Pool manuell konfigurieren möchten.

• Wenn Ihr Storage-Array über mehrere Applikationen verfügt und Sie nicht möchten, dass dieselben Laufwerkressourcen miteinander konkurrieren, sollten Sie möglicherweise manuell einen kleineren Pool für eine oder mehrere Applikationen erstellen.

Sie können nur ein oder zwei Volumes zuweisen, statt den Workload einem großen Pool mit vielen Volumes zuzuweisen, über die die Daten verteilt werden sollen. Durch die manuelle Erstellung eines separaten Pools, der dem Workload einer bestimmten Applikation zugewiesen ist, kann die Performance von Storage-Array-Operationen mit weniger Konflikten schneller erfolgen.

Um einen Pool manuell zu erstellen, wählen Sie **Speicher** und dann **Pools & Volume Groups**. Klicken Sie auf der Registerkarte Alle Kapazitäten auf Menü:Create[Pool].

• Wenn mehrere Pools desselben Laufwerkstyps vorhanden sind, wird eine Meldung angezeigt, dass System Manager die Laufwerke nicht automatisch für einen Pool empfehlen kann. Sie können die Laufwerke jedoch manuell einem vorhandenen Pool hinzufügen.

So fügen Sie manuell Laufwerke zu einem vorhandenen Pool hinzu: Wählen Sie auf der Seite Pools & Volume Groups den Pool aus und klicken Sie dann auf **Add Capacity**.

# **Warum sind Kapazitätswarnungen wichtig?**

Kapazitätswarnungen geben an, wann Laufwerke zu einem Pool hinzugefügt werden sollen. Ein Pool benötigt ausreichend freie Kapazität, um Storage-Array-Vorgänge erfolgreich durchzuführen. Um diese Vorgänge zu unterbrechen, können Sie System Manager so konfigurieren, dass Warnungen gesendet werden, wenn die freie Kapazität eines Pools einen bestimmten Prozentsatz erreicht oder überschreitet.

Sie legen diesen Prozentsatz fest, wenn Sie einen Pool mit der Option **Pool Auto-Configuration** oder mit der Option **Pool erstellen** erstellen. Wenn Sie die Option automatisch wählen, bestimmen die Standardeinstellungen automatisch, wann Sie Benachrichtigungen erhalten. Wenn Sie den Pool manuell erstellen möchten, können Sie die Benachrichtigungseinstellungen festlegen oder die Standardeinstellungen übernehmen. Sie können diese Einstellungen später im Menü:Einstellungen[Warnungen] anpassen.

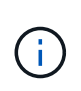

Wenn die freie Kapazität im Pool den angegebenen Prozentsatz erreicht, wird eine Warnmeldung mit der Methode gesendet, die Sie in der Warnungskonfiguration angegeben haben.

# **Warum kann ich meine Erhaltungskapazität nicht erhöhen?**

Wenn Sie Volumes auf allen verfügbaren nutzbaren Kapazitäten erstellt haben, können Sie die dauerhafte Kapazität möglicherweise nicht erhöhen.

Bei der Festplattenkapazität wird die in einem Pool reservierte Kapazität zur Unterstützung potenzieller Laufwerksausfälle angegeben. Wenn ein Pool erstellt wird, reserviert das System abhängig von der Anzahl der Laufwerke im Pool automatisch eine standardmäßige Anlagenkapazität. Falls Sie Volumes auf allen verfügbaren nutzbaren Kapazitäten erstellt haben, können Sie die dauerhafte Kapazität auch nicht vergrößern, wenn Sie die Kapazität zum Pool erweitern, indem Sie Laufwerke hinzufügen oder Volumes löschen.

Sie können die Erhaltungskapazität aus **Pools & Volume Groups** ändern. Wählen Sie den Pool aus, den Sie bearbeiten möchten. Klicken Sie auf **Einstellungen anzeigen/bearbeiten** und wählen Sie dann die Registerkarte **Einstellungen**.

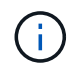

Die dauerhafte Kapazität wird als eine Reihe von Laufwerken festgelegt, auch wenn die tatsächliche Festplattenkapazität auf den Laufwerken im Pool verteilt ist.

# **Ist die Anzahl der Laufwerke, die ich aus einem Pool entfernen kann, begrenzt?**

System Manager legt Grenzen für die Anzahl der Laufwerke fest, die Sie aus einem Pool entfernen können.

- Sie können die Anzahl der Laufwerke in einem Pool nicht auf weniger als 11 Laufwerke reduzieren.
- Laufwerke können nicht entfernt werden, wenn nicht genügend freie Kapazität im Pool vorhanden ist, um die Daten von den entfernten Laufwerken zu enthalten, wenn diese Daten auf die übrigen Laufwerke im Pool verteilt werden.
- Sie können maximal 60 Laufwerke gleichzeitig entfernen. Wenn Sie mehr als 60 Laufwerke auswählen, ist die Option Laufwerke entfernen deaktiviert. Wenn Sie mehr als 60 Laufwerke entfernen müssen, wiederholen Sie den Vorgang zum Entfernen von Laufwerken.

# **Welche Medientypen werden für ein Laufwerk unterstützt?**

Die folgenden Medientypen werden unterstützt: Festplattenlaufwerk (HDD) und Solid State Disk (SSD).

## **Warum werden einige Laufwerke nicht angezeigt?**

Im Dialogfeld Kapazität hinzufügen stehen nicht alle Laufwerke zur Verfügung, um einem vorhandenen Pool oder einer Volume-Gruppe Kapazität hinzuzufügen.

Festplatten können aus den folgenden Gründen nicht genutzt werden:

- Ein Laufwerk muss nicht zugewiesen und nicht sicher aktiviert sein. Laufwerke, die bereits zu einem anderen Pool, einer anderen Volume-Gruppe oder als Hot Spare konfiguriert sind, sind nicht berechtigt. Wenn ein Laufwerk nicht zugewiesen, aber sicher aktiviert ist, müssen Sie dieses Laufwerk manuell löschen, damit es in Frage kommt.
- Ein Laufwerk in einem nicht optimalen Zustand ist nicht berechtigt.
- Wenn die Kapazität eines Laufwerks zu klein ist, ist es nicht förderfähig.
- Der Laufwerkstyp muss innerhalb eines Pools oder einer Volume-Gruppe übereinstimmen. Sie können Folgendes nicht mischen:
	- Festplattenlaufwerke (HDDs) mit Solid State Disks (SSDs)
	- NVMe mit SAS-Laufwerken
	- Laufwerke mit 512 Byte und 4 KiB Volume-Blockgrößen
- Wenn ein Pool oder eine Volume-Gruppe alle sicheren Laufwerke enthält, werden nicht sichere Laufwerke nicht aufgelistet.
- Wenn eine Pool- oder Volume-Gruppe alle FIPS-Laufwerke (Federal Information Processing Standards) enthält, werden Laufwerke außerhalb von FIPS nicht aufgeführt.
- Wenn ein Pool oder eine Volume-Gruppe alle Data Assurance (da)-fähigen Laufwerke enthält und mindestens ein da-fähiges Volume im Pool oder in der Volume-Gruppe vorhanden ist, kann ein Laufwerk, das nicht für da geeignet ist, nicht zugelassen werden, sodass es diesem Pool oder dieser Volume-Gruppe nicht hinzugefügt werden kann. Wenn jedoch kein da-fähiges Volume im Pool oder in der Volume-Gruppe vorhanden ist, kann ein Laufwerk, das nicht über da-fähig ist, zu diesem Pool oder dieser Volume-Gruppe hinzugefügt werden. Wenn Sie sich für eine Kombination dieser Laufwerke entscheiden, sollten Sie bedenken, dass keine da-fähigen Volumes erstellt werden können.

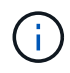

Die Kapazität kann im Speicher-Array erhöht werden, indem neue Laufwerke hinzugefügt oder Pools oder Volume-Gruppen gelöscht werden.

# **Wie kann ich den Schutz vor Shelf-/Schubladenverlust aufrechterhalten?**

Verwenden Sie die in der folgenden Tabelle aufgeführten Kriterien, um den Schutz vor Shelf-/Schubladenverlusten für einen Pool oder eine Volume-Gruppe zu erhalten.

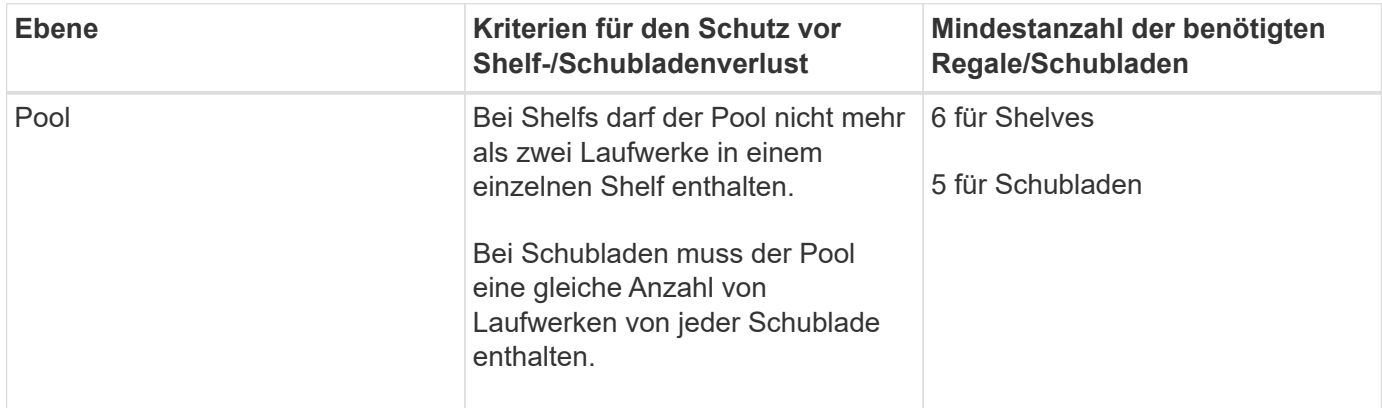

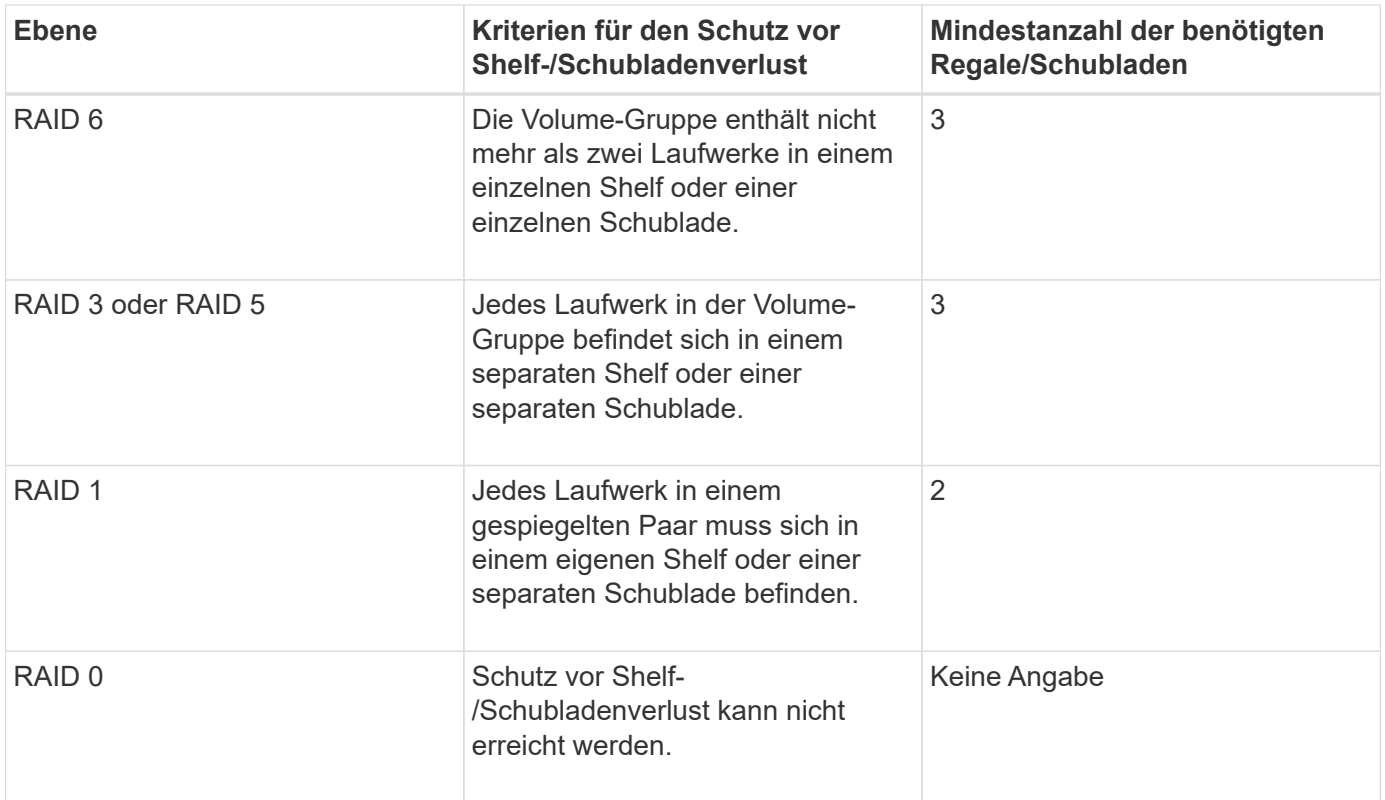

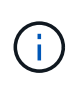

Der Schutz vor Shelf-/Schubladenverlust bleibt nicht erhalten, wenn ein Laufwerk bereits in dem Pool oder der Volume-Gruppe ausgefallen ist. Geht in dieser Situation der Zugriff auf ein Festplatten-Shelf oder eine Laufwerksschublade verloren und somit ein weiteres Laufwerk im Pool bzw. der Volume-Gruppe, geht es zu Datenverlusten.

# **Wie sieht die optimale Laufwerkspositionierung von Pools und Volume-Gruppen aus?**

Achten Sie beim Erstellen von Pools und Volume-Gruppen darauf, die Laufwerkauswahl zwischen den oberen und unteren Laufwerksschächten auszugleichen.

Bei den EF600- und EF300-Controllern werden die Laufwerksschächte 0-11 mit einer PCI-Bridge verbunden, die Steckplätze 12-23 sind mit einer anderen PCI-Bridge verbunden. Um eine optimale Leistung zu erzielen, sollten Sie die Laufwerksauswahl auf eine ungefähr gleiche Laufwerksanzahl von den oberen und unteren Steckplätzen ausbalancieren. Durch diese Positionierung wird sichergestellt, dass Ihre Volumen nicht früher als nötig auf ein Bandbreitenlimit treffen.

# **Welches RAID-Level eignet sich am besten für meine Applikation?**

Um die Performance einer Volume-Gruppe zu maximieren, müssen Sie den entsprechenden RAID-Level auswählen. Sie können den entsprechenden RAID-Level ermitteln, indem Sie die Prozentsätze für Lese- und Schreibvorgänge für die Anwendungen kennen, die auf die Volume-Gruppe zugreifen. Verwenden Sie die Seite Performance, um diese Prozentsätze zu erhalten.

## **RAID-Level und Applikations-Performance**

RAID verwendet eine Reihe von Konfigurationen, die sogenannten *Level*, um zu ermitteln, wie Benutzer- und Redundanzdaten von den Laufwerken geschrieben und abgerufen werden. Jedes RAID-Level stellt eigene Performance-Funktionen bereit. Applikationen mit einem hohen Prozentsatz für Lesevorgänge können aufgrund der hervorragenden Lese-Performance der RAID 5- und RAID 6-Konfigurationen auch mit RAID 5- Volumes oder RAID 6-Volumes arbeiten.

Applikationen mit einem niedrigen Read-Prozentsatz (schreibintensiv) erbringen keine gute Performance auf RAID 5 Volumes oder RAID 6 Volumes. Die Performance ist beeinträchtigt, und das Ergebnis ist die Art und Weise, wie ein Controller Daten und Redundanzdaten auf die Laufwerke in einer RAID 5-Volume-Gruppe oder einer RAID 6-Volume-Gruppe schreibt.

Wählen Sie basierend auf den folgenden Informationen einen RAID-Level aus.

#### **RAID 0**

- **Beschreibung**
	- Nicht-redundant, Striping-Modus.
- **Wie es funktioniert**
	- RAID 0 verteilt Daten auf alle Laufwerke der Volume-Gruppe.

#### • **Datenschutzfunktionen**

- RAID 0 wird für hohe Verfügbarkeitsanforderungen nicht empfohlen. RAID 0 ist besser für nichtkritische Daten.
- Wenn ein einzelnes Laufwerk in der Volume-Gruppe ausfällt, fallen alle zugehörigen Volumes aus und alle Daten gehen verloren.

#### • **Anforderungen an die Fahrnummer**

- Für RAID-Level 0 ist mindestens ein Laufwerk erforderlich.
- RAID 0-Volume-Gruppen können mehr als 30 Laufwerke haben.
- Sie können eine Volume-Gruppe erstellen, die alle Laufwerke im Speicher-Array umfasst.

## **RAID 1 oder RAID 10**

- **Beschreibung**
	- Striping/Mirror-Modus.
- **Wie es funktioniert**
	- RAID 1 verwendet die Festplattenspiegelung, um Daten auf zwei doppelte Festplatten gleichzeitig zu schreiben.
	- RAID 10 nutzt Laufwerk-Striping, um Daten über eine Reihe gespiegelter Laufwerkpaare zu verteilen.

#### • **Datenschutzfunktionen**

- RAID 1 und RAID 10 bieten eine hohe Performance und eine beste Datenverfügbarkeit.
- RAID 1 und RAID 10 verwenden die Laufwerkspiegelung, um eine exakte Kopie von einem Laufwerk auf ein anderes Laufwerk zu erstellen.
- Fällt eines der Laufwerke in einem Laufwerkspaar aus, kann das Storage-Array sofort auf ein anderes Laufwerk umschalten, ohne dass Daten oder Service verloren gehen.
- Ein Ausfall eines Laufwerks führt dazu, dass zugehörige Volumes beeinträchtigt werden. Das

Spiegellaufwerk ermöglicht den Zugriff auf die Daten.

◦ Ein Laufwerkausfall in einer Volume-Gruppe führt zu einem Ausfall aller damit verbundenen Volumes und es kann zu einem Datenverlust kommen.

## • **Anforderungen an die Fahrnummer**

- Für RAID 1 sind mindestens zwei Laufwerke erforderlich: Ein Laufwerk für die Benutzerdaten und ein Laufwerk für die gespiegelten Daten.
- Wenn Sie vier oder mehr Laufwerke auswählen, wird RAID 10 automatisch für die gesamte Volume-Gruppe konfiguriert: Zwei Laufwerke für Benutzerdaten und zwei Laufwerke für die gespiegelten Daten.
- Sie müssen eine gerade Anzahl von Laufwerken in der Volume-Gruppe haben. Wenn Sie nicht über eine gerade Anzahl von Laufwerken verfügen und noch einige nicht zugewiesene Laufwerke haben, gehen Sie zu **Pools & Volume Groups**, um der Volume-Gruppe zusätzliche Laufwerke hinzuzufügen, und wiederholen Sie den Vorgang.
- RAID 1- und RAID 10-Volume-Gruppen können mehr als 30 Laufwerke haben. Es kann eine Volume-Gruppe erstellt werden, die alle Laufwerke im Storage-Array umfasst.

## **RAID 5**

## • **Beschreibung**

◦ Hoher I/O-Modus

## • **Wie es funktioniert**

- Benutzerdaten und redundante Informationen (Parität) werden auf die Laufwerke verteilt.
- Die entsprechende Kapazität eines Laufwerks wird für redundante Informationen verwendet.

## • **Datenschutzfunktionen**

- Wenn ein einzelnes Laufwerk in einer RAID 5-Volume-Gruppe ausfällt, werden alle zugehörigen Volumes beeinträchtigt. Durch die redundanten Informationen kann weiterhin auf die Daten zugegriffen werden.
- Wenn zwei oder mehr Laufwerke in einer RAID 5-Volume-Gruppe ausfallen, fallen alle damit verbundenen Volumes aus und alle Daten gehen verloren.

## • **Anforderungen an die Fahrnummer**

- Sie müssen mindestens drei Laufwerke in der Volume-Gruppe haben.
- In der Regel sind Sie auf maximal 30 Laufwerke in der Volume-Gruppe begrenzt.

## **RAID 6**

## • **Beschreibung**

- Hoher I/O-Modus
- **Wie es funktioniert**
	- Benutzerdaten und redundante Informationen (Dual Parity) werden auf die Laufwerke verteilt.
	- Die entsprechende Kapazität von zwei Laufwerken wird für redundante Informationen verwendet.
- **Datenschutzfunktionen**
	- Wenn ein oder zwei Laufwerke in einer RAID 6-Volume-Gruppe ausfallen, werden alle zugehörigen Volumes beeinträchtigt, aber aufgrund der redundanten Informationen ist es möglich, weiterhin auf die Daten zuzugreifen.
	- Wenn drei oder mehr Laufwerke in einer RAID 6-Volume-Gruppe ausfallen, fallen alle damit

verbundenen Volumes aus und alle Daten gehen verloren.

## • **Anforderungen an die Fahrnummer**

- Sie müssen mindestens fünf Laufwerke in der Volume-Gruppe haben.
- In der Regel sind Sie auf maximal 30 Laufwerke in der Volume-Gruppe begrenzt.

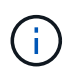

Sie können den RAID-Level eines Pools nicht ändern. Die Benutzeroberfläche konfiguriert Pools automatisch als RAID 6.

## **RAID-Level und Datensicherung**

RAID 1-, RAID 5- und RAID 6-Daten für Schreibredundanz auf den Datenträger für Fehlertoleranz. Bei den Redundanzdaten kann es sich um eine Kopie der Daten (gespiegelt) oder um einen aus den Daten abgeleiteten, fehlerkorrigierenden Code handelt. Bei einem Laufwerksausfall können Sie mithilfe der Redundanzdaten schnell Informationen über das Ersatzlaufwerk wiederherstellen.

Sie konfigurieren eine einzelne RAID-Ebene für eine einzelne Volume-Gruppe. Alle Redundanzdaten der Volume-Gruppe werden innerhalb der Volume-Gruppe gespeichert. Die Kapazität der Volume-Gruppe ist die aggregierte Kapazität der Mitgliedslaufwerke abzüglich der für Redundanzdaten reservierten Kapazität. Die Menge der zur Redundanz benötigten Kapazität hängt vom verwendeten RAID-Level ab.

# **Was ist Data Assurance?**

Data Assurance (da) implementiert den T10 Protection Information (PI)-Standard. Dies erhöht die Datenintegrität, indem Fehler geprüft und korrigiert werden, die bei der Datenübertragung entlang des I/O-Pfads auftreten können.

Die typische Nutzung der Data Assurance Funktion überprüft den Teil des I/O-Pfads zwischen den Controllern und Laufwerken. DA-Funktionen werden auf Pool- und Volume-Gruppenebene präsentiert.

Wenn diese Funktion aktiviert ist, hängt das Speicherarray die Fehlerprüfungscodes (auch zyklische Redundanzprüfungen oder CRCs genannt) an jeden Datenblock im Volume an. Nach dem Verschieben eines Datenblocks ermittelt das Speicher-Array anhand dieser CRC-Codes, ob während der Übertragung Fehler aufgetreten sind. Potenziell beschädigte Daten werden weder auf Festplatte geschrieben noch an den Host zurückgegeben. Wenn Sie die da-Funktion verwenden möchten, wählen Sie einen Pool oder eine Volume-Gruppe aus, die bei der Erstellung eines neuen Volumes mit der da-Fähigkeit ausgestattet ist (suchen Sie in der Tabelle "da" neben "da" und "Volume-Gruppen-Kandidaten" nach "Ja").

Stellen Sie sicher, dass Sie diese DA-fähigen Volumes einem Host über eine E/A-Schnittstelle zuweisen, die über eine da-fähige Schnittstelle verfügt. Zu den I/O-Schnittstellen, die da fähig sind, gehören Fibre Channel, SAS, iSCSI über TCP/IP, NVMe/FC, NVMe/IB, NVME/RoCE und iSER over InfiniBand (iSCSI-Erweiterungen für RDMA/IB). DA wird von SRP nicht über InfiniBand unterstützt.

# **Was ist sicher-fähig (Drive Security)?**

Drive Security ist eine Funktion, die bei Entfernung aus dem Speicher-Array unberechtigten Zugriff auf Daten auf sicheren Laufwerken verhindert. Dabei können es sich entweder um vollständige Festplattenverschlüsselung (Full Disk Encryption, FDE)- Laufwerke oder um FIPS-Laufwerke (Federal Information Processing Standard) handeln.

# **Was muss ich über die Erhöhung der reservierten Kapazität wissen?**

In der Regel sollten Sie die Kapazität erhöhen, wenn Sie die Warnung erhalten, dass die reservierte Kapazität in Gefahr ist, voll zu werden. Sie können die reservierte Kapazität nur in Schritten von 8 gib erhöhen.

• Sie müssen über ausreichende freie Kapazitäten im Pool oder Volume-Gruppe verfügen, damit diese bei Bedarf erweitert werden kann.

Wenn auf einem Pool oder Volume-Gruppen keine freie Kapazität vorhanden ist, können Sie einem Pool oder einer Volume-Gruppe nicht zugewiesene Kapazität in Form nicht verwendeter Laufwerke hinzufügen.

- Das Volume im Pool oder in der Volume-Gruppe muss den optimalen Status aufweisen und darf sich nicht in einem bestimmten Zustand befinden.
- Freie Kapazität muss im Pool bzw. in der Volume-Gruppe vorhanden sein, mit der die Kapazität erhöht werden soll.
- Sie können die reservierte Kapazität für ein schreibgeschütztes Snapshot-Volume nicht erhöhen. Nur Snapshot Volumes mit Lese- und Schreibvorgängen erfordern reservierte Kapazität.

Für Snapshot-Vorgänge beträgt die reservierte Kapazität normalerweise 40 Prozent des Basis-Volumes. Bei asynchronen Spiegelungsvorgängen beträgt die reservierte Kapazität in der Regel 20 Prozent des Basis-Volumes. Verwenden Sie einen höheren Prozentsatz, wenn Sie glauben, dass das Basis-Volume viele Änderungen durchlaufen wird oder wenn die geschätzte Lebensdauer des Kopierservice eines Storage-Objekts sehr lang sein wird.

## **Warum kann ich nicht eine andere Menge wählen, um zu verringern?**

Sie können die reservierte Kapazität nur um den Betrag reduzieren, den Sie zur Steigerung verwendet haben. Reservierte Kapazität für Mitglieder-Volumes kann nur in umgekehrter Reihenfolge entfernt werden, in der sie hinzugefügt wurden.

Sie können die reservierte Kapazität für ein Speicherobjekt nicht verringern, wenn eine der folgenden Bedingungen vorliegt:

- Wenn es sich bei dem Storage-Objekt um ein gespiegeltes Paar-Volume handelt.
- Wenn das Storage-Objekt nur ein Volume für die reservierte Kapazität enthält. Das Storage-Objekt muss mindestens zwei Volumes für die reservierte Kapazität enthalten.
- Wenn es sich bei dem Speicherobjekt um ein deaktiviertes Snapshot-Volume handelt.
- Wenn das Speicherobjekt mindestens ein Snapshot-Image enthält.

Sie können Volumes für die reservierte Kapazität nur in der umgekehrten Reihenfolge entfernen, in der sie hinzugefügt wurden.

Sie können die reservierte Kapazität für ein schreibgeschütztes Snapshot-Volume nicht verringern, da ihm keine zugewiesene Kapazität zur Verfügung steht. Nur Snapshot Volumes mit Lese- und Schreibvorgängen erfordern reservierte Kapazität.

# **Warum brauche ich reservierte Kapazität für jedes Member Volume?**

Jedes Mitglied-Volume in einer Snapshot-Konsistenzgruppe muss über seine eigene

reservierte Kapazität verfügen, um alle Änderungen, die von der Host-Applikation auf dem Basis-Volume vorgenommen wurden, ohne das referenzierte Snapshot-Image der Konsistenzgruppe zu beeinträchtigen. Die reservierte Kapazität ermöglicht der Host-Applikation den Schreibzugriff auf eine Kopie der Daten im Mitglied-Volume, die als Leseund Schreibzugriff festgelegt ist.

Ein Snapshot-Image für Konsistenzgruppen ist nicht direkt für Hosts zugänglich. Vielmehr wird das Snapshot-Image verwendet, um nur die Daten zu speichern, die vom Basis-Volume erfasst wurden.

Während der Erstellung eines Snapshot Volume für die Konsistenzgruppe, das als Lesen/Schreiben bezeichnet wird, erstellt System Manager für jedes Mitglied-Volume in der Konsistenzgruppe eine reservierte Kapazität. Diese reservierte Kapazität ermöglicht der Host-Applikation den Schreibzugriff auf eine Kopie der Daten im Snapshot Image der Konsistenzgruppe.

# **Wie kann ich sämtliche SSD Cache Statistiken anzeigen und interpretieren?**

Sie können nominale Statistiken und detaillierte Statistiken für SSD Cache anzeigen. Die Nominalstatistiken sind eine Untergruppe der detaillierten Statistiken.

Die detaillierten Statistiken können nur angezeigt werden, wenn Sie alle SSD-Statistiken zu A exportieren .csv Datei: Während Sie die Statistiken überprüfen und interpretieren, beachten Sie, dass einige Interpretationen durch die Prüfung einer Kombination von Statistiken abgeleitet werden.

## **Nominale Statistiken**

Um SSD Cache Statistiken anzuzeigen, wählen Sie Menü:Speicher[Pools & Volume Groups]. Wählen Sie den SSD-Cache aus, für den Sie Statistiken anzeigen möchten, und wählen Sie dann Menü:Mehr[Statistik anzeigen]. Die nominalen Statistiken werden im Dialogfeld "View SSD Cache Statistics" angezeigt.

Die folgende Liste enthält nominale Statistiken, die eine Untermenge der detaillierten Statistiken sind.

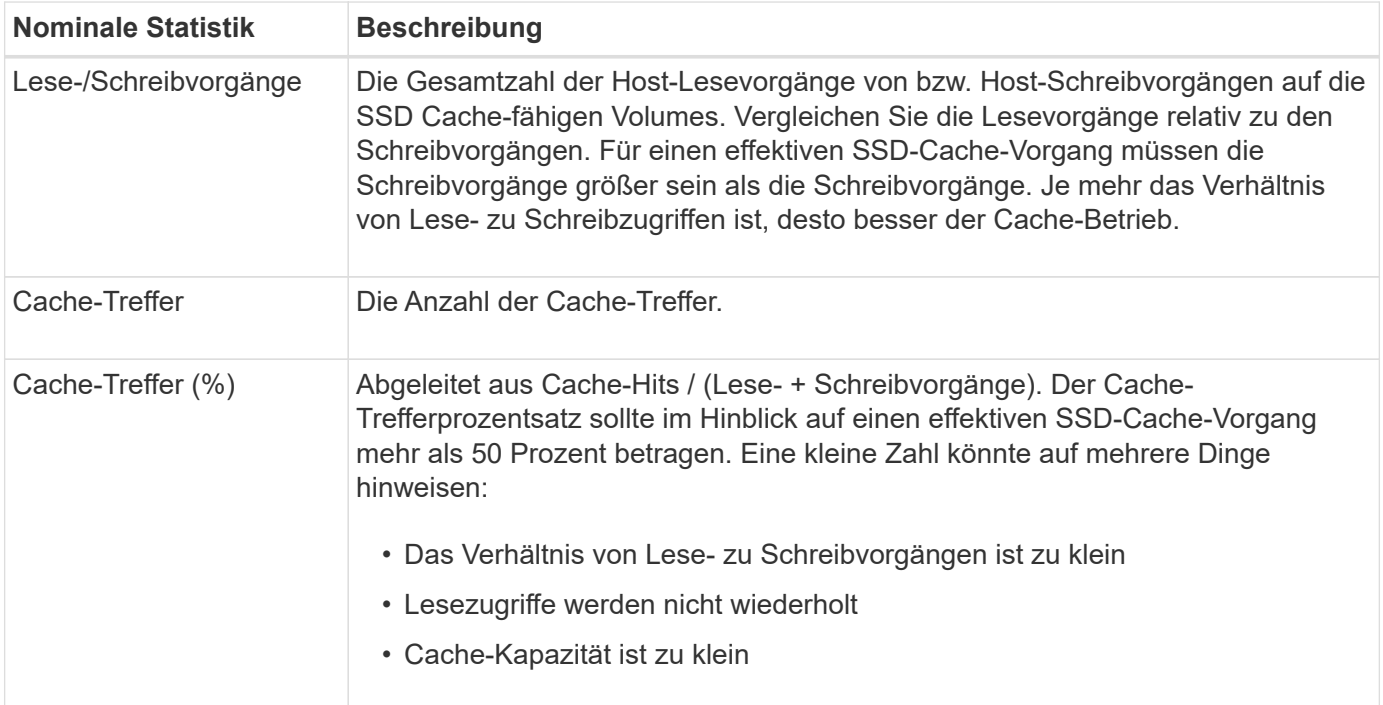

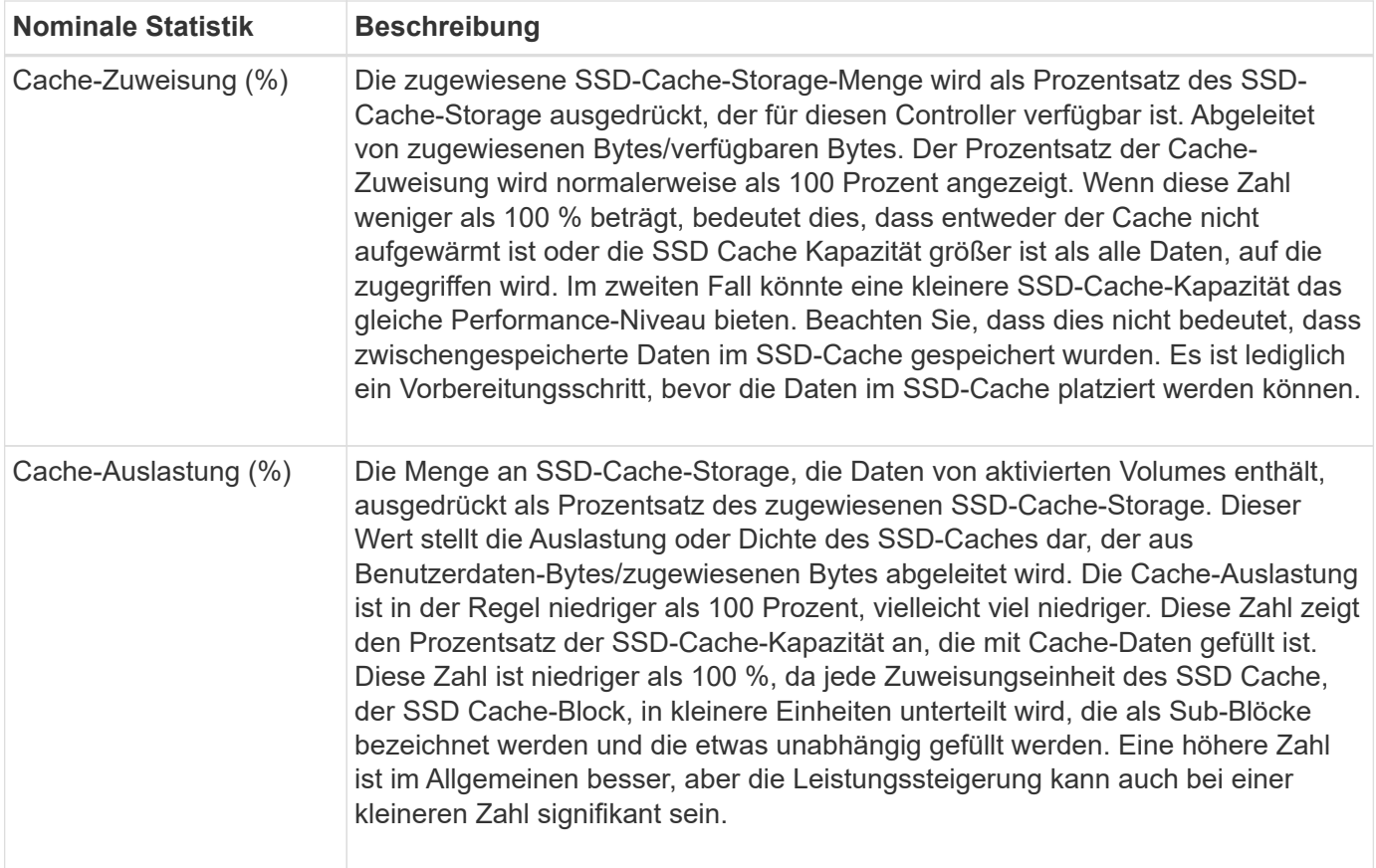

## **Detaillierte Statistiken**

Die detaillierten Statistiken bestehen aus den Nominalstatistiken sowie zusätzlichen Statistiken. Diese zusätzlichen Statistiken werden zusammen mit den nominalen Statistiken gespeichert, werden aber im Gegensatz zu den nominalen Statistiken nicht im Dialogfeld "View SSD Cache Statistics" angezeigt. Sie können die detaillierten Statistiken nur anzeigen, nachdem Sie die Statistiken auf A exportiert haben .csv Datei:

Beim Anzeigen des .csv Beachten Sie, dass die detaillierten Statistiken nach den Nominalstatistiken aufgelistet sind:

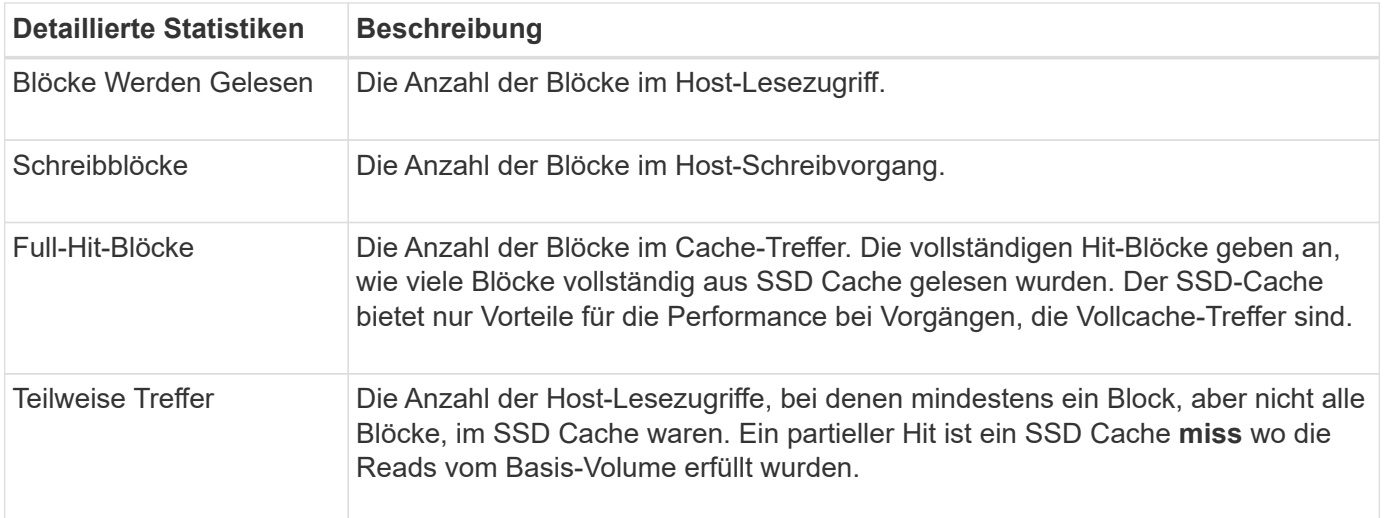

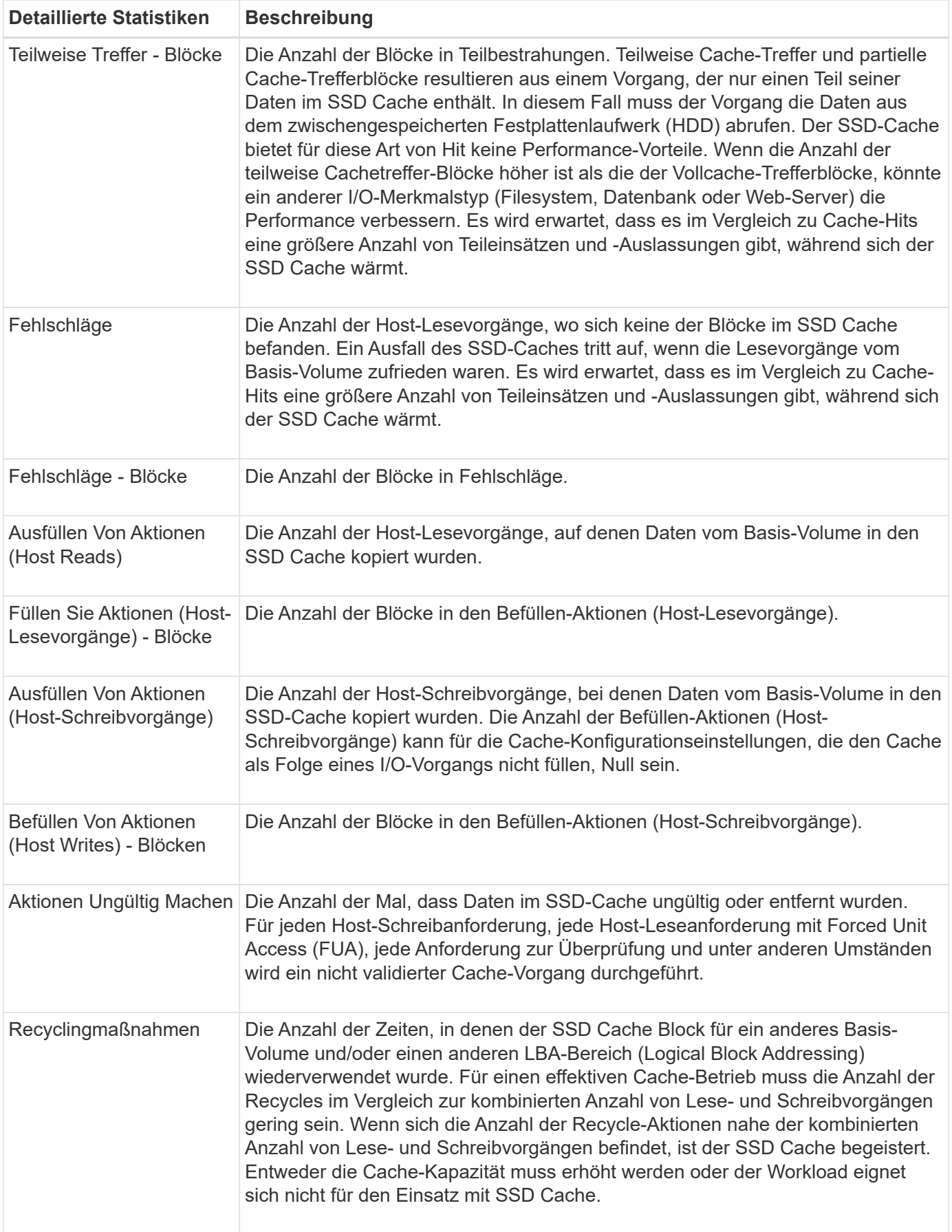

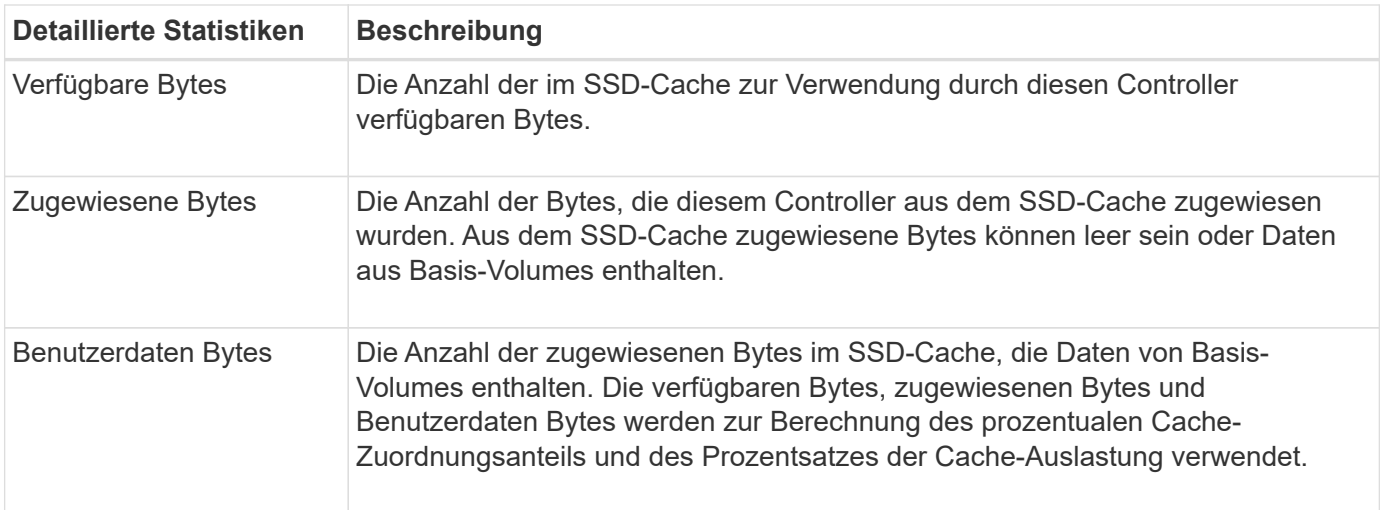

# **Was ist die Optimierungskapazität für Pools?**

SSD-Laufwerke haben eine längere Lebensdauer und eine bessere maximale Schreib-Performance, wenn ein Teil ihrer Kapazität nicht zugewiesen ist.

Bei Laufwerken, die einem Pool zugeordnet sind, besteht nicht zugewiesene Kapazität aus der Erhaltungskapazität eines Pools, der freien Kapazität (nicht von Volumes genutzte Kapazität) und einem Teil der nutzbaren Kapazität, der als zusätzliche Optimierungskapazität zur Verfügung steht. Die zusätzliche Optimierungskapazität stellt ein Mindestmaß an Optimierungskapazität zur Verfügung, indem die nutzbare Kapazität reduziert wird. Somit ist für die Volume-Erstellung nicht verfügbar.

Wenn ein Pool erstellt wird, wird eine empfohlene Optimierungskapazität generiert, die ein ausgewogenes Verhältnis zwischen Performance, Laufwerksabnutzung und verfügbarer Kapazität bietet. Der Schieberegler zusätzliche Optimierung der Kapazität im Dialogfeld "Pooleinstellungen" ermöglicht die Anpassung der Optimierungskapazität des Pools. Durch das Anpassen des Schiebereglers erhalten Sie eine bessere Performance und längere Lebensdauer der Laufwerke, und zwar auf Kosten der verfügbaren Kapazität oder zusätzlicher verfügbarer Kapazität, und zwar auf Kosten der Leistung und des Verschleißes der Laufwerke.

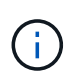

Der Schieberegler "zusätzliche Optimierung der Kapazität" ist nur für Speichersysteme EF600 und EF300 verfügbar.

# **Was ist die Optimierungskapazität für Volume-Gruppen?**

SSD-Laufwerke haben eine längere Lebensdauer und eine bessere maximale Schreib-Performance, wenn ein Teil ihrer Kapazität nicht zugewiesen ist.

Bei Laufwerken, die einer Volume-Gruppe zugeordnet sind, besteht nicht zugewiesene Kapazität aus der freien Kapazität einer Volume-Gruppe (nicht von Volumes genutzte Kapazität) und einem Teil der nutzbaren Kapazität, die als Optimierungskapazität zur Verfügung steht. Die zusätzliche Optimierungskapazität stellt ein Mindestmaß an Optimierungskapazität zur Verfügung, indem die nutzbare Kapazität reduziert wird. Somit ist für die Volume-Erstellung nicht verfügbar.

Wenn eine Volume-Gruppe erstellt wird, wird eine empfohlene Optimierungskapazität generiert, die einen Ausgleich zwischen Performance, Laufwerkverschleiß und verfügbarer Kapazität bietet. Mit dem Schieberegler "zusätzliche Optimierung der Kapazität" im Dialogfeld "Einstellungen der Volume-Gruppe" können Sie die Optimierungskapazität einer Volume-Gruppe anpassen. Durch das Anpassen des Schiebereglers erhalten Sie eine bessere Performance und längere Lebensdauer der Laufwerke, und zwar auf Kosten der verfügbaren
Kapazität oder zusätzlicher verfügbarer Kapazität, und zwar auf Kosten der Leistung und des Verschleißes der Laufwerke.

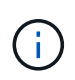

Der Schieberegler "zusätzliche Optimierung der Kapazität" ist nur für Speichersysteme EF600 und EF300 verfügbar.

## **Was ist die Fähigkeit zur Ressourcenbereitstellung?**

Resource Provisioning ist eine Funktion, die in den EF300- und EF600-Speicher-Arrays zur Verfügung steht und die es ermöglicht, Volumes ohne Hintergrundinitialisierung sofort in Betrieb zu nehmen.

Ein vom Ressourcen bereitgestelltes Volume ist ein Thick Volume in einer SSD-Volume-Gruppe oder einem Pool. Dabei wird bei der Erstellung des Volume die Laufwerkskapazität zugewiesen (dem Volume zugewiesen), die Laufwerksblöcke jedoch aufgehoben (nicht zugewiesen). In einem herkömmlichen Thick Volume werden im Vergleich dazu alle Laufwerkblöcke während der Initialisierung eines Volume im Hintergrund zugeordnet oder zugewiesen, um die Felder für den Schutz der Data Assurance zu initialisieren und die Daten- und RAID-Parität in jedem RAID Stripe konsistent zu gestalten. Bei einem Volume, das für die Ressource bereitgestellt wird, gibt es keine zeitgebundene Hintergrundinitialisierung. Stattdessen wird jeder RAID-Stripe nach dem ersten Schreibvorgang auf einen Volume-Block im Stripe initialisiert.

Über Ressourcen bereitgestellte Volumes werden nur auf SSD-Volume-Gruppen und -Pools unterstützt, wobei alle Laufwerke in der Gruppe oder dem Pool die nicht zugewiesene oder nicht geschriebene DULBE-Fehlerwiederherstellungsfunktion (Logical Block Error Enable) unterstützen. Bei der Erstellung eines Volume mit Ressourcenbereitstellung werden alle dem Volume zugewiesenen Festplattenblöcke wieder zugewiesen (Zuordnung). Zusätzlich können Hosts logische Blöcke im Volume mithilfe des Befehls NVMe Dataset Management oder des Befehls SCSI Unmap ausfindig machen. Die Deallokung von Blöcken kann die SSD-Abnutzung verbessern und die maximale Schreib-Performance erhöhen. Die Verbesserung variiert je nach Modell und Kapazität der Laufwerke.

## **Was muss ich über die Funktion der Ressourcen-bereitgestellten Volumes wissen?**

Resource Provisioning ist eine Funktion, die in den EF300- und EF600-Speicher-Arrays zur Verfügung steht und die es ermöglicht, Volumes ohne Hintergrundinitialisierung sofort in Betrieb zu nehmen.

Ein vom Ressourcen bereitgestelltes Volume ist ein Thick Volume in einer SSD-Volume-Gruppe oder einem Pool. Dabei wird bei der Erstellung des Volume die Laufwerkskapazität zugewiesen (dem Volume zugewiesen), die Laufwerksblöcke jedoch aufgehoben (nicht zugewiesen). In einem herkömmlichen Thick Volume werden im Vergleich dazu alle Laufwerkblöcke während der Initialisierung eines Volume im Hintergrund zugeordnet oder zugewiesen, um die Felder für den Schutz der Data Assurance zu initialisieren und die Daten- und RAID-Parität in jedem RAID Stripe konsistent zu gestalten. Bei einem Volume, das für die Ressource bereitgestellt wird, gibt es keine zeitgebundene Hintergrundinitialisierung. Stattdessen wird jeder RAID-Stripe nach dem ersten Schreibvorgang auf einen Volume-Block im Stripe initialisiert.

Über Ressourcen bereitgestellte Volumes werden nur auf SSD-Volume-Gruppen und -Pools unterstützt, wobei alle Laufwerke in der Gruppe oder dem Pool die nicht zugewiesene oder nicht geschriebene DULBE-Fehlerwiederherstellungsfunktion (Logical Block Error Enable) unterstützen. Bei der Erstellung eines Volume mit Ressourcenbereitstellung werden alle dem Volume zugewiesenen Festplattenblöcke wieder zugewiesen (Zuordnung). Zusätzlich können Hosts logische Blöcke im Volume mithilfe des Befehls NVMe Dataset Management oder des Befehls SCSI Unmap ausfindig machen. Die Deallokung von Blöcken kann die SSD-Abnutzung verbessern und die maximale Schreib-Performance erhöhen. Die Verbesserung variiert je nach

Modell und Kapazität der Laufwerke.

Die Ressourcenbereitstellung ist standardmäßig auf Systemen aktiviert, auf denen die Laufwerke DULBE unterstützen. Sie können diese Standardeinstellung über **Pools & Volume Groups** deaktivieren.

## **Copyright-Informationen**

Copyright © 2024 NetApp. Alle Rechte vorbehalten. Gedruckt in den USA. Dieses urheberrechtlich geschützte Dokument darf ohne die vorherige schriftliche Genehmigung des Urheberrechtsinhabers in keiner Form und durch keine Mittel – weder grafische noch elektronische oder mechanische, einschließlich Fotokopieren, Aufnehmen oder Speichern in einem elektronischen Abrufsystem – auch nicht in Teilen, vervielfältigt werden.

Software, die von urheberrechtlich geschütztem NetApp Material abgeleitet wird, unterliegt der folgenden Lizenz und dem folgenden Haftungsausschluss:

DIE VORLIEGENDE SOFTWARE WIRD IN DER VORLIEGENDEN FORM VON NETAPP ZUR VERFÜGUNG GESTELLT, D. H. OHNE JEGLICHE EXPLIZITE ODER IMPLIZITE GEWÄHRLEISTUNG, EINSCHLIESSLICH, JEDOCH NICHT BESCHRÄNKT AUF DIE STILLSCHWEIGENDE GEWÄHRLEISTUNG DER MARKTGÄNGIGKEIT UND EIGNUNG FÜR EINEN BESTIMMTEN ZWECK, DIE HIERMIT AUSGESCHLOSSEN WERDEN. NETAPP ÜBERNIMMT KEINERLEI HAFTUNG FÜR DIREKTE, INDIREKTE, ZUFÄLLIGE, BESONDERE, BEISPIELHAFTE SCHÄDEN ODER FOLGESCHÄDEN (EINSCHLIESSLICH, JEDOCH NICHT BESCHRÄNKT AUF DIE BESCHAFFUNG VON ERSATZWAREN ODER -DIENSTLEISTUNGEN, NUTZUNGS-, DATEN- ODER GEWINNVERLUSTE ODER UNTERBRECHUNG DES GESCHÄFTSBETRIEBS), UNABHÄNGIG DAVON, WIE SIE VERURSACHT WURDEN UND AUF WELCHER HAFTUNGSTHEORIE SIE BERUHEN, OB AUS VERTRAGLICH FESTGELEGTER HAFTUNG, VERSCHULDENSUNABHÄNGIGER HAFTUNG ODER DELIKTSHAFTUNG (EINSCHLIESSLICH FAHRLÄSSIGKEIT ODER AUF ANDEREM WEGE), DIE IN IRGENDEINER WEISE AUS DER NUTZUNG DIESER SOFTWARE RESULTIEREN, SELBST WENN AUF DIE MÖGLICHKEIT DERARTIGER SCHÄDEN HINGEWIESEN WURDE.

NetApp behält sich das Recht vor, die hierin beschriebenen Produkte jederzeit und ohne Vorankündigung zu ändern. NetApp übernimmt keine Verantwortung oder Haftung, die sich aus der Verwendung der hier beschriebenen Produkte ergibt, es sei denn, NetApp hat dem ausdrücklich in schriftlicher Form zugestimmt. Die Verwendung oder der Erwerb dieses Produkts stellt keine Lizenzierung im Rahmen eines Patentrechts, Markenrechts oder eines anderen Rechts an geistigem Eigentum von NetApp dar.

Das in diesem Dokument beschriebene Produkt kann durch ein oder mehrere US-amerikanische Patente, ausländische Patente oder anhängige Patentanmeldungen geschützt sein.

ERLÄUTERUNG ZU "RESTRICTED RIGHTS": Nutzung, Vervielfältigung oder Offenlegung durch die US-Regierung unterliegt den Einschränkungen gemäß Unterabschnitt (b)(3) der Klausel "Rights in Technical Data – Noncommercial Items" in DFARS 252.227-7013 (Februar 2014) und FAR 52.227-19 (Dezember 2007).

Die hierin enthaltenen Daten beziehen sich auf ein kommerzielles Produkt und/oder einen kommerziellen Service (wie in FAR 2.101 definiert) und sind Eigentum von NetApp, Inc. Alle technischen Daten und die Computersoftware von NetApp, die unter diesem Vertrag bereitgestellt werden, sind gewerblicher Natur und wurden ausschließlich unter Verwendung privater Mittel entwickelt. Die US-Regierung besitzt eine nicht ausschließliche, nicht übertragbare, nicht unterlizenzierbare, weltweite, limitierte unwiderrufliche Lizenz zur Nutzung der Daten nur in Verbindung mit und zur Unterstützung des Vertrags der US-Regierung, unter dem die Daten bereitgestellt wurden. Sofern in den vorliegenden Bedingungen nicht anders angegeben, dürfen die Daten ohne vorherige schriftliche Genehmigung von NetApp, Inc. nicht verwendet, offengelegt, vervielfältigt, geändert, aufgeführt oder angezeigt werden. Die Lizenzrechte der US-Regierung für das US-Verteidigungsministerium sind auf die in DFARS-Klausel 252.227-7015(b) (Februar 2014) genannten Rechte beschränkt.

## **Markeninformationen**

NETAPP, das NETAPP Logo und die unter [http://www.netapp.com/TM](http://www.netapp.com/TM\) aufgeführten Marken sind Marken von NetApp, Inc. Andere Firmen und Produktnamen können Marken der jeweiligen Eigentümer sein.